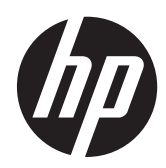

คอมพิวเตอร โนตบุกของ HP

ีคู่มืออ้างอิง

© Copyright 2012 Hewlett-Packard Development Company, L.P.

AMD เปนเครื่องหมายการคาของ Advanced Micro Devices, Inc., Bluetooth เปน เครื่องหมายการคาของเจาของกรรมสิทธิ์โดย Hewlett-Packard Company นำมาใช้ภายใต้การ อนุญาตใชงานของเจาของลิขสทธิ ิ์Intel และ Centrino เปนเครื่องหมายการคาของ Intel Corporation ในสหรัฐอเมริกาและประเทศอื่นๆ Java เปนเครื่องหมายการคาในสหรัฐอเมริกาของ Sun Microsystems, Inc. Microsoft และ Windows เป็นเครื่องหมายการค้าจดทะเบียนใน สหรัฐอเมริกาของ Microsoft Corporation

ข้อมูลที่ระบุในที่นี้อาจมีการเปลี่ยนแปลงโดยไม่จำเป็น ตองแจงใหทราบลวงหนา การรับประกันสําหรับ ี ผลิตภัณฑ์และบริการของ HP ระบไว้อย่างชัดเจนใน ใบรับประกนทั ใหี่ มาพรอมกับผลิตภัณฑและบริการดัง ึ กล่าวเท่านั้น ข้อความในที่นี้ไม่ถือเป็นการรับประกัน เพิ่มเติมแต่อย่างใด HP จะไม่รับผิดชอบต่อข้อผิด พลาดทางเทคนิคหรือภาษาหรือการละเวนขอความใน ที่นี้

พิมพครั้งที่หนึ่ง: มกราคม 2012

หมายเลขเอกสาร: 682530-281

#### ประกาศเกี่ยวกับผลิตภัณฑ์

ี่ คู่มืออ้างอิงนี้อธิบายคุณลักษณะทั่วไปที่มีอยู่ในรุ่นส่วน ใหญ่ คณลักษณะบางอย่างอาจไม่มีอยู่ในคอมพิวเตอร์ ของคุณ

หากประสงค์จะขอรับข้อมูลล่าสุดในคู่มือเล่มนี้ ให้ ้ติดต่อฝ่ายสนับสนุน สำหรับฝ่ายสนับสนุนใน สหรัฐอเมริกา ใหไปที่ [http://www.hp.com/go/](http://www.hp.com/go/contactHP) [contactHP](http://www.hp.com/go/contactHP) สําหรับฝายสนับสนุนทั่วโลก ใหไปที่ [http://welcome.hp.com/country/us/en/](http://welcome.hp.com/country/us/en/wwcontact_us.html) [wwcontact\\_us.html](http://welcome.hp.com/country/us/en/wwcontact_us.html)

## <u>ประกาศคำเตือนเรื่องความปลอดภัย</u>

 $\bigwedge$  <mark>คำเตือน!</mark> เมื่อต้องการลดโอกาสเกิดการบาดเจ็บจากความร้อน หรือป้องกันไม่ให้คอมพิวเตอร์มีความร้อนสูงเกิน อย่าวาง ์ คอมพิวเตอร์บนหน้าตักของคุณโดยตรง หรือมีสิ่งใดกีดขวางช่องระบายอากาศของคอมพิวเตอร์ วางคอมพิวเตอร์บนพื้นผิวที่ ี เรียบ มั่นคง เท่านั้น ไม่ให้สิ่งของอื่น เช่น เครื่องพิมพ์เสริมที่ต่อพ่วง หรือสิ่งของที่อ่อนนุ่ม เช่น หมอน เศษผ้า หรือเสื้อผ้า วาง ี กีดขวางช่องระบายอากาศ รวมทั้งอย่าให้อะแดปเตอร์ AC สัมผัสกับผิวหนัง หรือสิ่งของที่อ่อนนุ่ม เช่น หมอน เศษผ้า เสื้อผ้า ่ ในระหว่างใช้งาน คอมพิวเตอร์และอะแดปเตอร์ AC สอดคล้องตามมาตรฐานข้อกำหนดด้านอุณหภูมิสำหรับการใช้งาน ซึ่ง กําหนดโดย International Standard for Safety of Information Technology Equipment (IEC 60950)

# สารบัญ

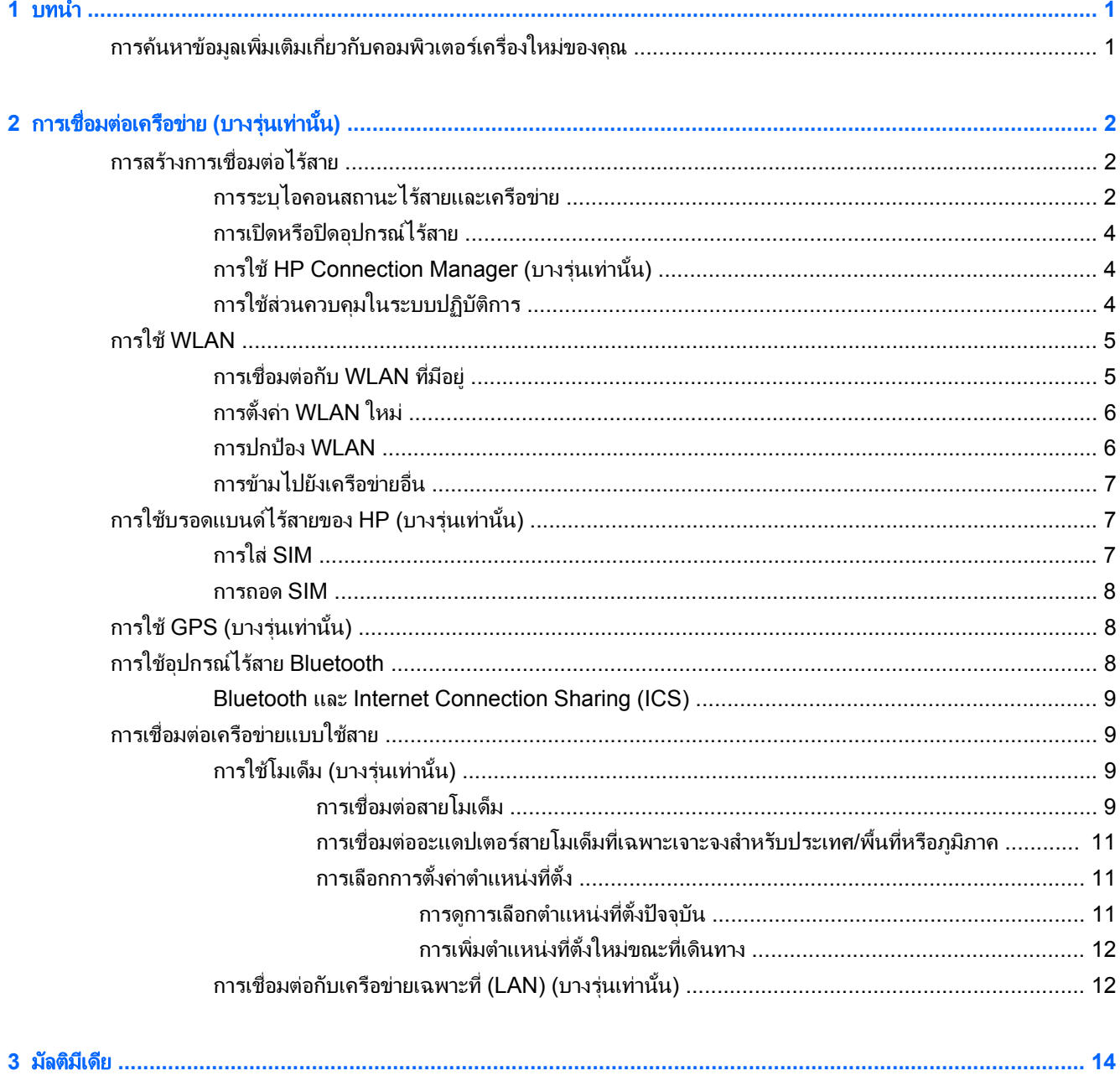

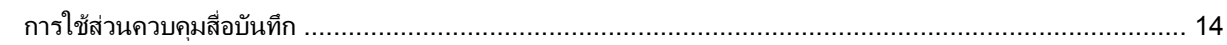

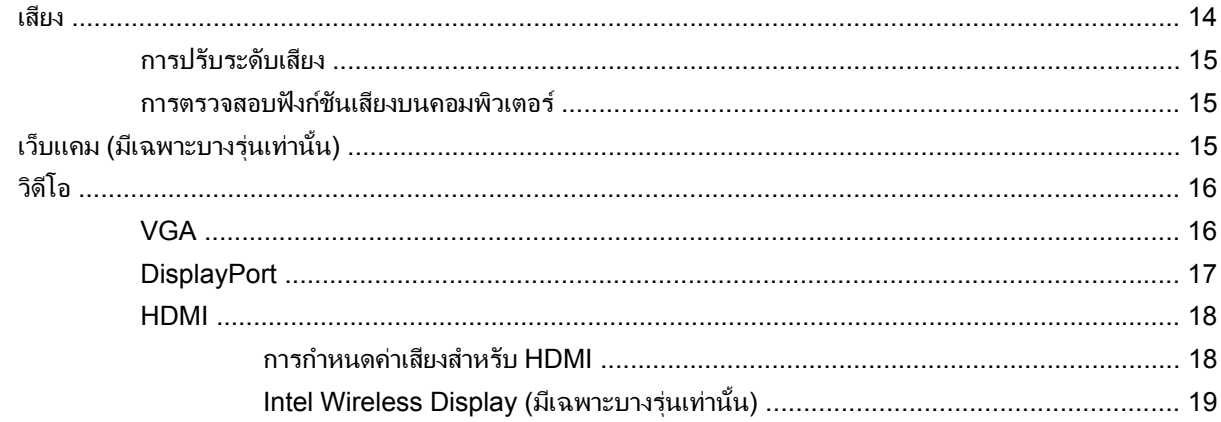

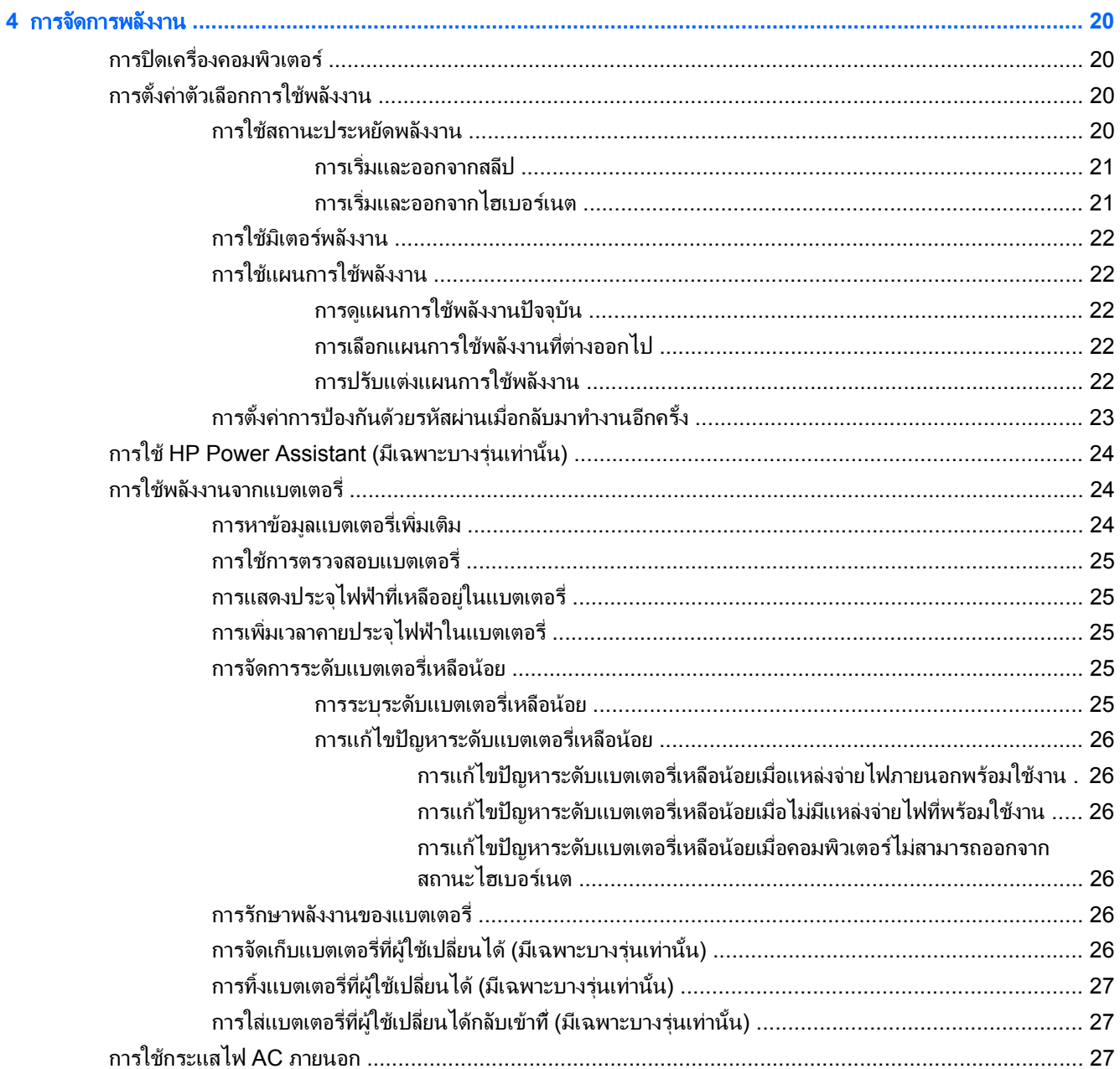

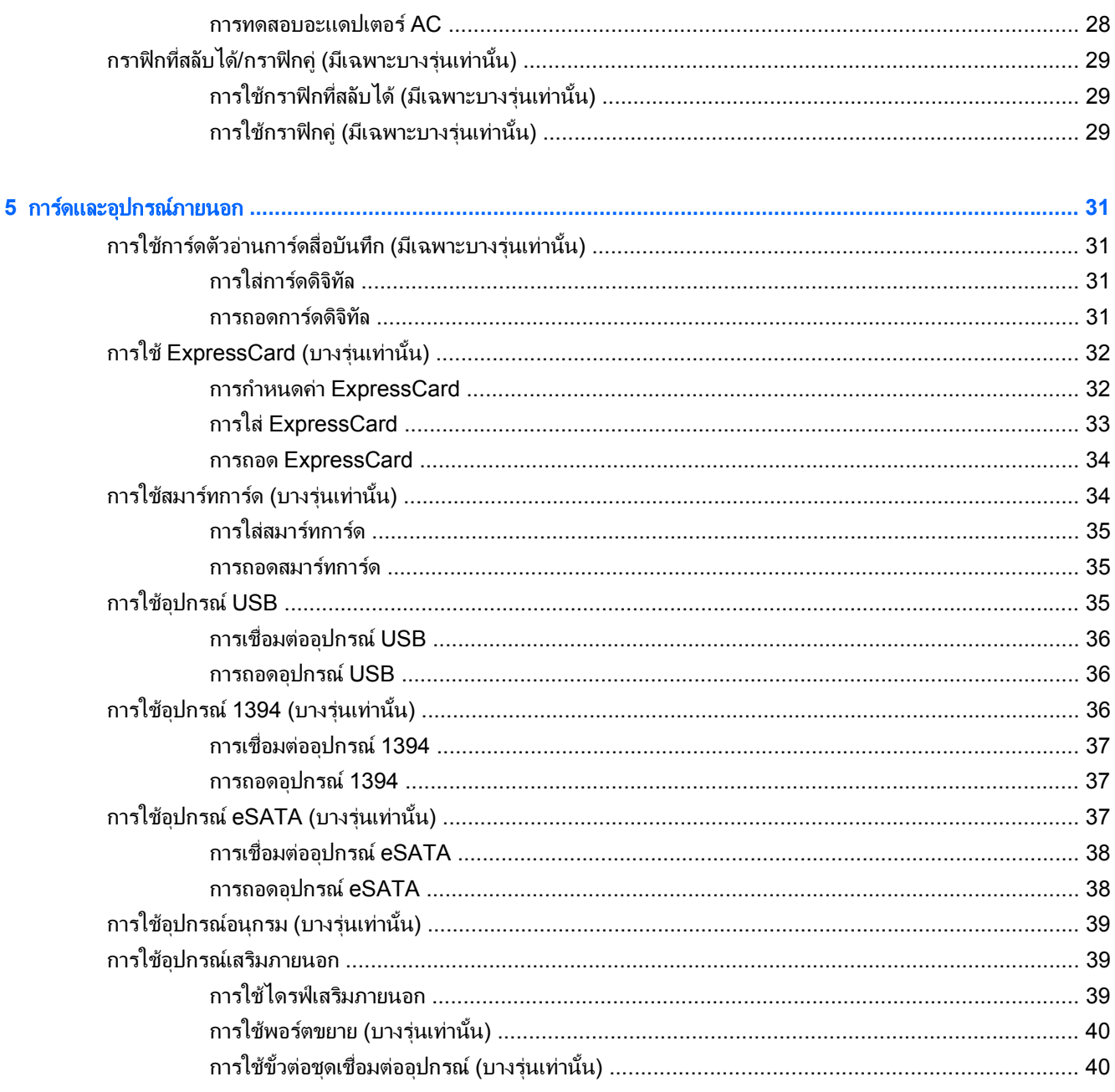

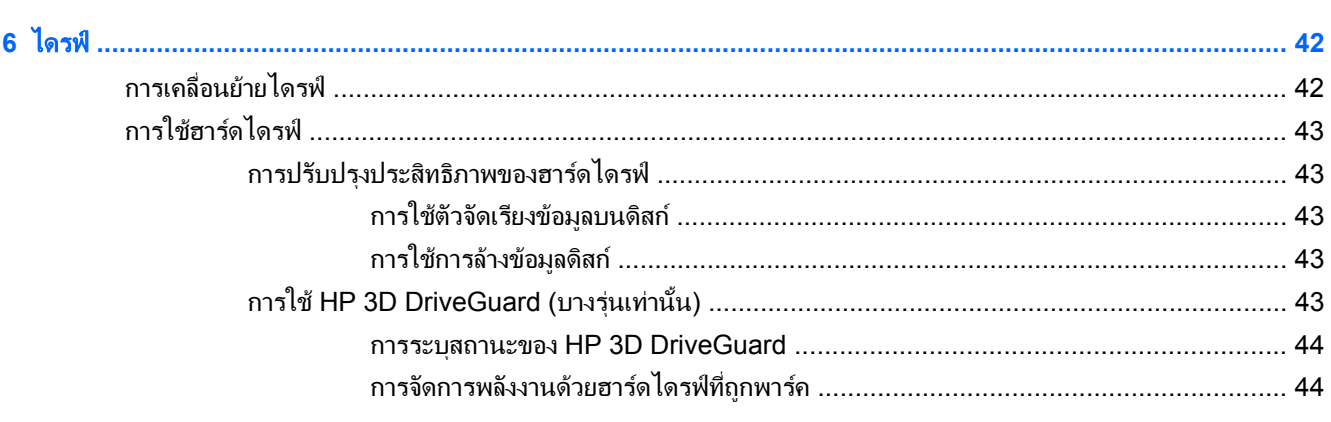

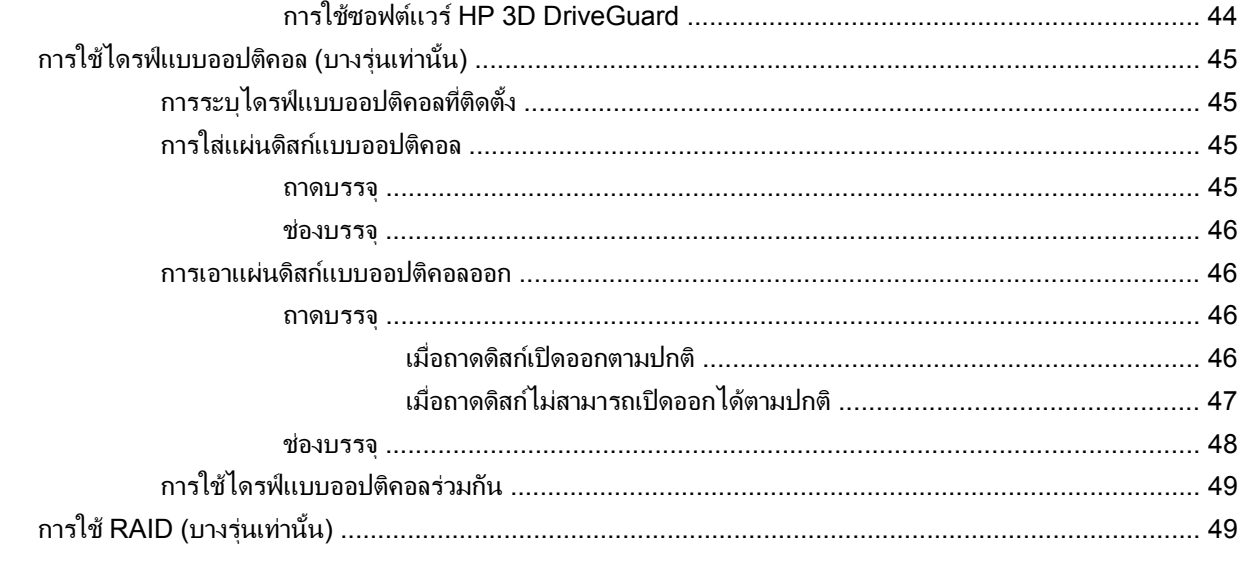

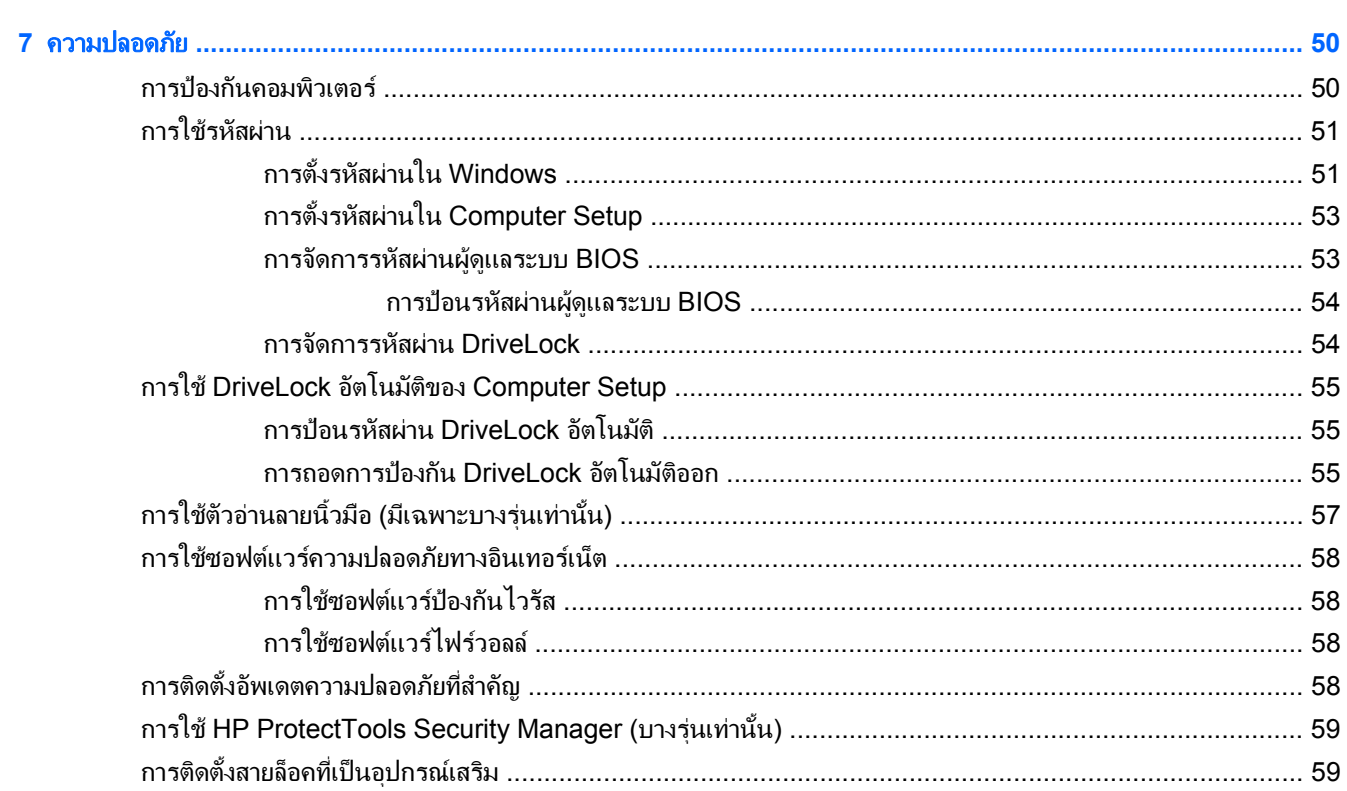

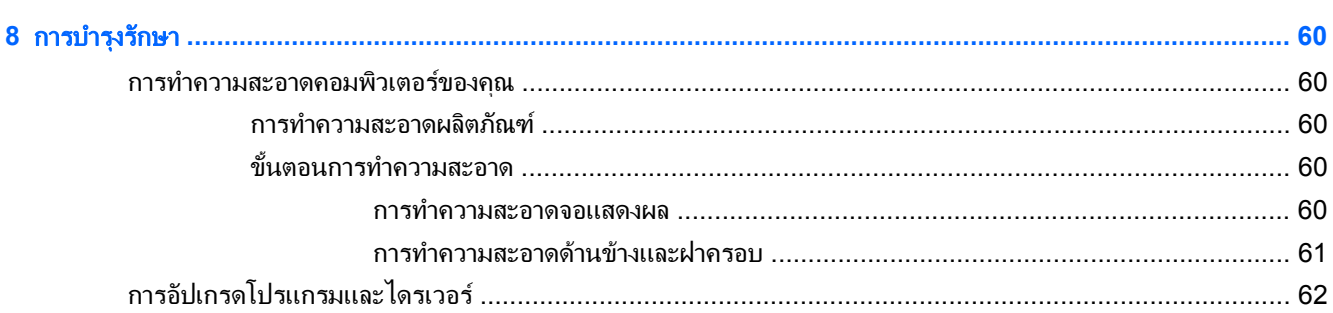

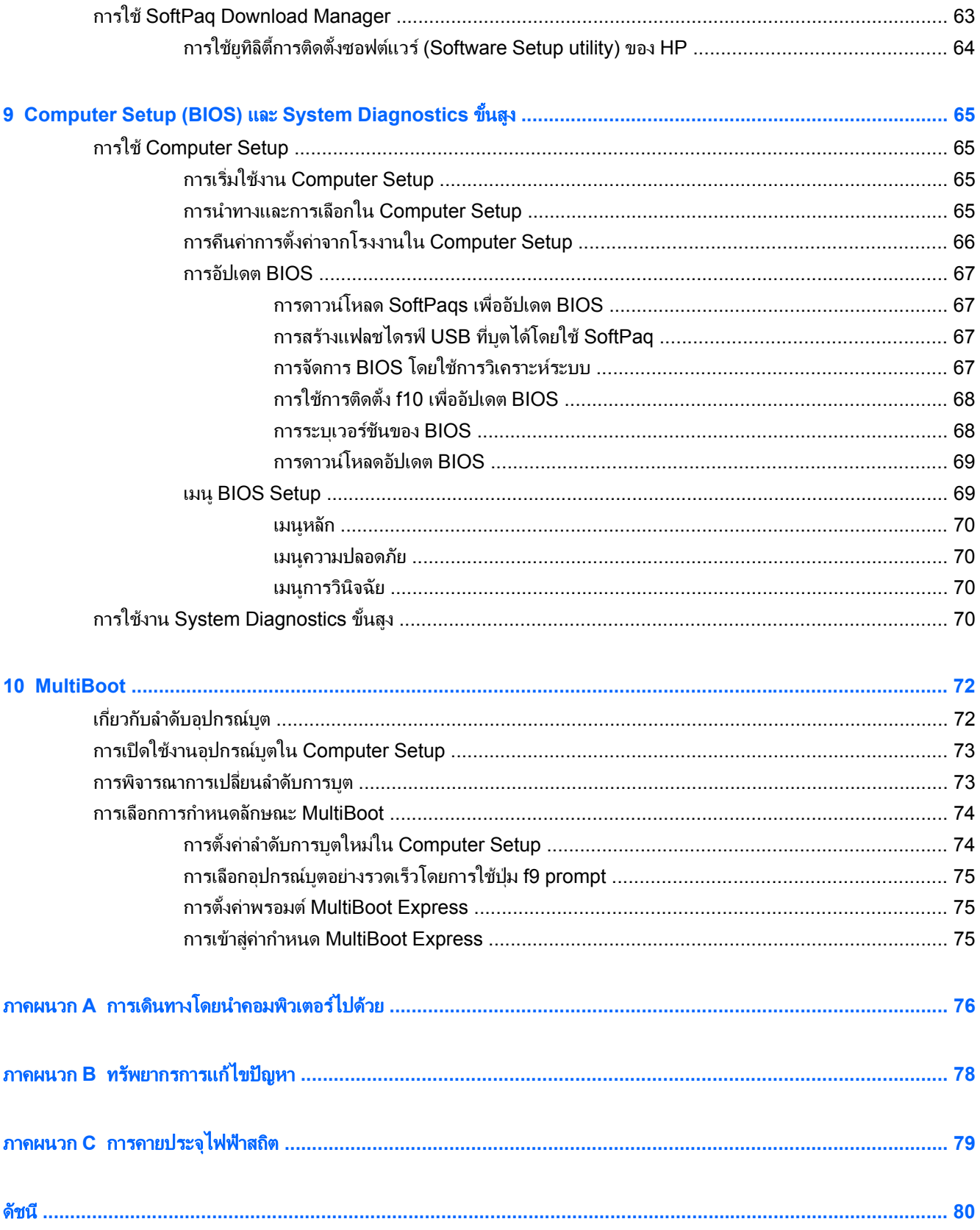

## <span id="page-10-0"></span>**1** บทนา

**บทนำ**<br>คมือนี้ประกอบด้วยข้อมูลทั่วไปเกี่ยวกับคอมพิวเตอร์โน้ตบุ๊กของ HP<br>คู่มือนี้ประกอบด้วยข้อมูลทั่วไปเกี่ยวกับคอมพิวเตอร์โน้ตบุ๊กของ HP

 $\overline{r}$ หมายเหตุ: คุณลักษณะบางอย่างที่ระบไว้ในคู่มือนี้อาจไม่มีอยู่ในคอมพิวเตอร์ของคุณ

## ี่ การค้นหาข้อมูลเพิ่มเติมเกี่ยวกับคอมพิวเตอร์เครื่องใหม่ของคุณ

ิ ค่มือผ้ใช้และเอกสารอ้างอิงต่อไปนี้มีมาให้พร้อมกับคอมพิวเตอร์ของคณ ไม่ว่าจะเป็นในแบบเอกสารพิมพ์ ในฮาร์ดไดรฟ์ ของคอมพิวเตอร์ หรือในดิสก์แบบออปติคอล

์ โปสเตอร์ *คำแนะนำในการติดตั้ง* – แนะนำการติดตั้งคอมพิวเตอร์ของคณและการเปิดใช้งาน โปสเตอร์บรรจอยใน กลองพรอมกับคอมพวเตอร ิ

<mark>∰∕ หมายเหตุ:</mark> ดูโปสเตอร์แสดงสถานที่สำหรับคู่มือผู้ใช้และเอกสารอ้างอิงของคุณ

่ *Getting Started* (การเริ่มต้นใช้งาน)–แสดงข้อมุลเกี่ยวกับคอมพิวเตอร์ของคุณ รวมทั้งคุณลักษณะเฉพาะของ ี ผลิตภัณฑ์ การสำรองข้อมลและการก้คืน การบำรงรักษา และข้อกำหนด เมื่อต้องการเข้าถึงคมือ *การเริ่มต้นใช้งาน* ทางคอมพวเตอร ิ ใหเลือก **Start (**เรมิ่ **) > Help and Support** (บริการชวยเหลือและวิธใชี ) **> User Guides** (ค่มือผ้ใช้)

ู้ เมื่อต้องการเข้าถึงค่มือนี้ทางเว็บ สามารถไปยังศนย์สนับสนนทางธรกิจของ HP ได้ที่ <http://www.hp.com/go/bsc>

- ิ บริการช่วยเหลือและวิธีใช้–แสดงข้อมลเกี่ยวกับระบบปฏิบัติการ ไดรเวอร์ เครื่องมือในการแก้ปัญหา และงานฝ่าย สนบสน ั นุ เมอตื่ องการเขาถึงบรการช ิ วยเหลือและวิธีใชเลือก **Start** (เริ่ม) **> Help and Support** (บริการชวยเหลือ ู้และวิธีใช้) สำหรับฝ่ายสนับสนนในสหรัฐอเมริกา ให้ไปที่ <http://www.hp.com/go/contactHP> สำหรับฝ่าย สนับสนนทั่วโลก ให้ไปที่ [http://welcome.hp.com/country/us/en/wwcontact\\_us.html](http://welcome.hp.com/country/us/en/wwcontact_us.html)
- ค*ู่มือเพื่อความสะดวกและปลอดภัย*–อธิบายการตั้งค่าเวิร์กสเตชันที่เหมาะสม รวมถึงท่าทาง สขภาพ และนิสัยการ ้ทำงานที่เหมาะสมสำหรับผ้ใช้คอมพิวเตอร์ นอกจากนี้ยังมีข้อมลความปลอดภัยที่สำคัญเกี่ยวกับไฟฟ้าและกลไก เมื่อ ้ต้องการเข้าถึงค่มือนี้ ให้เลือก **เริ่ม > บริการช่วยเหลือและวิธีใช้ > ค่มือผู้ใช้** นอกจากนั้น ค่มือนี้ยังมีอย่บนเว็บที่ <http://www.hp.com/ergo>
- *ประกาศข้อกำหนด ความปลอดภัย และสิ่งแวดล้อม* ประกอบด้วยข้อมลความปลอดภัยและข้อกำหนด รวมถึงข้อมูล เกี่ยวกับการทิ้งแบตเตอรี่ วิธการเข ี าถึงประกาศนี้ใหเลือก **Start** (เริ่ม) **> Help and Support** (บริการชวยเหลือ และวิธีใช) **> User Guides** (คูมือผใชู )

### <span id="page-11-0"></span>ี**2 การเชื่อมต่อเครือข่าย (บางรุ่นเท่านั้น)**  $\overline{a}$

ิ คอมพิวเตอร์เครื่องนี้สนับสนนการเข้าถึงอินเทอร์เน็ต 2 แบบ

- ี **แบบไร้สาย**—โปรดดู <u>การสร้างการเชื่อมต่อไร้สาย ในหน้า 2</u>
- ี **แบบใช้สาย**—โปรดดู <u>การเชื่อมต่อเครือข่ายแบบใช้สาย ในหน้า 9</u>

หมายเหต:ุ คณต ุ องตดติ งบร ั้ ิการอินเทอรเน็ตกอน คณจ ุ ึงจะสามารถเชอมต ื่ ออินเทอรเน็ตได

## การสร้างการเชื่อมต่อไร้สาย

ิ คอมพิวเตอร์ของคณอาจมีอปกรณ์ไร้สายต่อไปนี้:

- อุปกรณเครือขายเฉพาะที่แบบไรสาย (WLAN)
- โมดูลบรอดแบนด์ไร้สายของ HP (อุปกรณ์เครือข่ายบริเวณกว้างแบบไร้สาย (WWAN))
- อปกรณ์ Bluetooth®

ี่ สำหรับข้อมูลเพิ่มเติมเกี่ยวกับเทคโนโลยีไร้สาย โปรดดูข้อมูลและลิงก์เว็บไซต์ในบริการช่วยเหลือและวิธีใช้

## การระบไอคอนสถานะไร ุ สายและเครอขื าย

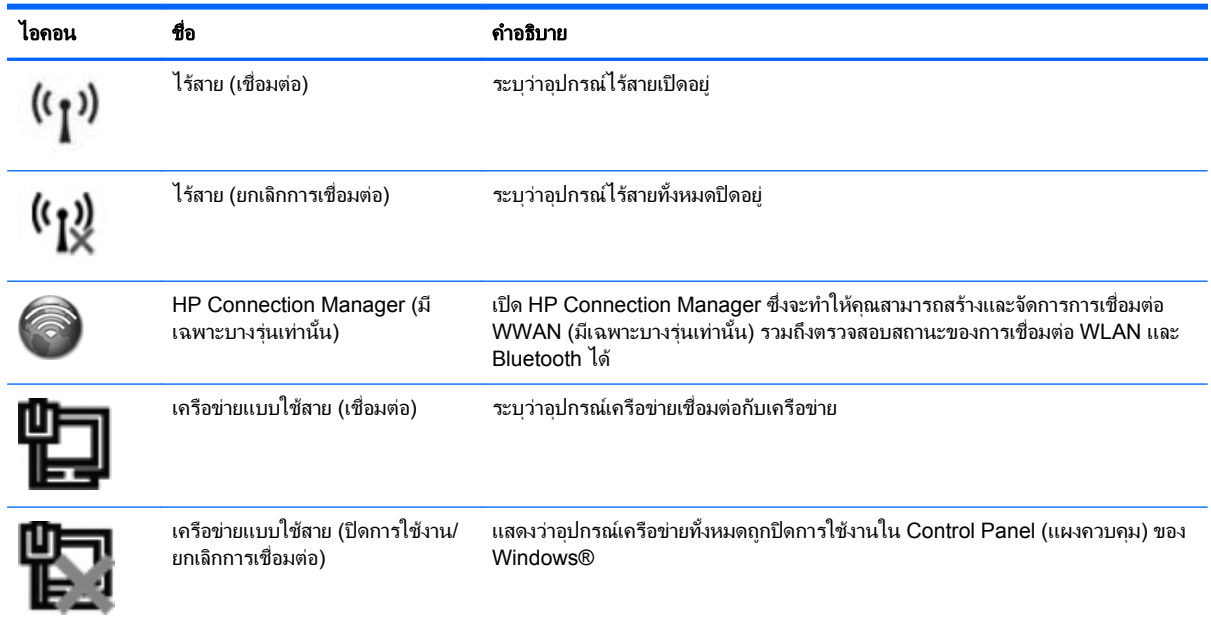

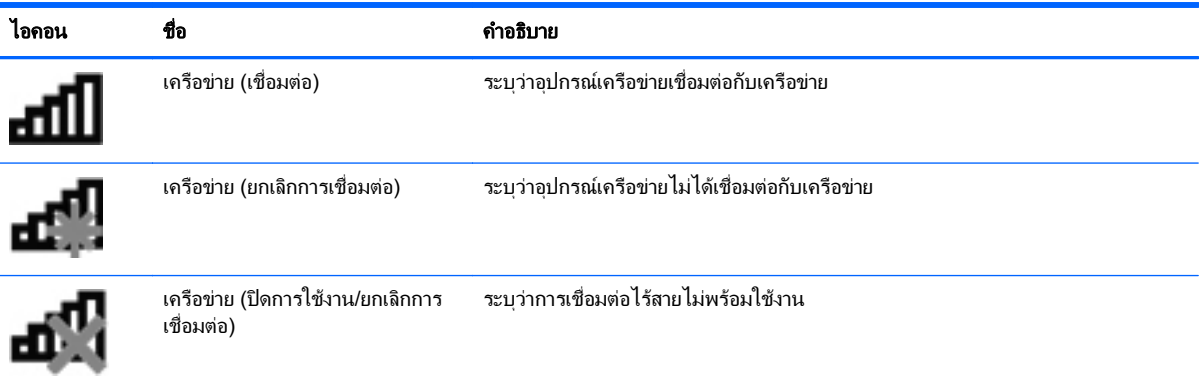

## <span id="page-13-0"></span>การเปดหรอปื ดอปกรณ ุ ไรสาย

คณสามารถใช้ปุ่มเปิด/ปิดอุปกรณ์ไร้สายหรือ HP Connection Manager (มีเฉพาะบางรุ่นเท่านั้น) เพื่อเปิดและปิด อปกรณ์ไร้สาย

่∣<del>"% <mark>หมายเหตุ:</mark> คอ</del>มพิวเตอร์อาจมีปุ่มเปิด/ปิดอุปกรณ์ไร้สาย สวิตช์เปิด/ปิดอุปกรณ์ไร้สาย หรือแป้นเปิด/ปิดอปกรณ์ไร้สายอย่ ู บนแป้นพิมพ์ ภายในค่มือนี้จะใช้คำว่าปมเปิด/ปิดอปกรณ์ไร้สายเพื่อกล่าวถึงส่วนควบคมไร้สายทั้งหมด โปรดด<sub>ู</sub>ค่มือ*การเริ่ม ต้นใช้งาน* สำหรับข้อมลเกี่ยวกับชนิดและตำแหน่งของปุ่มเปิด/ปิดอปกรณ์ไร้สายบนคอมพิวเตอร์ของคณ

วิธีการปิดอปกรณ์ไร้สายโดยใช้ HP Connection Manager

▲ คลิกขวาที่ไอคอน **HP Connection Manager** ในพื้นที่แจงเตอนทางด ื านขวาสุดของทาสกบารแลวคลิกปมเป ุ ด/ ้ ปิดซึ่งอย่ถัดจากอปกรณ์ที่ต้องการ

– หรือ –

เลือก **Start** (เริ่ม) **> All Programs** (โปรแกรมทั้งหมด) **> Productivity and Tools** (ประสิทธิภาพและเครื่อง มือ) **> HP Connection Manager** แลวคลิกปมเป ุ ด/ปดซึ่งอยถู ัดจากอุปกรณที่ตองการ

### การใช **HP Connection Manager (**บางรนเท ุ านั้น**)**

HP Connection Manager เป็นศูนย์กลางสำหรับการจัดการอปกรณ์ไร้สายของคุณ เป็นอินเทอร์เฟซสำหรับการเชื่อมต่อ อินเทอร์เน็ตโดยใช้บรอดแบนด์ไร้สายของ HP และเป็นอินเทอร์เฟซสำหรับส่งและรับข้อความ SMS (ข้อความตัวอักษร) HP Connection Manager ช่วยให้คณสามารถจัดการอปกรณ์ต่างๆ ต่อไปนี้ได้

- อุปกรณเครือขายเฉพาะที่แบบไรสาย (WLAN)/Wi-Fi
- เครือขายบริเวณกวางแบบไรสาย (WWAN)/บรอดแบนดไรสายของ HP
- **Bluetooth®**

HP Connection Manager ให้ข้อมูลและการแจ้งเตือนสถานะการเชื่อมต่อ สถานะพลังงาน รายละเอียดเกี่ยวกับ SIM และ ข้อความ SMS ข้อมลและการแจ้งเตือนสถานะจะอย่ในพื้นที่แจ้งเตือนทางด้านขวาสดของทาสก*์*บาร์

วิธีการเปิด HP Connection Manager

▲ คลิกที่ไอคอน **HP Connection Manager** ในทาสกบาร

– หรือ –

```
เลือก Start (เริ่ม) > All Programs (โปรแกรมทั้งหมด) > Productivity and Tools (ประสิทธิภาพและเครื่อง
มือ) > HP Connection Manager
```
สำหรับข้อมูลเพิ่มเติม โปรดดวิธีใช้ซอฟต์แวร์ HP Connection Manager

### ี การใช้ส่วนควบคุมในระบบปฏิบัติการ

Network and Sharing Center (ศูนย์เครือข่ายและการใช้ร่วมกัน) ทำให้คุณสามารถตั้งค่าการเชื่อมต่อหรือเครือข่าย ่ เชื่อมต่อกับเครือข่าย จัดการเครือข่ายไร้สาย และวินิจฉัยและแก้ไขปัญหาเกี่ยวกับเครือข่าย

วิธีการใช้ส่วนควบคมในระบบปฏิบัติการ

#### ▲ เลือก เรมิ่ **>** แผงควบคมุ **>** เครอขื ายและอินเทอรเนต็ **>** ศนยู เครอขื ายและการใชรวมกนั

้สำหรับข้อมูลเพิ่มเติม เลือก **เริ่ม > บริการช่วยเหลือและวิธีใช้** 

## <span id="page-14-0"></span>การใช **WLAN**

การเชอมต ื่ อไรสายเปนการเชอมต ื่ อคอมพวเตอร ิ เขากับเครือขาย Wi-Fi หรือ WLAN เครือขาย WLAN ประกอบดวย ิ คอมพิวเตอร์และอปกรณ์เสริมอื่นๆ ที่เชื่อมต่อเข้าด้วยกันผ่านเราเตอร์ไร้สายหรือจดเข้าใช้งาน

### การเชอมต ื่ อกบั **WLAN** ทมี่ อยี ู

- **1. ตรวจสอบว่าอปกรณ์ WLAN เปิดอยู่ (โปรดดู การเปิดหรือปิดอปกรณ์ไร้สาย ในหน้า 4)**
- **2. คลิกที่ไอคอนเครือข่ายในพื้นที่แจ้งเตือนที่ด้านขวาสุดของแถบงาน**
- **3**. เลือก WLAN ของคณจากรายการ ุ

<mark>1\*\*2 หมายเหตุ:</mark> หากไม่มี WLAN แสดงอยู่ในรายการ แสดงว่าคุณอาจอยู่นอกระยะการเชื่อมต่อของเราเตอร์ไร้สายหรือ จดเข้าใช้งาน

 $\frac{m}{2}$ ที่ หมายเหตุ: หากคุณไม่พบ WLAN ที่คุณต้องการเชื่อมต่อ ให้คลิก **Open Network and Sharing Center** (เปดศูนยเครือขายและการใชรวมกัน) แลวคลิก **Set up a new connection or network** (ตั้งคาการเชอมต ื่ อ ้หรือเครือข่ายใหม่) รายการตัวเลือกจะปรากฏขึ้น คุณสามารถเลือกที่จะค้นหาด้วยตนเองและเชื่อมต่อกับเครือข่ายหรือ สรางการเชื่อมตอเครือขายใหมก็ได

#### **4. คลิก เชื่อมต่อ**

ี่ หากเป็นเครือข่าย WLAN ที่รองรับการรักษาความปลอดภัย จะมีพร้อมต์ให้คณป้อนรหัสความปลอดภัยสำหรับเครือ ี ข่าย พิมพ์รหัส แล้วคลิก **ตกลง** เพื่อทำการเชื่อมต่อ

้หลังจากที่ทำการเชื่อมต่อ คณจะสามารถวางตัวขี้เมาส์ไว้เหนือไอคอนเครือข่ายในพื้นที่แจ้งเตือนที่ด้านขวาสดของแถบงาน ้ เพื่อตรวจสอบชื่อและสถานะของการเชื่อมต่อ

<del>["</del>"∕ <mark>หมายเหตุ:</mark> ระยะการทำงาน (ระยะทางสำหรับการรับส่งสัญญาณไร้สาย) ขึ้นอยู่กับการปรับใช้ WLAN ผู้ผลิตเราเตอร์ คลื่น รบกวนจากอุปกรณอิเล็กทรอนกสิ อื่นๆ หรือสิ่งกีดขวาง เชน ผนังและพื้น

## <span id="page-15-0"></span>การตั้งคา **WLAN** ใหม

อุปกรณที่จําเปน:

- ์ โมเด็มบรอดแบนด์ (DSL หรือเคเบิล) (ซื้อแยกต่างหาก) **(1)** และบริการอินเทอร์เน็ตความเร็วส<sub>ั</sub>งที่ซื้อจากผู้ให้บริการ อินเทอรเนต็ (ISP)
- เราเตอรไรสาย (ซื้อแยกตางหาก) **(2)**

**∣ั"***)* **หมายเหตุ:** เคเบิลโมเด็มบางรุ่นมีเราเตอร์แบบในตัว ตรวจสอบกับ ISP ของคุณเพื่อดว่าคณจำเป็นต้องใช้เราเตอร์ แยกตางหากหรือไม

● คอมพวเตอร ิ ไรสาย **(3)**

์ ภาพประกอบจะแสดงตัวอย่างการติดตั้งเครือข่ายไร้สายที่เชื่อมต่อกับอินเทอร์เน็ต

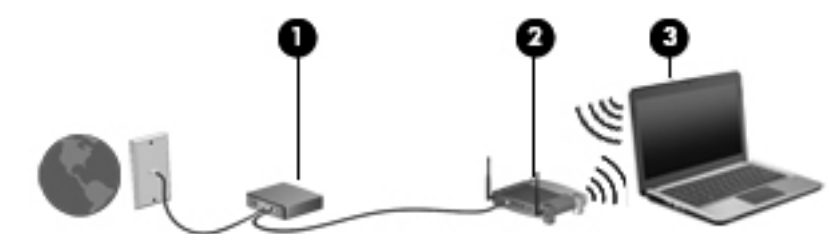

1<mark>\*\*2 หมายเหตุ:</mark> ในการตั้งค่าการเชื่อมต่อไร้สาย ตรวจสอบให้แน่ใจว่าคอมพิวเตอร์และเราเตอร์ไร้สายของคณถกซิงโครไนซ์ เมื่อต้องการซิงโครไนซ์คอมพิวเตอร์ของคณกับเราเตอร์ไร้สาย ให้ปิดเครื่องคอมพิวเตอร์และเราเตอร์ไร้สาย แล้วเปิดใหม่อีก ครั้ง

เมื่อเครือข่ายของคุณขยายใหญ่ขึ้น คณก็สามารถเชื่อมต่อคอมพิวเตอร์แบบไร้สายและแบบใช้สายเข้ากับเครือข่ายเพื่อเชื่อม ตออินเทอรเน็ต

สำหรับความช่วยเหลือในการตั้งค่า WLAN โปรดดข้อมลจากผ้ผลิตเราเตอร์หรือ ISP ของคณ

### การปกปอง **WLAN**

เมื่อคุณตั้งค่า WLAN หรือเข้าถึง WLAN ที่มีอย่ ให้เปิดใช้งานคุณลักษณะการรักษาความปลอดภัยอย่เสมอเพื่อปกป้อง ู เครือข่ายของคณจากการเข้าถึงโดยไม่ได้รับอนุญาต เครือข่าย WLAN ในพื้นที่สาธารณะ (ฮอตสปอต) เช่น ร้านกาแฟ และ สนามบิน อาจไม่มีการรักษาความปลอดภัย หากคุณรู้สึกกังวลเกี่ยวกับความปลอดภัยของคอมพิวเตอร์ในบริเวณฮอตสปอต ให้จำกัดกิจกรรมเครือข่ายของคุณไว้ที่การรับส่งอีเมลที่ไม่เป็นความลับและการท่องอินเทอร์เน็ตพื้นฐานเท่านั้น

สัญญาณวิทยุไร้สายเดินทางออกไปนอกเครือข่าย ดังนั้นอุปกรณ์ WLAN อื่นๆ จึงอาจรับสัญญาณที่ไม่มีการป้องกันได้ คุณ สามารถดำเนินมาตรการต่อไปนี้เพื่อปกป้องเครือข่าย WLAN ของคุณ:

- **ไฟร์วอลล์**–ไฟร์วอลล์ตรวจสอบทั้งข้อมูลและคำร้องขอข้อมูลที่ส่งไปยังเครือข่ายของคณ และละทิ้งรายการที่น่าสงสัย ไฟร์วอลล์มีทั้งแบบซอฟต์แวร์และฮาร์ดแวร์ บางเครือข่ายใช้ไฟร์วอลล์ทั้งสองแบบ
- **การเข้ารหัสลับระบบไร้สาย–**คอมพิวเตอร์ของคุณสนับสนุนโปรโตคอลการเข้ารหัสลับสามแบบด้วยกัน
	- Wi-Fi Protected Access (WPA)
	- Wi-Fi Protected Access II (WPA2)
	- Wired Equivalent Privacy (WEP)

หมายเหต:ุ HP ขอแนะนําใหคุณเลือก WPA2 ซงเปึ่ นโปรโตคอลการเขารหัสลับที่ทันสมัยที่สุดในสามแบบดังกลาว แตเรา ไม่แนะนำให้ใช้การเข้ารหัสลับ WEP เนื่องจากเป็นวิธีที่อาจมีความย่งยากเล็กน้อย

● Wi-Fi Protected Access (WPA) และ Wi-Fi Protected Access II (WPA2) ใชมาตรฐานการรักษาความ ี่ ปลอดภัยเพื่อเข้ารหัสและถอดรหัสข้อมูลที่ส่งผ่านเครือข่าย ทั้ง WPA และ WPA2 จะสร้างคีย์ใหม่ที่มีการเปลี่ยนแปลง <span id="page-16-0"></span>ไปเรื่อยๆ สำหรับทกแพคเก็ตข้อมล และจะมีการสร้างชดคีย์ที่แตกต่างกันสำหรับคอมพิวเตอร์แต่ละเครื่องบนเครือข่าย ้ เพื่อให้สามารถดำเนินการตามนี้

- WPA จะใช้ Advanced Encryption Standard (AES) และ Temporal Key Integrity Protocol (TKIP)
- WPA2 จะใชโปรโตคอล AES ใหมที่ชื่อวา Cipher Block Chaining Message Authentication Code Protocol (CCMP)
- Wired Equivalent Privacy (WEP) จะเข้ารหัสลับข้อมูลด้วยคีย์ WEP ก่อนที่จะมีการส่งข้อมูล หากไม่มีคีย์ที่ถูก ้ต้อง บคคลอื่นจะไม่สามารถใช้ WLAN ได้

### การข้ามไปยังเครือข่ายอื่น

ู้เมื่อคุณย้ายคอมพิวเตอร์ภายในระยะการเชื่อมต่อของเครือข่าย WLAN อื่น Windows จะพยายามเชื่อมต่อกับเครือข่ายนั้น ี่ หากพยายามเชื่อมต่อได้สำเร็จ คอมพิวเตอร์ของคณจะถกเชื่อมต่อกับเครือข่ายใหม่โดยอัตโนมัติ หาก Windows ไม่ร้จัก ู เครือข่ายใหม่ ให้ปฏิบัติตามขั้นตอนเดียวกันกับที่คณใช้เพื่อเชื่อมต่อกับเครือข่าย WLAN ในตอนแรก

## การใชบรอดแบนดไรสายของ **HP (**บางรนเท ุ านนั้ **)**

ิ บรอดแบนด์ไร้สายของ HP ทำให้คอมพิวเตอร์ของคณสามารถใช้เครือข่ายบริเวณกว้างแบบไร้สาย (WWAN) เพื่อเชื่อมต่อ อินเทอรเน็ตจากหลายๆ สถานที่ โดยครอบคลุมพื้นที่กวางขวางกวาการใชเครือขาย WLAN การใชบรอดแบนดไรสายของ HP จะต้องใช้ผู้ให้บริการเครือข่าย ซึ่งโดยมากแล้วมักจะเป็นผู้ให้บริการเครือข่ายโทรศัพท์เคลื่อนที่

ี่ เมื่อใช้งานกับบริการจากผู้ให้บริการเครือข่ายไร้สาย บรอดแบนด์ไร้สายของ HP จะช่วยให้คุณเชื่อมต่ออินเทอร์เน็ต ส่งอีเมล ิ หรือเชื่อมต่อกับเครือข่ายองค์กรได้อย่างอิสระ ไม่ว่าคุณจะกำลังเดินทางหรืออยู่นอกระยะเชื่อมต่อของฮอตสปอต Wi-Fi

**|<del>"</del>% <mark>หมายเหตุ:</mark> คุณอาจจำเป็นต้องใช้หมายเลขผลิตภัณฑ์สำหรับโมดูลบรอดแบนด์ไร้สายของ HP เพื่อเปิดใช้งานบริการ** ี บรอดแบนด์ไร้สายเคลื่อนที่ โปรดด<sub>ี</sub>คมีอ*การเริ่มต้นใช้งาน* สำหรับตำแหน่งของฉลากบริการ

ผู้ให้บริการเครือข่ายไร้สายบางรายกำหนดให้มีการใช้ subscriber identity module (SIM) SIM ประกอบด้วยข้อมูล พื้นฐานเกี่ยวกับคณหรือคอมพิวเตอร์ของคณ เช่น personal identification number (PIN) รวมถึงข้อมลเครือข่าย ิ คอมพิวเตอร์บางเครื่องประกอบด้วย SIM ที่ติดตั้งไว้ก่อนหน้า หากไม่มี SIM ติดตั้งไว้ก่อนหน้า ก็อาจรวมไว้กับข้อมล บรอดแบนดไรสายของ HP ที่มาพรอมกับคอมพิวเตอรของคณุ หรืออาจจัดหาแยกตางหากโดยผูใหบริการเครือขายไรสาย

ี่ สำหรับข้อมลเกี่ยวกับการใส่และ[การถอด](#page-17-0) SIM โปรดดู การใส่ SIM ในหน้า 7 และ การถอด SIM ในหน้า 8

ี่ สำหรับข้อมูลเกี่ยวกับบรอดแบนด์ไร้สายของ HP และวิธีการเปิดใช้บริการจากผู้ให้บริการเครือข่ายไร้สายที่ต้องการ โปรดด ู ข้อมลบรอดแบนด์ไร้สายของ HP ที่แนบมาพร้อมกับคอมพิวเตอร์ของคณ สำหรับข้อมลเพิ่มเติม โปรดดเว็บไซต์ของ HP ที่ <http://www.hp.com/go/mobilebroadband> (เลือกภมิภาค/ประเทศเท่านั้น)

## การใส **SIM**

<sub>∏ั</sub>‱<mark>ทมายเหตุ:</mark> เมื่อต้องการหาตำแหน่งของช่องใส่ SIM โปรดดูคู่มือ*การเริ่มต้นใช้งาน* 

- ี **1.** ปิดคอมพิวเตอร์ หากคุณไม่แน่ใจว่าคอมพิวเตอร์ปิดอยู่หรืออยู่ในโหมดไฮเบอร์เนต ให้เปิดเครื่องคอมพิวเตอร์โดยกด ้ ปุ่มเปิด/ปิด จากนั้นให้ปิดเครื่องคอมพิวเตอร์ผ่านทางระบบปฏิบัติการ
- **2**. ปดจอแสดงผล
- ี**3. ถอดสายเชื่อมต่ออุปกรณ์ภายนอกทั้งหมดที่เชื่อมต่ออยู่กับคอมพิวเตอร์**
- **4**. ถอดปลั๊กสายไฟจากเตาเสียบ AC
- ี**5. ให้ถอดแบตเตอรี่ออกถ้าคอมพิวเตอรมีแบตเตอรี่ที่ผู้ใช้เปลี่ยนได้**
- <span id="page-17-0"></span>**6**. ใส SIM เขาไปในชองเสียบ SIM และคอยๆ กด SIM เขาไปในชองเสียบจนกระทั่งเขาที่อยางแนนหนา
	- <u> $\bigwedge$  ข้อควรระวัง:</u> ในขณะที่ใส่ SIM ให้วางการ์ดให้ตรงกับไอคอนที่อยู่ข้างๆ ช่องเสียบ SIM บนคอมพิวเตอร์ หากใส่ SIM ไม่ถกต้อง อาจทำให้ SIM และขั้วต่อ SIM ได้รับความเสียหาย

เพื่อป้องกันไม่ให้ขั้วต่อได้รับความเสียหาย ให้เสียบ SIM อย่างเบามือ

**7**. ใสแบตเตอรี่กลับเขาที่

 $f$  <mark>หมายเหตุ:</mark> บรอดแบนด์ไร้สายของ HP จะถูกปิดการใช้งานหากไม่ได้ใส่แบตเตอรี่กลับเข้าที่

- ี**8. เสียบสายไฟและเชื่อมต่ออปกรณ์ภายนอกอีกครั้ง**
- **9**. เปดคอมพิวเตอร

### การถอด **SIM**

<sub>¦ั</sub>\* <mark>หมายเหตุ:</mark> เมื่อต้องการหาตำแหน่งของช่องใส่ SIM โปรดดูคู่มือ*การเริ่มต้นใช้งาน* 

- ี**1.** ปิดคอมพิวเตอร์ หากคุณไม่แน่ใจว่าคอมพิวเตอร์ปิดอยู่หรืออยู่ในโหมดไฮเบอร์เนต ให้เปิดเครื่องคอมพิวเตอร์โดยกด ปุ่มเปิด/ปิด จากนั้นให้ปิดเครื่องคอมพิวเตอร์ผ่านทางระบบปฏิบัติการ
- **2**. ปดจอแสดงผล
- ี**3.** ถอดสายเชื่อมต่ออุปกรณ์ภายนอกทั้งหมดที่เชื่อมต่ออยู่กับคอมพิวเตอร์
- **4**. ถอดปลั๊กสายไฟจากเตาเสียบ AC
- ี**5. ให้ถอดแบตเตอรี่ออกถ้าคอมพิวเตอรมีแบตเตอรี่ที่ผู้ใช้เปลี่ยนได้**
- **6. กด SIM แล้วดึงออกจากช่องเสียบ**
- **7**. ใสแบตเตอรี่กลับเขาที่
- **8. เสียบสายไฟและเชื่อมต่ออปกรณ์ภายนอกอีกครั้ง**
- **9**. เปดคอมพิวเตอร

## การใช **GPS (**บางรนเท ุ านนั้ **)**

คอมพิวเตอร์ของคณอาจมีอปกรณ์สำหรับระบบกำหนดตำแหน่งบนโลก (GPS) ดาวเทียม GPS จะส่งข้อมูลตำแหน่ง ความเร็ว และเส้นทางไปยังระบบที่ติดตั้ง GPS ไว้

สำหรับข้อมลเพิ่มเติม โปรดดวิธีใช้ซอฟต์แวร์สำหรับ GPS และการระบตำแหน่งของ HP

## การใชอปกรณ ุ ไรสาย **Bluetooth**

ือปกรณ์ Bluetooth รองรับการสื่อสารไร้สายระยะสั้นที่ทดแทนการเชื่อมต่อด้วยสายเคเบิลซึ่งโดยปกติแล้วเชื่อมต่ออุปกรณ์ ้อิเล็กทรอนิกส์ดังต่อไปนี้:

- ้คอมพิวเตอร์
- ์ โทรศัพท*์*
- ือปกรณ์ด้านภาพ (กล้องถ่ายรูปและเครื่องพิมพ์)
- อปกรณ์เสียง

<span id="page-18-0"></span>ือปกรณ์ Bluetooth มีความสามารถแบบเพียร์ทเพียร์ที่ทำให้คณสามารถติดตั้งเครือข่ายส่วนบคคล (PAN) สำหรับอุปกรณ์ Bluetooth สำหรับข้อมูลเกี่ยวกับการกำหนดค่าและการใช้อุปกรณ์ Bluetooth โปรดดูที่ Help (วิธีใช้) ของซอฟต์แวร์ Bluetooth

### **Bluetooth** และ **Internet Connection Sharing (ICS)**

HP **ไม่** แนะนำให้ตั้งค่าคอมพิวเตอร์ที่มี Bluetooth เป็นโฮสต์ และใช้เป็นเกตเวย์ซึ่งอาจทำให้คอมพิวเตอร์เครื่องอื่นๆ ู้เชื่อมต่ออินเทอร์เน็ตได้ เมื่อคอมพิวเตอร์สองเครื่องขึ้นไปเชื่อมต่อเข้าด้วยกันโดยใช้ Bluetooth และ Internet ่ Connection Sharing (ICS) ถูกเปิดใช้งานบนคอมพิวเตอร์เครื่องใดเครื่องหนึ่ง คอมพิวเตอร์อีกเครื่องอาจไม่สามารถ ู้ เชื่อมต่ออินเทอร์เน็ตโดยใช้เครื่อข่าย Bluetooth

. Bluetooth เหมาะสำหรับการซิงโครไนซ์ข้อมลระหว่างคอมพิวเตอร์ของคณกับอปกรณ์ไร้สาย เช่น โทรศัพท์เคลื่อนที่ ูเครื่องพิมพ์ กล้องถ่ายรูป และอุปกรณ์ PDA แต่ Bluetooth และระบบปฏิบัติการ Windows มีข้อจำกัดในการเชื่อมต่อ ิ คอมพิวเตอร์สองเครื่องขึ้นไปเพื่อใช้อินเทอร์เน็ตร่วมกันผ่านทาง Bluetooth

## ึการเชื่อมต่อเครือข่ายแบบใช้สาย

## การใชโมเดม็ **(**บางรนเท ุ านั้น**)**

้จะต้องเชื่อมต่อโมเด็มเข้ากับสายโทรศัพท์อนาล็อกโดยใช้สายเคเบิล RJ-11 แบบ 6 พิน (ซื้อแยกต่างหาก) ในบางประเทศ/ ้พื้นที่หรือภมิภาค จะต้องใช้อะแดปเตอร์สายเคเบิลโมเด็มที่เฉพาะเจาะจงด้วยเช่นกัน แจ็คสำหรับระบบ PBX แบบดิจิทัลอาจ ้มีลักษณะคล้ายคลึงกับแจ็คโทรศัพท์ แต่ไม่สามารถใช้งานร่วมกับโมเด็ม

ี <mark>กำเตือน!</mark> เพื่อป้องกันไฟฟ้าช็อต เพลิงไหม้ หรือความเสียหายต่ออุปกรณ์ อย่าเสียบสายโมเด็มหรือสายโทรศัพท์เข้ากับแจ็ค RJ-45 (เครือขาย)

หากสายโมเด็มมีวงจรลดสัญญาณรบกวน **(1)** ซึ่งป้องกันสัญญาณรบกวนจากโทรทัศน์และวิทยุ ให้หันส่วนปลายของวงจร ดงกล ั าวบนสายเคเบลิ **(2)** ไปทางคอมพวเตอร ิ

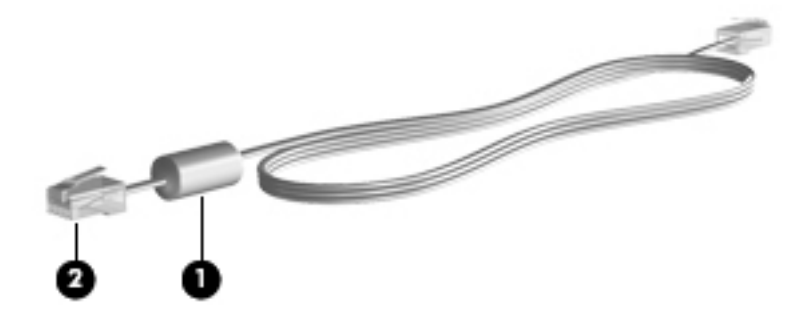

### การเชื่อมตอสายโมเด็ม

**1**. เสียบสายโมเด็มเขากับแจ็คโมเดม็ **(1)** บนคอมพิวเตอร

ี **2**. เสียบสายโมเด็มเข้ากับแจ็คเครือข่ายบนผนัง RJ-11 **(2)** หรือเราเตอร์ (ไม่มีภาพประกอบ)

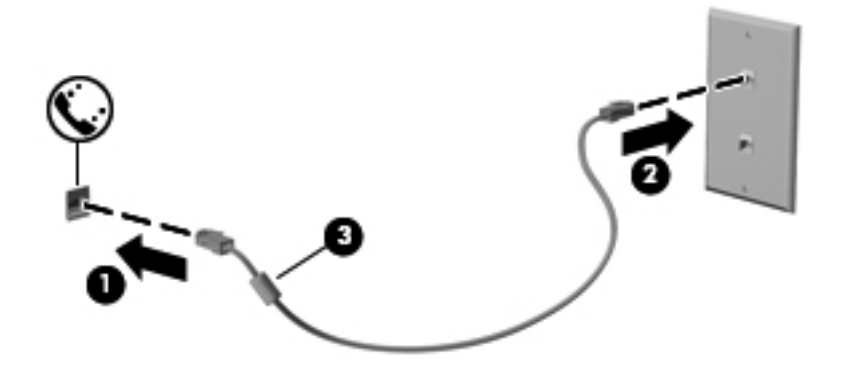

### <span id="page-20-0"></span>การเชอมต ื่ ออะแดปเตอรสายโมเดมท็ เฉพาะเจาะจงส ี่ าหร ํ บประเทศ ั **/**พื้นทหรี่ อภื มู ภาค ิ

แจ็คโทรศัพท์จะแตกต่างกันไปตามแต่ละประเทศ/พื้นที่หรือภมิภาค เมื่อต้องการใช้โมเด็มและสายโมเด็มนอกประเทศ/พื้นที่ หรือภูมิภาคที่คุณซื้อคอมพิวเตอร์ คุณจะต้องขอรับอะแดปเตอร์เชื่อมต่อสายโมเด็มที่เฉพาะเจาะจงสำหรับประเทศ/พื้นที่หรือ ภูมิภาคนั้นๆ

เมื่อต้องการเชื่อมต่อโมเด็มเข้ากับสายโทรศัพท์อนาล็อกที่ไม่มีแจ็คโทรศัพท์ RJ-11 ให้ปฏิบัติตามขั้นตอนต่อไปนี้:

- **1**. เสียบสายโมเด็มเขากับแจ็คโมเดม็ **(1)** บนคอมพิวเตอร
- **2**. เสียบสายโมเด็มเขากับอะแดปเตอรเชื่อมตอสายโมเดม็ **(2)**
- ี**3. เสียบอะแดปเตอร์เชื่อมต่อสายโมเด็ม <b>(3)** เข้ากับแจ็คโทรศัพท์บนผนัง

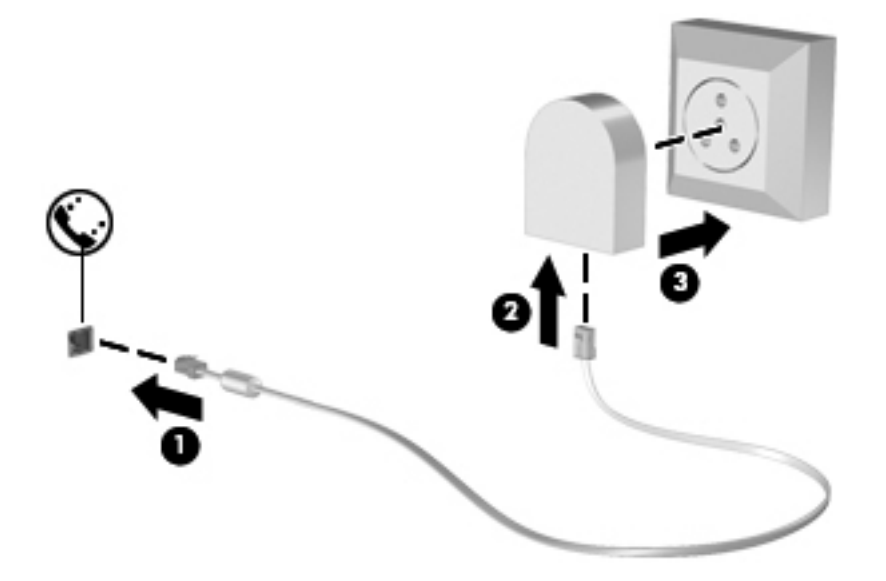

### ึการเลือกการตั้งค่าตำแหน่งที่ตั้ง

#### ึ การดูการเลือกตำแหน่งที่ตั้งปัจจุบัน

- **1**. เลือก เรมิ่ **>** แผงควบคมุ
- **2. คลิก นาฬิกา ภาษา และภูมิภาค**
- **3. คลิก ภูมิภาคและภาษา**
- **4. คลิกแท็บ <b>ตำแหน่งที่ตั้ง** เพื่อแสดงตำแหน่งที่ตั้งของคุณ

#### <span id="page-21-0"></span>การเพิ่มตำแหน่งที่ตั้งใหม่ขณะที่เดินทาง

ับนคอมพิวเตอร์เครื่องใหม่ การตั้งค่าตำแหน่งที่ตั้งเพียงรายการเดียวที่พร้อมใช้งานสำหรับโมเด็มก็คือการตั้งค่าตำแหน่งที่ตั้ง สำหรับประเทศ/พื้นที่หรือภมิภาคที่คุณซื้อคอมพิวเตอร์ เมื่อคุณเดินทางไปยังประเทศ/พื้นที่หรือภมิภาคอื่น ให้ตั้งค่าโมเด็ม ภายในเป็นตำแหน่งที่ตั้งที่สอดคล้องตามมาตรฐานการใช้งานของประเทศ/พื้นที่หรือภมิภาคที่คณต้องการใช้โมเด็ม

เมื่อคุณเพิ่มการตั้งค่าตำแหน่งที่ตั้งใหม่ การตั้งค่าก็จะถูกบันทึกไว้ในคอมพิวเตอร์เพื่อให้คุณสามารถสลับระหว่างการตั้งค่า ต่างๆ ได้ทกเมื่อ คณสามารถเพิ่มการตั้งค่าตำแหน่งที่ตั้งหลายๆ รายการสำหรับประเทศ/พื้นที่หรือภมิภาคใดๆ

ี <mark>ข้อควรระวัง: เพื่อป้องกันการสูญเสียการตั้งค่าประเทศ/พื้นที่หรือภูมิภาคหลักของคุณ อย่าลบการตั้งค่าประเทศ/พื้นที่หรือ</mark> ภมิภาคสำหรับโมเด็มปัจจุบันของคุณ เพื่อให้โมเด็มสามารถใช้งานได้ในประเทศ/พื้นที่หรือภมิภาคอื่น โดยที่ยังคงเก็บรักษา ึการกำหนดค่าสำหรับประเทศ/พื้นที่หรือภูมิภาคหลักของคณ ให้เพิ่มการกำหนดค่าใหม่สำหรับแต่ละตำแหน่งที่ตั้งที่คุณจะใช้ โมเด็ม

**ข้อควรระวัง:** เพื่อป้องกันการกำหนดค่าโมเด็มในลักษณะที่ขัดต่อกฎหมายและกฎระเบียบทางด้านโทรคมนาคมของ ประเทศ/พื้นที่หรือภูมิภาคที่คุณต้องการไป ให้เลือกประเทศ/พื้นที่หรือภูมิภาคที่คอมพิวเตอร์นั้นตั้งอยู่ โมเด็มอาจทำงานไม่ เหมาะสมหากเลือกประเทศ/พื้นที่หรือภมิภาคไม่ถกต้อง

- **1**. เลือก **Start** (เริ่ม) **> Devices and Printers** (อุปกรณและเครื่องพิมพ)
- ี**2. คลิกขวาที่อุปกรณ์ที่แสดงแทนคอมพิวเตอร์ของคุณ และคลิก <b>การตั้งค่าโมเด็ม**

<mark>[ு}</mark> พมายเหตุ: คุณต้องกำหนดรหัสที่ตั้งเริ่มต้น (ปัจจุบัน) ก่อนจึงจะสามารถดูแท็บ Dialing Rules (กฎการเรียกเลข หมาย) หากคณไม่มีตำแหน่งที่ตั้งค่าไว้ จะมีพรอมต์แสดงขึ้นมาให้คณใส่ตำแหน่งเมื่อคลิกที่ Modem settings (การ ตั้งค่าโมเด็ม)

- **3. คลิกแท็บ กฎการเรียกเลขหมาย**
- **4**. คลิก สราง หนาตางตําแหนงที่ตั้งใหมจะเปดขึ้น
- **5**. ในกลอง **Location name** (ชื่อตําแหนง) ใหพิมพชื่อ (เชน home หรือ work) สําหรับการตั้งคาตําแหนงใหม
- **6**. เลือกประเทศหรือภูมิภาคจากรายการ Country/region (ประเทศ/ภูมภาค ิ ) (หากคณเล ุ ือกประเทศหรือภูมิภาคที่ โมเด็มไม่สนับสนนการใช้งาน ประเทศสหรัฐอเมริกาหรือสหราชอาณาจักรจะปรากฏเป็นตัวเลือกสำหรับประเทศ/ ภมิภาค)
- ี**7.** ป้อนรหัสพื้นที่ รหัสผ้ให้บริการ (หากจำเป็น) และหมายเลขสำหรับสายภายนอก (หากจำเป็น)
- **8**. ถัดจาก **Dial using** (เรียกเลขหมายโดยใช) คลิก **Tone** (แบบกด) หรือ **Pulse** (แบบพลสั )
- **9. คลิก OK** (ตกลง) เพื่อบันทึกการตั้งค่าที่ตั้งใหม่
- **10.** ปฏิบัติอย่างใดอย่างหนึ่งดังต่อไปนี้:
	- ี เมื่อต้องการตั้งค่าตำแหน่งที่ตั้งใหม่เป็นตำแหน่งที่ตั้งปัจจบัน ให้คลิก **ตกลง**
	- เมื่อต้องการเลือกการตั้งค่าที่ตั้งอื่นเป็นการตั้งค่าที่ตั้งปัจจบัน ให้เลือกการกำหนดลักษณะจากการตั้งค่าในรายการ Location (ที่ตงั้ ) และคลิก **OK** (ตกลง)

1<del>"</del> ทมายเหตุ: คุณสามารถใช้ขั้นตอนก่อนหน้าเพื่อเพิ่มการตั้งค่าตำแหน่งที่ตั้งสำหรับสถานที่ภายในประเทศ/พื้นที่หรือ ภูมิภาคของคณเอง รวมทั้งในประเทศ/พื้นที่หรือภูมิภาคอื่นๆ ตัวอย่างเช่น คุณสามารถเพิ่มการตั้งค่าชื่อว่า <code>work</code> (ที่ ี ทำงาน) โดยมีกฎการโทรออกสำหรับการโทรออกสายภายนอก

## การเชอมต ื่ อกบเคร ั อขื ายเฉพาะท ี่ **(LAN) (**บางรนเท ุ านั้น**)**

การเชื่อมต่อกับเครือข่าย LAN จำเป็นต้องใช้สายเครือข่าย RJ-45 แบบ 8 พิน (ชื่อแยกต่างหาก) หากสายเครือข่ายมีวงจร ิลดสัญญาณรบกวน **(1)** ซึ่งป้องกันสัญญาณรบกวนจากโทรทัศน์และวิทย ให้หันส่วนปลายของวงจรดังกล่าวบนสายเคเบิล **(2)** ไปทางคอมพิวเตอร

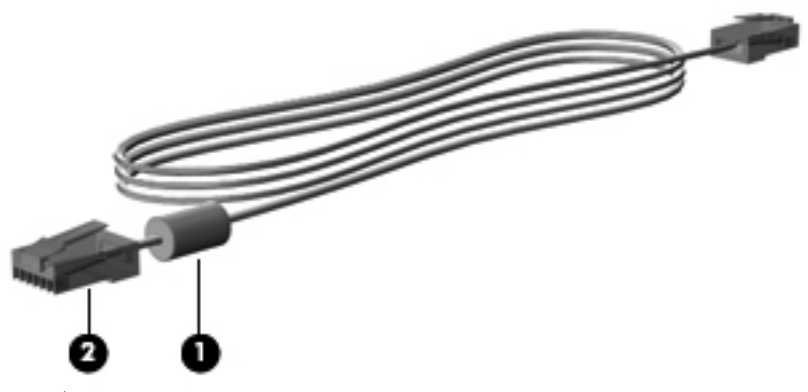

การเชื่อมตอสายเครือขาย:

- **1**. เสียบสายเครือขายเขากับแจ็คเครือขาย **(1)** บนคอมพิวเตอร
- **2**. เสียบปลายอีกดานหนึ่งของสายเขากับแจ็คเครือขายบนผนงั **(2)** หรือเราเตอร(ไมมีภาพประกอบ)

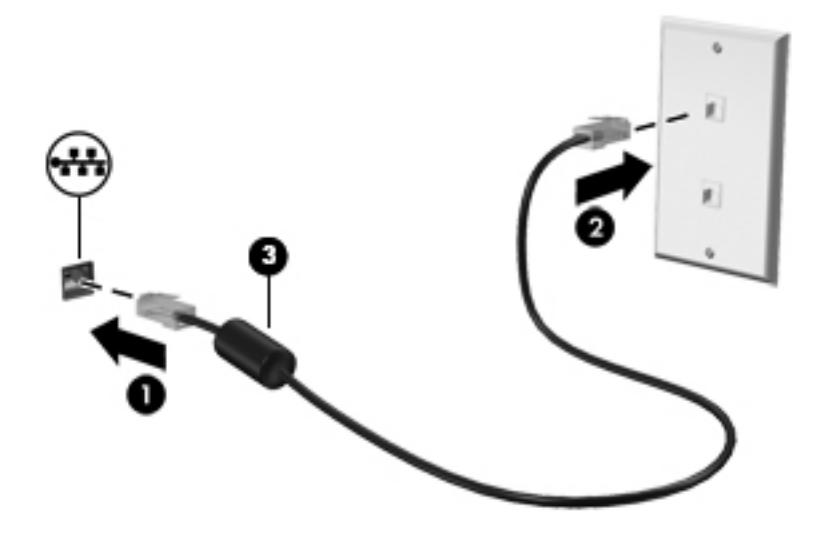

<u>⁄N <mark>คำเตือน!</mark> เพื่อป้องกันไฟฟ้าช็อต เพลิงไหม้ หรือความเสียหายต่ออุปกรณ์ อย่าเสียบสายโมเด็มหรือสายโทรศัพท์เข้ากับแจ็ค </u> RJ-45 (เครือขาย)

#### <span id="page-23-0"></span>**3** มลต มิเด ย ั

ึ คอมพิวเตอร์ของคณอาจมีส่วนประกอบมัลติมีเดียดังต่อไปนี้

- ลําโพงในตัว
- ไมโครโฟนในตัว
- เว็บแคมในตัว
- ี่ ซอฟต์แวร์มัลติมีเดียที่ติดตั้งไว้ก่อนหน้า
- ป่มหรือแป้นมัลติมีเดีย

## การใช้ส่วนควบคุมสื่อบันทึก

ุ คุณอาจมีส่วนควบคุมสื่อบันทึกต่อไปนี้ซึ่งทำให้คุณสามารถเล่น หยุดชั่วคราว กรอไปข้างหน้า หรือกรอกลับไฟล์สื่อ ทั้งนี้ขึ้น อยกู ับรุนคอมพิวเตอรของคุณ:

- ูปมสื่อบันทึก
- แป้นลัดสื่อบันทึก (แป้นที่เฉพาะเจาะจงสำหรับกดพร้อมกับแป้น f<mark>n)</mark>
- ี แป้นสื่อบันทึก

โปรดด<sub>ู</sub>คมีอ*การเริ่มต้นใช้งาน* สำหรับข้อมลเกี่ยวกับการควบคมกิจกรรมทางสื่อ'ของคอมพิวเตอร์

## เสียง

ิ คอมพิวเตอร์ของคณรองรับการใช้งานที่หลากหลายเกี่ยวกับเสียง:

- เล่นเพลง
- บันทึกเสียง
- ดาวน์โหลดเพลงจากอินเทอร์เน็ต
- สร้างงานนำเสนอมัลติมีเดีย
- รับสงเสียงและภาพดวยโปรแกรมขอความโตตอบแบบทันที
- $\bullet$  สตรีมรายการวิทย
- การสร้างดิสก์เพลง (เขียน) โดยใช้ไดรฟ์แบบออปติคอลที่ติดตั้งไว้ (มีเฉพาะบางรุ่นเท่านั้น) หรือไดรฟ์แบบออปติคอล ภายนอกที่เป็นอปกรณ์เสริม

### <span id="page-24-0"></span>การปรับระดับเสียง

ึ คุณสามารถปรับระดับเสียงโดยใช้ส่วนประกอบต่อไปนี้ ทั้งนี้ขึ้นอยู่กับรุ่นคอมพิวเตอร์ของคุณ:

- ปมระดับเสียง
- ี แป้นลัดระดับเสียง (แป้นเฉพาะสำหรับกดพร้อมกับแป้น fn)
- **แปนระดับเสีย**ง

คาเตํ อนื ! เพอลดความเส ื่ ี่ยงในการบาดเจ็บ ใหปรับระดับเสียงกอนที่จะสวมหูฟง หูฟงแบบเสียบเขาไปในชองหูหรือชดหุ ูฟง สำหรับข้อมลเพิ่มเติมเกี่ยวกับความปลอดภัย โปรดด *ประกาศข้อกำหนด ความปลอดภัย และสิ่งแวดล้อม* 

หมายเหต:ุ นอกจากนี้ยงสามารถควบค ั ุมระดบเส ั ียงผานทางระบบปฏบิ ตัิการและบางโปรแกรม

<mark>หมายเหตุ:</mark> โปรดดูคู่มือ*การเริ่มต้นใช้งาน* สำหรับข้อมูลเกี่ยวกับประเภทการควบคุมระดับเสียงที่คอมพิวเตอร์มี

### การตรวจสอบฟังก์ชันเสียงบนคอมพิวเตอร์

<del>|₩</del> <mark>หมายเหต</mark>: เพื่อให้ได้ผลลัพธ์ที่ดีที่สุดในการบันทึกเสียง ให้พูดใส่ไมโครโฟนโดยตรงและบันทึกเสียงในบริเวณที่ปราศจาก เสียงรบกวน

เมื่อต้องการตรวจสอบฟังก์ชันเสียงบนคอมพิวเตอร์ของคณ ให้ปฏิบัติตามขั้นตอนต่อไปนี้:

- **1**. เลือก เรมิ่ **>** แผงควบคมุ **>** ฮารดแวรและเสียง **>** เสยงี
- **ี 2.** เมื่อหน้าต่าง Sound (เสียง) เปิดขึ้น ให้คลิกแท็บ **Sounds** (เสียง) ในส่วน **Program Events** (ลักษณะการทำงาน ของโปรแกรม) เลือกลักษณะการทํางานของเสียงใดๆ เชน เสียงบิ๊บ หรือเสียงเตือน แลวคลิกปมุ **Test** (ทดสอบ)

ิ คุณควรจะได้ยินเสียงออกทางลำโพงหรือผ่านทางชุดหูฟังที่เชื่อมต่อ

ี เมื่อต้องการตรวจสอบฟังก์ชันการบันทึกเสียงบนคอมพิวเตอร์ของคุณ ให้ปฏิบัติตามขั้นตอนต่อไปนี้:

- **1. เลือก เริ่ม > โปรแกรมทั้งหมด > อุปกรณ์เสริม > ตัวบันทึกเสียง**
- ี**่ 2. คลิก เริ่มการบันทึก** และพูดใส่ไมโครโฟน บันทึกไฟล์ไว้บนเดสก์ท็อป
- **3**. เปิดโปรแกรมมัลติมีเดียและเล่นเสียง

เมอตื่ องการยนยื นหร ั ือเปลี่ยนแปลงการตั้งคาเสียงบนคอมพิวเตอรของคณุ ใหเลือก เรมิ่ **>** แผงควบคมุ **>** ฮารดแวรและเสียง **>** เสียง

ี เมื่อต้องการตรวจสอบฟังก์ชันการบันทึกเสียงบนคอมพิวเตอร์ของคณ ให้ปฏิบัติตามขั้นตอนต่อไปนี้:

- **1. เลือก เริ่ม > โปรแกรมทั้งหมด > อุปกรณ์เสริม > ตัวบันทึกเสียง**
- ี**่ 2. คลิก เริ่มการบันทึก** และพดใส่ไมโครโฟน บันทึกไฟล์ไว้บนเดสก์ท็อป
- **3**. เปิดโปรแกรมมัลติมีเดียและเล่นเสียง

้เมื่อต้องการยืนยันหรือเปลี่ยนแปลงการตั้งค่าเสียงบนคอมพิวเตอร์ของคณ ให้เลือก **เริ่ม > แผงควบคม > เสียง** 

## <u>้</u>เว็บแคม (มีเฉพาะบางรุ่นเท่านั้น)

ิ คอมพิวเตอร์บางร่นจะมีเว็บแคมในตัว ด้วยซอฟต์แวร์ที่ติดตั้งไว้ล่วงหน้า คุณสามารถใช้เว็บแคมเพื่อถ่ายภาพหรือบันทึก ้วิดีโอ คุณสามารถดูตัวอย่างและบันทึกภาพถ่ายหรือบันทึกวิดีโอได้

<span id="page-25-0"></span>ี ซอฟต์แวร์เว็บแคมช่วยให้คณสามารถทดลองใช้งานคณลักษณะต่อไปนี้:

- ึการบันทึกและใช้วิดีโอร่วมกัน
- การสตรีมวิดีโอดวยซอฟตแวรขอความโตตอบแบบทันที
- การถ่ายภาพนิ่ง

ผัดแลระบบสามารถตั้งค่าระดับความปลอดภัยของการจดจำใบหน้า (Face Recognition) ในวิซาร์ดการตั้งค่า Security Manager หรือ HP ProtectTools Administrative Console ได้ สำหรับข้อมูลเพิ่มเติม โปรดดค่มือ*การเริ่มต้นใช้งาน ProtectTools* ของ *HP* หรือ Help (วิธีใช) ซอฟตแวรการจดจําใบหนา (Face Recognition)

ี่สำหรับข้อมลเกี่ยวกับวิธีเข้าถึงเว็บแคม โปรดด<sub>ี</sub>ค่มือ*การเริ่มต้นใช้งาน* สำหรับข้อมลเกี่ยวกับการใช้เว็บแคม เลือก **Start** (เริ่ม) **> Help and Support** (บริการชวยเหลือและวิธีใช)

## วดิ โอี

ี คอมพิวเตอร์ของคุณอาจมีพอร์ตวิดีโอภายนอกดังต่อไปนี้:

- **VGA**
- HDMI (High Definition Multimedia Interface)
- **DisplayPort**

 $\overline{\eta}$ หมายเหตุ: โปรดดูคู่มือ*การเริ่มต้นใช้งาน* สำหรับพอร์ตวิดีโอของคอมพิวเตอร์

### **VGA**

พอร์ตจอภาพภายนอก หรือพอร์ต VGA เป็นอินเทอร์เฟซการแสดงผลแบบอนาล็อกที่เชื่อมต่ออปกรณ์แสดงผล VGA ภายนอก เช่น จอภาพ VGA ภายนอก หรือโปรเจคเตอร์ VGA เข้ากับคอมพิวเตอร์

ี เมื่อต้องการเชื่อมต่ออุปกรณ์แสดงผล VGA ให้เชื่อมต่อสายอุปกรณ์เข้ากับพอร์ตจอภาพภายนอก

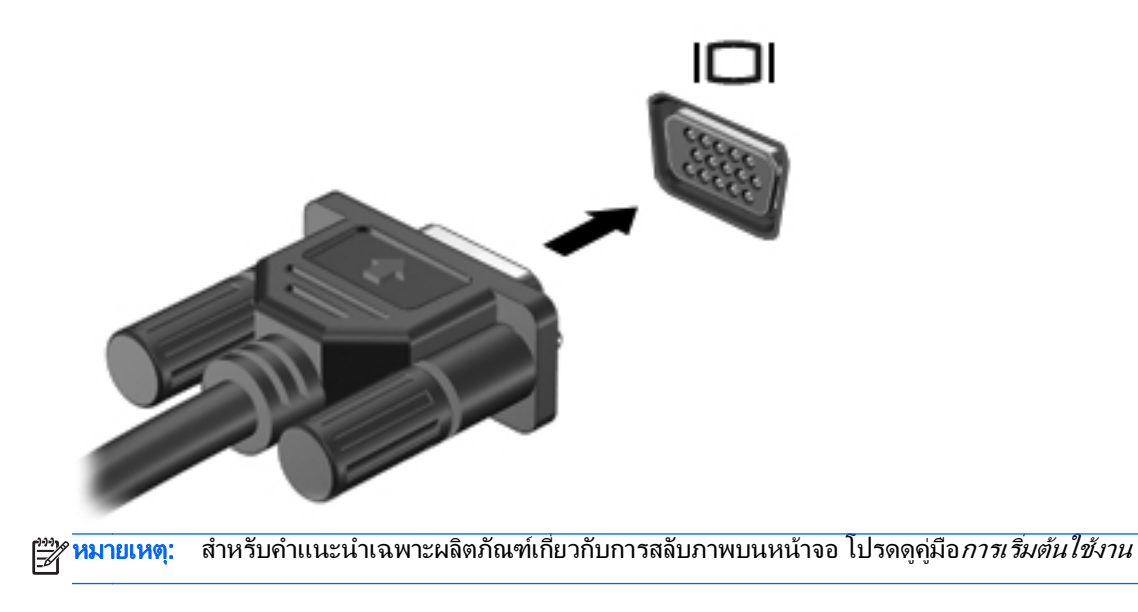

### <span id="page-26-0"></span>**DisplayPort**

DisplayPort เชื่อมต่อคอมพิวเตอร์กับอุปกรณ์เสริมสำหรับวิดีโอหรือเสียง เช่น โทรทัศน์ความละเอียดสูง หรือกับส่วน ี ประกอบดิจิทัลหรือเสียงที่ใช้งานร่วมกันได้ DisplayPort ให้ประสิทธิภาพที่เหนือกว่าพอร์ตจอภาพภายนอก VGA และ ี่ ปรับปรุงการเชื่อมต่อแบบดิจิทัล

**∣<del>"</del>) <mark>หมายเหต</mark>: เมื่อต้องการรับส่งสัญญาณวีดีโอและ/หรือเสียงผ่าน DisplayPort คุณจะต้องใช้สาย DisplayPort (ซื้อแยก** ตางหาก)

ือปกรณ์ DisplayPort สามารถเชื่อมต่อกับพอร์ต DisplayPort บนคอมพิวเตอร์ ข้อมลที่ปรากฏบนหน้าจอคอมพิวเตอร์ ื่อาจแสดงบนอปกรณ์ DisplayPort ในเวลาเดียวกัน

้วิธีเชื่อมต่ออปกรณ์วิดีโอหรือเสียงเข้ากับ DisplayPort:

**1**. เชื่อมตอปลายดานหนึ่งของสาย DisplayPort เขากับพอรต DisplayPort บนคอมพิวเตอร

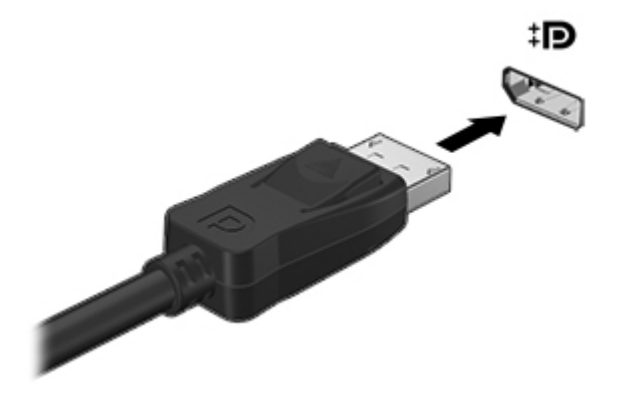

**2. เชื่อมต่อปลายอีกด้านหนึ่งของสายเข้ากับอุปกรณ์วิดีโอ จากนั้นดูคำแนะนำของผู้ผลิตอุปกรณ์สำหรับข้อมูลเพิ่มเติม** 

<del>|"</del>2<mark>γ หมายเหตุ:</mark> หากต้องการถอดสายอุปกรณ์ ให้กดสลักหัวต่อลงเพื่อถอดสายอุปกรณ์ออกจากเครื่องคอมพิวเตอร์

<mark>หมายเหตุ:</mark> สำหรับคำแนะนำเฉพาะผลิตภัณฑ์เกี่ยวกับการสลับภาพบนหน้าจอ โปรดดูคู่มือ*การเริ่มต้นใช้งาน* 

### <span id="page-27-0"></span>**HDMI**

พอร์ต HDMI เชื่อมต่อคอมพิวเตอร์เข้ากับอุปกรณ์เสริมทางด้านวิดีโอหรือเสียง เช่น โทรทัศน์ความละเอียดสูง หรือเข้ากับ ี่ส่วนประกอบดิจิทัลหรือเสียงใดๆ ที่เข้ากันได้

[<del>"</del> 2⁄2 หมายเหตุ: เมื่อต้องการรับส่งสัญญาณภาพและ/หรือเสียงผ่านพอร์ต HDMI คุณจะต้องใช้สาย HDMI (ซื้อแยกต่างหาก)

สามารถเชื่อมต่ออุปกรณ์ HDMI หนึ่งตัวเข้ากับพอร์ต HDMI บนคอมพิวเตอร์ ข้อมูลที่แสดงบนหน้าจอคอมพิวเตอร์สามารถ แสดงบนอปกรณ์ HDMI ในเวลาเดียวกัน

การเชื่อมต่ออปกรณ์วิดีโอหรือเสียงเข้ากับพอร์ต HDMI:

**1**. เชื่อมตอปลายดานหนึ่งของสาย HDMI เขากับพอรต HDMI บนคอมพิวเตอร

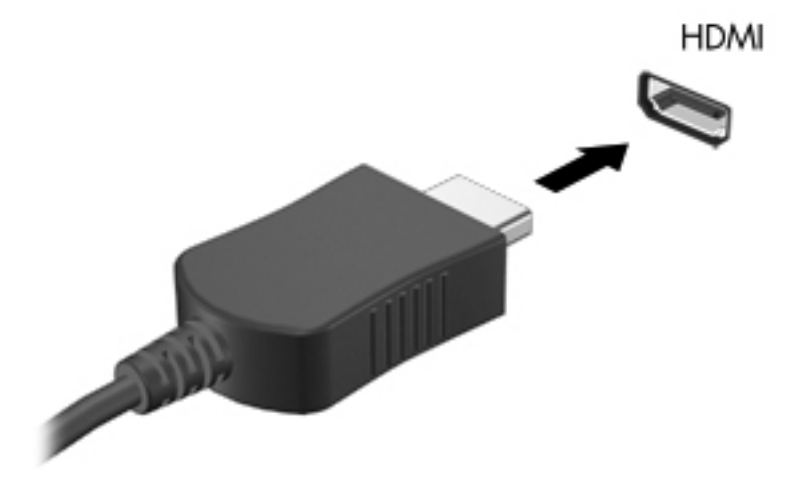

ี **2.** เชื่อมต่อปลายอีกด้านหนึ่งของสายเข้ากับอุปกรณ์วิดีโอ จากนั้นดุคำแนะนำของผุ้ผลิตอปกรณ์สำหรับข้อมูลเพิ่มเติม

<mark>้หมายเหต:</mark> สำหรับคำแนะนำเฉพาะผลิตภัณฑ์เกี่ยวกับการสลับภาพบนหน้าจอ โปรดดุค่มือ*การเริ่มต้นใช้งาน* 

#### การกาหนดค ํ าเสยงส ี าหร ํ บั **HDMI**

เมื่อต้องการกำหนดค่าเสียง HDMI ขั้นแรก ให้เชื่อมต่ออปกรณ์เสียงหรือวิดีโอ เช่น โทรทัศน์ความละเอียดสง เข้ากับพอร์ต HDMI บนคอมพิวเตอร์ของคุณ จากนั้นให้กำหนดค่าอุปกรณ์เล่นเสียงเริ่มต้นดังนี้:

- **1. คลิกขวาที่ไอคอน <b>ลำโพง** ในพื้นที่แจ้งเตือนที่ด้านขวาสดของแถบงาน แล้วคลิก **อปกรณ์การเล่น**
- **2**. บนแท็บ Playback (การเลน) ใหคลิก **Digital Output** (สัญญาณออกแบบดิจิทัล) หรือ **Digital Output Device (HDMI)** (อุปกรณสัญญาณออกแบบดิจิทัล (HDMI))
- **3. คลิก ตั้งค่าเริ่มต้น** แล้วคลิก **ตกลง**

เมื่อต้องการให้เสียงออกทางลำโพงคอมพิวเตอร์อีกครั้ง ให้ปฏิบัติตามขั้นตอนต่อไปนี้:

- **1. คลิกขวาที่ไอคอน <b>ลำโพง** ในพื้นที่แจ้งเตือนที่ด้านขวาสดของแถบงาน แล้วคลิก **อปกรณ์การเล่น**
- **2**. บนแท็บ Playback (การเลน) ใหคลิก **Speakers** (ลําโพง)
- **3. คลิก ตั้งค่าเริ่มต้น** แล้วคลิก **ตกลง**

### <span id="page-28-0"></span>**Intel Wireless Display (มีเฉพาะบางรุ่นเท่านั้น)**

Intel® Wireless Display ช่วยให้คณใช้เนื้อหาในคอมพิวเตอร์ร่วมกับ TV ของคณแบบไร้สายได้ หากต้องการทดลองใช้ ึงานการแสดงผลแบบไร้สาย คุณจำเป็นต้องใช้อะแดปเตอร์โทรทัศน์แบบไร้สาย (ซื้อแยกต่างหาก) ดีวีดีที่มีการป้องกัน ี เอาต์พุตอาจไม่สามารถเล่นบน Intel Wireless Display ได้ (แต่ดีวีดีที่ไม่มีการป้องกันเอาต์พุตสามารถเล่นได้) ดิสก์แบบ Blu-ray ทมี่ ีการปองก ันเอาตพุตเอาไวจะไมสามารถเลนบน Intel Wireless Display ไดสําหรับรายละเอียดการใชอะ ้ แดปเตอร์โทรทัศน์แบบไร้สาย โปรดดคำแนะนำของผ้ผลิต'

<mark>∣\*\*</mark> <mark>หมายเหตุ: โปรดตรวจสอบ</mark>ให้แน่ใจว่าคุณได้เปิดใช้งานระบบไร้สายบนคอมพิวเตอร์ของคุณก่อนใช้งานการแสดงผลแบบ ไรสาย

#### <span id="page-29-0"></span>**4 การจัดการพลังงาน** ั ั

่∣<mark>ு≫ุ หมายเหตุ:</mark> คอมพิวเตอร์อาจมีปุ่มเปิด/ปิดหรือสวิตช์เปิด/ปิด คำว่า *ปุ่มเปิด/ปิด* ถูกใช้ในคู่มือนี้เพื่อหมายถึงส่วนควบคุมการ เปด/ปดเครื่องทั้งสองแบบ

## ึการปิดเครื่องคอมพิวเตอร์

 $\bigwedge$  ข้อควรระวัง: ข้อมูลที่ไม่ได้บันทึกไว้จะสูญหายเมื่อปิดเครื่องคอมพิวเตอร์

ี่ คำสั่งปิดเครื่องจะปิดโปรแกรมทั้งหมดที่เปิดอย่ รวมถึงระบบปฏิบัติการ แล้วปิดจอแสดงผลและคอมพิวเตอร์

ปดเครื่องคอมพิวเตอรภายใตสภาวะตอไปน:ี้

- เมื่อคุณจำเป็นที่จะต้องเปลี่ยนแบตเตอรี่หรือเข้าถึงส่วนประกอบภายในคอมพิวเตอร์
- ้ เมื่อคุณเชื่อมต่ออุปกรณ์ฮาร์ดแวร์ภายนอกที่ไม่ได้เชื่อมต่อกับพอร์ต Universal Serial Bus (USB)
- เมื่อคอมพิวเตอร์จะไม่ได้ใช้งานและจะถอดปล็กเชื่อมต่อแหล่งจ่ายไฟภายนอกเป็นเวลานาน

แม้ว่าคณจะสามารถปิดเครื่องคอมพิวเตอร์โดยใช้ปมเปิด/ปิดได้ แต่ขั้นตอนที่แนะนำคือ ให้ใช้คำสั่งปิดเครื่องใน Windows

**|<del>"</del>% <mark>หมายเหตุ:</mark> หากคอมพิวเตอร์อยู่ในสถานะสลีปหรือไฮเบอร์เนต คุณจะต้องออกจากสถานะดังกล่าวเสียก่อน จึงจะสามารถ** ทําการปดเครื่องได

- ี**1.** บันทึกงานและปิดโปรแกรมประยกต์ที่เปิดอย่ทั้งหมด
- **2**. เลือก **Start** (เริ่ม) **> Shut down** (ปดเครื่อง)

หากคอมพิวเตอร์ไม่ตอบสนองและคณไม่สามารถปิดคอมพิวเตอร์ด้วยขั้นตอนดังกล่าว ให้ลองทำตามขั้นตอนการปิดเครื่อง ็ฉกเฉินต่อไปนี้ตามลำดับที่ให้ไว้

- กด ctrl+alt+delete แลวคลิกปมุ **Power** (เปด/ปด) บนหนาจอ
- ิ กดป่มเปิด/ปิดบนคอมพิวเตอร์ค้างไว้อย่างน้อย 5 นาที
- ถอดปลั๊กคอมพิวเตอรออกจากแหลงจายไฟภายนอก
- ่ ในรุ่นที่มีแบตเตอรี่ที่ผู้ใช้เปลี่ยนได้ ให้ถอดแบตเตอรี่

## การตั้งค่าตัวเลือกการใช้พลังงาน

### การใช้สถานะประหยัดพลังงาน

ุ คอมพิวเตอร์มีสถานะประหยัดพลังงานสองสถานะซึ่งเปิดใช้งานมาจากโรงงาน นั่นคือ สลีปและไฮเบอร์เนต

<span id="page-30-0"></span>้เมื่อสลีปถกเรียกใช้งาน ไฟสถานะเปิด/ปิดจะกะพริบและหน้าจอจะว่างเปล่า งานของคณจะถกบันทึกลงในหน่วยความจำ ี ทำให้คุณออกจากสถานะสลีปได้เร็วกว่าไฮเบอร์เนต หากคอมพิวเตอร์อยู่ในสถานะสลีปเป็นเวลานาน หรือหากระดับ ี แบตเตอรี่ถึงขั้นวิกถตขณะที่อยในสถานะสลีป คอมพิวเตอร์ก็จะเข้าสสถานะไฮเบอร์เนต

ูเมื่อเริ่มสถานะไฮเบอร์เนต งานของคณจะถกบันทึกไว้ในไฟล์ไฮเบอร์เนตบนฮาร์ดไดรฟ์และคอมพิวเตอร์จะปิดลง

 $\bigwedge$  ข้อควรระวัง: เพื่อป้องกันการบันทอนคุณภาพของเสียงและวิดีโอ การสูญเสียฟังก์ชันการเล่นเสียงหรือวิดีโอ หรือการสูญ เสียข้อมล อย่าเริ่มสถานะสลีปหรือไฮเบอร์เนตในขณะที่กำลังอ่านจากหรือเขียนไปยังดิสก์หรือการ์ดสื่อภายนอก

[<mark>\*\*\*]? หมายเหตุ:</mark> คุณไม่สามารถทำการเชื่อมต่อเครือข่ายใดๆ หรือเรียกใช้ฟังก์ชันใดๆ ของคอมพิวเตอร์ในขณะที่คอมพิวเตอร์ ื่อย่ในสถานะสลีปหรือไฮเบอร์เนต

#### การเรมและออกจากสล ิ่ ปี

้ระบบถกตั้งค่าจากโรงงานให้เริ่มสถานะสลีปหลังจากที่คอมพิวเตอร์ไม่ได้ถกใช้งานในช่วงเวลาหนึ่งเมื่อทำงานโดยใช้พลังงาน จากแบตเตอรี่หรือใชกระแสไฟจากภายนอก

ี่ สามารถเปลี่ยนการตั้งค่าพลังงานและหมดเวลาโดยใช้ตัวเลือกการใช้พลังงานในแผงควบคม Windows

ิขณะที่เปิดคอมพิวเตอร์ คณสามารถเริ่มสถานะสลีปด้วยวิธีการดังต่อไปนี้:

- กดป่มเปิด/ปิดเร็วๆ
- ปิดจอแสดงผล
- คลิก **Start** (เริ่ม) จากนนคล ั้ ิกที่ลูกศรขางปุม Shut down (ปดเครื่อง) แลวคลิก **Sleep** (สลีป)

การออกจากสลีป:

- ึ กดป่มเปิด/ปิดเร็วๆ
- หากจอแสดงผลปดอยูใหเปดจอแสดงผล
- กดแป้นบนแป้นพิมพ์
- เคาะหรือเลื่อนนิ้วบนทัชแพด

้เมื่อคอมพิวเตอร์ออกจากสลีป ไฟสถานะเปิด/ปิดจะสว่างขึ้น และงานของคุณจะกลับมาที่หน้าจอเดิมก่อนที่คุณจะหยดการ ทํางาน

่<del>|"</del>2<mark>γ หมายเหตุ: หากคุณตั้งค่าให้ใส่รหัสผ่านเมื่อคอมพิวเตอร์กลับมาทำงานอีกครั้ง คุณจะต้องป้อนรหัสผ่าน Windows เสีย</mark> กอน งานของคุณจึงจะกลับมาที่หนาจอ

### การเริ่มและออกจากไฮเบอร์เนต

้ระบบถูกตั้งค่าจากโรงงานให้เริ่มสถานะไฮเบอร์เนตหลังจากที่คอมพิวเตอร์ไม่ได้ถูกใช้งานในช่วงเวลาหนึ่งเมื่อทำงานโดยใช้ พลังงานจากแบตเตอรี่หรือใช้กระแสไฟจากภายนอก หรือเมื่อระดับแบตเตอรี่ถึงขั้นวิกฤต

ี่ สามารถเปลี่ยนการตั้งค่าพลังงานและหมดเวลาในแผงควบคม Windows

การเริ่มไฮเบอร์เนต:

▲ คลิก **Start** (เริ่ม) คลิกลูกศรถัดจากปุม Shut down (ปดเครื่อง) แลวคลิก **Hibernate** (ไฮเบอรเนต)

การออกจากไฮเบอรเนต:

 $\blacktriangle$  กดป่มเปิด/ปิดเร็วๆ

ไฟสถานะเปิด/ปิดจะสว่างขึ้น และงานของคุณจะกลับมาที่หน้าจอตรงจุดที่คณหยุดการทำงานเอาไว้

<span id="page-31-0"></span>่∣<mark>ு พมายเหตุ:</mark> หากคุณตั้งค่าให้ใส่รหัสผ่านเมื่อคอมพิวเตอร์กลับมาทำงานอีกครั้ง คุณจะต้องป้อนรหัสผ่าน Windows เสีย ึก่อน งานของคุณจึงจะกลับมาที่หน้าจอ

### การใช้มิเตอร์พลังงาน

ูมิเตอร์พลังงานอยในพื้นที่แจ้งเตือนที่ด้านขวาสดของแถบงาน มิเตอร์พลังงานให้คณเข้าถึงการตั้งค่าพลังงานได้อย่างรวดเร็ว ุและดประจไฟฟ้าที่เหลืออยในแบตเตอรี่

- ่ เมื่อต้องการแสดงเปอร์เซ็นต์ของประจุไฟฟ้าที่เหลืออยู่ในแบตเตอรี่และแผนการใช้พลังงานปัจจุบัน ให้วางตัวชี้เมาส์ไว้ ้ เหนือไอคอนมิเตอร์พลังงาน
- ่ เมื่อต้องการเข้าถึงตัวเลือกการใช้พลังงาน หรือเปลี่ยนแผนการใช้พลังงาน ให้คลิกไอคอนมิเตอร์พลังงานและเลือกตัว เลือกจากรายการ

ไอคอนมิเตอร์พลังงานที่แตกต่างกันบ่งชี้ว่าคอมพิวเตอร์กำลังทำงานโดยใช้แบตเตอรี่หรือกระแสไฟภายนอก นอกจากนี้ ไอคอนดังกล่าวยังแสดงข้อความว่าแบตเตอรี่อยในระดับต่ำหรือถึงขั้นวิกถตหรือไม่

## การใช้แผนการใช้พลังงาน

แผนการใช้พลังงานเป็นชดการตั้งค่าระบบที่จัดการลักษณะการใช้พลังงานของคอมพิวเตอร์ แผนการใช้พลังงานสามารถช่วย ่ ให้คุณประหยัดพลังงานหรือเพิ่มประสิทธิภาพการทำงาน

### การดูแผนการใช้พลังงานปัจจุบัน

ใชวิธีการดงตั อไปนี้

- ึ คลิกไอคอนมิเตอร์พลังงานในพื้นที่แจ้งเตือนที่ด้านขวาสุดของแถบงาน
- เลือก **Start** (เริ่ม) **> Control Panel** (แผงควบคมุ ) **> System and Security** (ระบบและความปลอดภัย) **> Power Options** (ตัวเลือกการใชัพลังงาน)

### การเลือกแผนการใช้พลังงานที่ต่างออกไป

ใชวิธีใดๆ ดงตั อไปนี้:

- คลิกที่ไอคอนมิเตอรพลังงานในพื้นที่แจงเตือน แลวเลือกแผนการใชพลังงานจากรายการ
- เลือก **Start** (เริ่ม) **> Control Panel** (แผงควบคมุ ) **> System and Security** (ระบบและความปลอดภัย) **> Power Options** (ตัวเลือกการใช้พลังงาน) จากนั้นเลือกจากรายการ

### ึการปรับแต่งแผนการใช้พลังงาน

**1. คลิกไอคอนมิเตอร์พลังงานในพื้นที่แจ้งเตือน แล้วคลิก <b>ตัวเลือกการใช้พลังงานเพิ่มเติม** 

– หรือ –

#### ูเลือก **เริ่ม > แผงควบคม > ระบบและความปลอดภัย > ตัวเลือกการใช้พลังงาน**

- ี**2. เลือกแผนการใช้พลังงาน แล้วคลิก <b>เปลี่ยนแปลงการตั้งค่าของแผน**
- **3. เปลี่ยนการตั้ง**ค่าตามต้องการ
- ี**4.** เมื่อต้องการเปลี่ยนแปลงการตั้งค่าเพิ่มเติม ให้คลิก **เปลี่ยนแปลงการตั้งค่าพลังงานขั้นสง** และทำการเปลี่ยนแปลง

## <span id="page-32-0"></span>ึ การตั้งค่าการป้องกันด้วยรหัสผ่านเมื่อกลับมาทำงานอีกครั้ง

ี เมื่อต้องการตั้งค่าคอมพิวเตอร์ให้แสดงพร้อมต์สำหรับการป้อนรหัสผ่านเมื่อคอมพิวเตอร์ออกจากสถานะสลีปหรือไฮเบอร์ ี เนต ให้ปฏิบัติตามขั้นตอนต่อไปนี้:

- **1**. เลือก เรมิ่ **>** แผงควบคมุ **>** ระบบและความปลอดภยั **>** ตวเล ั อกการใช ื พล งงาน ั
- **2. ในบานหน้าต่างด้านซ้าย ให้คลิก <b>ต้องใส่รหัสผ่านเมื่อกลับมาทำงานอีกครั้ง**
- **3**. คลิก เปลยนแปลงการต ี่ งคั้ าทไมี่ พรอมใชงานในขณะนี้
- **4**. คลิก ตองใชรหสผั าน **(**แนะนํา**)**

 $\Box$ ) <mark>หมายเหตุ:</mark> หากคุณต้องการสร้างรหัสผ่านบัญชีผู้ใช้หรือเปลี่ยนรหัสผ่านบัญชีผู้ใช้ปัจจุบัน ให้คลิก **สร้างหรือเปลี่ยน รหัสผ่านบัญชีผู้ใช้ของคุณ** แล้วปฏิบัติตามคำแนะนำบนหน้าจอ หากคุณไม่ต้องการสร้างหรือเปลี่ยนรหัสผ่านบัญชีผู้ใช้ ให้ไปยังขั้นตอนที่ 5

**5. คลิก บันทึกการเปลี่ยนแปลง** 

## <span id="page-33-0"></span>การใช **HP Power Assistant (**มเฉพาะบางร ี นเท ุ านนั้ **)**

HP Power Assistant ทำให้คณสามารถกำหนดการตั้งค่าระบบเพื่อปรับปรุงการใช้ไฟฟ้าและประจุไฟฟ้าในแบตเตอรี่ของ คอมพิวเตอร์ HP Power Assistant มีเครื่องมือและข้อมูลต่างๆ เพื่อช่วยคุณในการตัดสินใจเกี่ยวกับการจัดการพลังงาน

- ี การคาดการณ์การใช้ไฟฟ้าด้วยการกำหนดค่าในระบบสมมติฐาน
- โปรไฟล์พลังงานที่กำหนดไว้ล่างหน้า
- ้รายละเอียดและกราฟการใช้งานที่แสดงแนวโน้มการใช้ไฟฟ้าในช่วงที่ผ่านมา

วิธีเริ่ม HP Power Assistant ขณะใช้งาน Windows

▲ เลือก **Start** (เริ่ม) **> All Programs** (โปรแกรมทั้งหมด) **> Productivity and Tools** (ประสิทธิภาพและเครื่อง มือ) **> HP Power Assistant**

– หรือ –

ึกด fn+f6 (มีเฉพาะร่นเท่านั้น) หรือ fn+f8 (มีเฉพาะร่นเท่านั้น)

ี่สำหรับข้อมลเพิ่มเติมเกี่ยวกับการใช้งาน กำหนดค่า และจัดการ Power Assistant ของ HP โปรดด Help (วิธีใช้) ของ ี่ซอฟต์แวร์ Power Assistant ของ HP

## การใชพลังงานจากแบตเตอรี่

 $\bigwedge$  <mark>คำเตือน!</mark> เพื่อป้องกันความเสียหายหรืออันตรายอื่นใด ใช้เฉพาะแบตเตอรี่ที่ให้มาพร้อมกับคอมพิวเตอร์ แบตเตอรี่สำรลงที่ HP จัดหาให้ หรือแบตเตอรี่ที่ใช้งานร่วมกันได้ซึ่งซื้อมาจาก HP

คอมพิวเตอร์จะทำงานโดยใช้พลังงานจากแบตเตอรี่เมื่อไม่ได้เสียบปลั๊กเข้ากับแหล่งจ่ายไฟ AC ภายนอก อายการใช้งาน แบตเตอรี่ของคอมพิวเตอร์จะแตกต่างกันไป ขึ้นอยกับการตั้งค่าการจัดการพลังงาน การเรียกใช้โปรแกรม ความสว่างของ ิ จอแสดงผล อปกรณ์ภายนอกที่เชื่อมต่อกับคอมพิวเตอร์ และปัจจัยอื่นๆ การเก็บแบตเตอรี่ไว้ในคอมพิวเตอร์ขณะที่ คอมพิวเตอร์เสียบปลั๊กไฟ AC จะเป็นการชาร์จไฟแบตเตอรี่ และจะเป็นการปกป๋องงานของคณเช่นกันในกรณีที่ไฟฟ้าดับ หากคอมพิวเตอร์มีแบตเตอรี่ที่ชาร์จไฟและใช้กระแสไฟ AC ภายนอก คอมพิวเตอร์ก็จะเปลี่ยนไปใช้พลังงานแบตเตอรี่โดย อัตโนมัติหากถอดสายเชื่อมต่ออะแดปเตอร์ AC ออกจากคอมพิวเตอร์หรือสญเสียพลังงาน AC

1<mark>\*\*\*2 หมายเหตุ:</mark> ความสว่างของจอแสดงผลจะลดลงโดยอัตโนมัติเพื่อยืดอายุการใช้งานของแบตเตอรี่ เมื่อคุณยกเลิกการเชื่อมต่อ ึกระแสไฟ AC สำหรับข้อมลเพิ่มเติมเกี่ยวกับการเพิ่มหรือลดความสว่างของหน้าจอ โปรดด<sub>ู</sub>คมีอ*การเริ่มต้นใช้งาน* เลือกร่น ุ คอมพิวเตอร์ที่สามารถสลับไปมาระหว่างโหมดกราฟิกเพื่อเพิ่มอายการใช้งานของแบตเตอรี่ สำหรับข้อมูลเพิ่มเติม โปรดดู กราฟิกที่สลับได้/กราฟิกคู่ (มีเฉพาะบางรุ่นเท่านั้น) ในหน้า 29

### ิการหาข้อมูลแบตเตอรี่เพิ่มเติม

บริการชวยเหลือและวิธีใชจัดหาเครื่องมอและข ื อม ลตู อไปนี้เกี่ยวกับแบตเตอรี่:

- เครื่องมือการตรวจสอบแบตเตอรี่สำหรับทดสอบประสิทธิภาพของแบตเตอรี่
- ข้อมูลเกี่ยวกับการปรับเทียบ การจัดการพลังงาน และการดูแลรักษาและจัดเก็บอย่างเหมาะสมเพื่อยืดอายการใช้งาน ของแบตเตอรี่
- ข้อมูลเกี่ยวกับชนิดของแบตเตอรี่ คณลักษณะเฉพาะ วงจรการใช้งาน และความจ

ึการเข้าถึงข้อมลแบตเตอรี่:

▲ เลือก เรมิ่ **>** บรการช ิ วยเหลอและว ื ธิใชี **>** เรยนร ี ู**>** แผนการใชพลงงาน ั **:** คาถามท ํ ถามบ ี่ อย

## <span id="page-34-0"></span>การใชการตรวจสอบแบตเตอรี่

ี Help and Support (บริการช่วยเหลือและวิธีใช้) จัดหาข้อมูลเกี่ยวกับสถานะของแบตเตอรี่ที่ติดตั้งไว้ในคอมพิวเตอร์

การเรียกใชการตรวจสอบแบตเตอรี่:

**1**. เชื่อมต่อคอมพิวเตอร์กับอะแดปเตอร์ AC

่<del>["</del> <mark>พมายเหตุ:</mark> จะต้องเชื่อมต่อคอมพิวเตอร์เข้ากับแหล่งจ่ายไฟภายนอกเพื่อให้การตรวจสอบแบตเตอรี่ทำงานได้อย่าง เหมาะสม

- **2**. เลือก เรมิ่ **>** บรการช ิ วยเหลอและว ื ธิใชี **>** แกไขปญหา **>** พลงงาน ั ความรอน และกลไก
- ี**3. คลิกแท็บ <b>พลังงาน** แล้วคลิก **การตรวจสอบแบตเตอรี่**

ึการตรวจสอบแบตเตอรี่จะตรวจสอบแบตเตอรี่และเซลล์ของแบตเตอรี่เพื่อดว่าทำงานได้อย่างเหมาะสมหรือไม่ แล้วรายงาน ผลการตรวจสอบ

## การแสดงประจไฟฟ ุ าทเหล ี่ ออย ื ในแบตเตอร ู ี่

้ วางตัวชี้เมาส์ไว้เหนือไอคอนมิเตอร์พลังงานในพื้นที่แจ้งเตือนที่ด้านขวาสดของแถบงาน

## การเพมเวลาคายประจ ิ่ ไฟฟ ุ าในแบตเตอรี่

ี่ เวลาที่ใช้ในการคายประจุไฟฟ้าแบตเตอรี่แตกต่างกันไป ขึ้นอย่กับคณลักษณะที่คณใช้ในขณะที่คณกำลังใช้พลังงานจาก แบตเตอรี่ เวลาสูงสุดที่ใชในการคายประจุไฟฟาจะคอยๆ ลดลง เพราะความจุของแบตเตอรี่จะลดลงตามธรรมชาติ

้เคล็ดลับสำหรับการเพิ่มเวลาคายประจไฟฟ้าในแบตเตอรี่:

- ปรับลดความสวางของจอแสดงผล
- ิ ถอดแบตเตอรี่ออกจากเครื่องคอมพิวเตอร์เมื่อไม่ได้ใช้งานหรือชาร์จไฟ ถ้าคอมพิวเตอร์มีแบตเตอรี่ที่ผ้ใช้เปลี่ยนได้
- จัดเก็บแบตเตอรี่ที่ผ้ใช้เปลี่ยนได้ไว้ในที่เ็ย็นและแห้ง
- ี เลือกการตั้งค่า **Power saver** (ประหยัดพลังงาน) ใน Power Options (ตัวเลือกพลังงาน)

### ึการจัดการระดับแบตเตอรี่เหลือน้อย

ี่ ข้อมลในส่วนนี้อธิบายเกี่ยวกับการแจ้งเตือนและการตอบสนองของระบบตามค่าที่ตั้งไว้จากโรงงาน สามารถเปลี่ยนแปลงการ ี่ แจ้งเตือนเกี่ยวกับแบตเตอรี่เหลือน้อยและการตอบสนองของระบบโดยใช้ตัวเลือกการใช้พลังงานในแผงควบคม Windows การกำหนดลักษณะที่ตั้งค่าโดยใช้ตัวเลือกการใช้พลังงานจะไม่ส่งผลกระทบต่อไฟแสดงสถานะ

### ี การระบระดับแบตเตอรี่เหลือน้**อ**ย

ี่ เมื่อแบตเตอรี่ที่เป็นแหล่งพลังงานเดียวสำหรับคอมพิวเตอร์เหลืออย่น้อยหรือถึงขั้นวิกฤต ลักษณะการทำงานต่อไปนี้จะเกิด ์ ขึ้น:

ไฟสถานะแบตเตอรี่ (บางรุ่นเท่านั้น) บ่งชี้ว่าระดับแบตเตอรี่เหลืออย่น้อยหรือถึงขั้นวิกถต

<del>["</del>2<mark>⁄2 หมายเหตุ:</mark> สำหรับข้อมูลเพิ่มเติมเกี่ยวกับไฟสถานะแบตเตอรี่ โปรดดูคู่มือ*การเริ่มต้นใช้งาน* 

– หรือ –

ไอคอนมิเตอร์พลังงานในพื้นที่แจ้งเตือนแสดงการแจ้งเตือนว่าแบตเตอรี่เหลือน้อยหรือถึงขั้นวิกถต

 $\overline{\rm v}$ หมายเหตุ: สำหรับข้อมูลเพิ่มเติมเกี่ยวกับการใช้ตัววัดพลังงาน โปรดดู การใช้มิเตอร์พลังงาน ในหน้า 22 ⊯

<span id="page-35-0"></span>ึ คอมพิวเตอร์ดำเนินการต่อไปนี้ในกรณีที่ระดับแบตเตอรี่ถึงขั้นวิกฤต

- ู หากสถานะไฮเบอร์เนตถกเปิดใช้งาน และคอมพิวเตอร์เปิดอย่หรืออย่ในสถานะสลีป คอมพิวเตอร์จะเข้าสสถานะไฮ เบอรเนต
- ิ หากสถานะไฮเบอร์เนตถูกปิดการใช้งานและคอมพิวเตอร์เปิดอยู่หรืออยู่ในสถานะสลีป คอมพิวเตอร์ก็ยังอยู่ในสถานะ ี่สลีปในช่วงสั้นๆ จากนั้นก็จะปิดการทำงานและสญเสียข้อมูลใดๆ ที่ไม่ได้บันทึกไว้

### <u>ี</u> การแก้ไขปัญหาระดับแบตเตอรี่เหลือน้อย

การแก้ไขปัญหาระดับแบตเตอรี่เหลือน้อยเมื่อแหล่งจ่ายไฟภายนอกพร้อมใช้งาน

- $\blacktriangle$  เชื่อมต่ออปกรณ์ต่อไปนี้:
	- อะแดปเตอร์ AC
	- <u>ี</u> แท่นเชื่อมต่อหรืออปกรณ์ต่อขยาย
	- $\bullet$  ่ อะแดปเตอร์ไฟฟ้าสำรองที่ซื้อเป็นอปกรณ์เสริมจาก HP

#### ึ การแก้ไขปัญหาระดับแบตเตอรี่เหลือน้อยเมื่อไม่มีแหล่งจ่ายไฟที่พร้อมใช้งาน

- เริ่มไฮเบอรเนต
- ึบันทึกงานของคุณและปิดเครื่องคอมพิวเตอร์

#### การแกไขปญหาระดบแบตเตอร ั เหล ี่ อนื อยเมอคอมพ ื่ วเตอร ิ ไมสามารถออกจากสถานะไฮเบอรเนต

เมื่อคอมพิวเตอร์ไม่มีพลังงานเพียงพอสำหรับการออกจากสถานะไฮเบอร์เนต ให้ปฏิบัติตามขั้นตอนต่อไปนี้:

- **1. ใส่แบตเตอรี่ที่ชาร์จไฟแล้วแทนที่แบตเตอรี่ที่ผู้ใช้เปลี่ยนได้ที่ไม่มีประจุไฟเหลืออยู่ หรือเชื่อมต่ออะแดปเตอร์ AC เข้า** กับคอมพิวเตอร์และแหล่งจ่ายไฟภายนอก
- **2**. ออกจากสถานะไฮเบอรเนต โดยกดปุมเปด/ปด

### การรกษาพล ั งงานของแบตเตอร ั ี่

- เลือกการตั้งค่าการใช้พลังงานระดับต่ำผ่านทางตัวเลือกการใช้พลังงานในแผงควบคม Windows
- ่ ปิดการเชื่อมต่อไร้สายและเครือข่าย LAN และจบการทำงานของโปรแกรมโมเด็มเมื่อคณไม่ได้ใช้
- ี่ ยกเลิกการเชื่อมต่ออปกรณ์ภายนอกที่ไม่ได้ใช้งาน ซึ่งไม่ได้เสียบปลั๊กเข้ากับแหล่งจ่ายไฟภายนอก
- ่ หยด ปิดการใช้งาน หรือถอดการ์ดสื่อบันทึกภายนอกใดๆ ที่คณไม่ได้ใช้งาน
- ลดความสว่างของหน้าจอ
- ึ ก่อนที่คณจะออกจากงาน ให้เริ่มสถานะสลีปหรือไฮเบอร์เนต หรือปิดเครื่องคอมพิวเตอร์

## การจดเก ั ็บแบตเตอรที่ ผี่ ใชู เปลยนได ี่ **(**มเฉพาะบางร ี นเท ุ านั้น**)**

 $\Lambda$  <mark>ข้อควรระวัง: เพื่</mark>อป้องกันไม่ให้แบตเตอรี่ได้รับความเสียหาย อย่าวางไว้ในที่ที่มีอณหภูมิสงเป็นเวลานาน

หากจะไม่ใช้งานคอมพิวเตอร์และถอดปลั๊กจากแหล่งจ่ายไฟภายนอกมากกว่า 2 สัปดาห์ ให้นำแบตเตอรี่ที่ผ้ใช้เปลี่ยนได้ออก และจัดเก็บไวตางหาก

เพื่อรักษาประจุไฟฟ้าในแบตเตอรี่ที่จัดเก็บไว้ ให้เก็บแบตเตอรี่ไว้ในที่เย็นและแห้ง
1<mark>\*\*\* หมายเหตุ:</mark> แบตเตอรี่ที่จัดเก็บไว้ควรจะได้รับการตรวจสอบทุกๆ 6 เดือน หากมีประจุไฟฟ้าเหลืออยู่ไม่ถึง 50 เปอร์เซ็นต์ ใหชารจแบตเตอรี่กอนที่จะนํากลับมาจัดเก็บอีกครั้ง

ปรับเทียบแบตเตอรี่ก่อนที่จะใช้ หากว่าแบตเตอรี่นั้นถูกจัดเก็บมานานอย่างน้อยหนึ่งเดือน

## การทงแบตเตอร ิ้ ที่ ผี่ ใชู เปลยนได ี่ **(**มเฉพาะบางร ี นเท ุ านั้น**)**

 $\bigwedge$  <mark>คำเตือน!</mark> เพื่อป้องกันเพลิงไหม้หรือไฟลวก อย่าถอดแยก ทุบ หรือเจาะแบตเตอรี่ อย่าลัดวงจรชิ้นส่วนสัมผัสภายนอก อย่า ทิ้งลงในกองเพลิงหรือน้ำ

ี่ สำหรับข้อมูลเพิ่มเติมเกี่ยวกับการทิ้งแบตเตอรี่ที่เหมาะสม โปรดดู*ประกาศข้อกำหนด ความปลอดภัย และสิ่งแวดล้อม* 

## การใสแบตเตอรที่ ผี่ ใชู เปลยนได ี่ กลบเข ั าท ี่ **(**มเฉพาะบางร ี นเท ุ านั้น**)**

การตรวจสอบแบตเตอรี่ใน Help and Support (บริการช่วยเหลือและวิธีใช้) จะแจ้งเตือนให้คุณเปลี่ยนแบตเตอรี่เมื่อเซลล์ ้ภายในไม่สามารถชาร์จไฟได้อย่างเหมาะสม หรือเมื่อความจของแบตเตอรี่อย่ในระดับต่ำ หากแบตเตอรี่อย่ภายใต้การรับ ี ประกันของ HP คำแนะนำจะระบรหัสการรับประกัน จะมีข้อความแนะนำให้คณไปที่เว็บไซต์ของ HP เพื่อดข้อมลเพิ่มเติม เกี่ยวกับการสั่งซื้อแบตเตอรี่สําหรับเปลี่ยนทดแทน

# การใชกระแสไฟ **AC** ภายนอก

่ ∧ุ∖ <mark>คำเตือน!</mark> อย่าชาร์จแบตเตอรี่คอมพิวเตอร์ขณะที่คุณกำลังโดยสารเครื่องบิน

<u>∕่∩ู คำเตือน!</u> เพื่อป้องกันความเสียหายหรืออันตรายอื่นใด ใช้เฉพาะอะแดปเตอร์ AC ที่ให้มาพร้อมกับคอมพิวเตอร์ อะแดป ์ เตอร์ AC สำรองที่ HP จัดหาให้ หรืออะแดปเตอร์ AC ที่ใช้งานร่วมกันได้ซึ่งซื้อมาจาก HP

**∣<del>"</del>่% หมายเหตุ:** สำหรับข้อมูลการเชื่อมต่อกับแหล่งจ่ายไฟ AC โปรดดูโปสเตอร์*คำแนะนำในการติดตั้ง* ในกล่องบรรจ คอมพิวเตอร

ิ กระแสไฟ AC ภายนอกส่งผ่านอะแดปเตอร์ AC ที่ผ่านการอนุมัติหรือแท่นเชื่อมต่อหรืออปกรณ์ต่อขยายที่เป็นอปกรณ์เสริม

ี เชื่อมต่อคอมพิวเตอร์เข้ากับกระแสไฟ AC ภายนอกภายใต้สภาวะต่อไปนี้:

- ่ เมื่อชาร์จหรือปรับเทียบแบตเตอรี่
- ้ เมื่อติดตั้งหรือปรับเปลี่ยนซอฟต์แวร์ระบบ
- ี เมื่อเขียนข้อมูลไปยังซีดี ดีวีดี หรือ BD (บางรุ่นเท่านั้น)
- ่ เมื่อเรียกใช้ตัวจัดเรียงข้อมลบนดิสก์
- ้ เมื่อดำเนินการสำรองหรือกู้คืนข้อมูล

ี เมื่อคุณเชื่อมต่อคอมพิวเตอร์เข้ากับกระแสไฟ AC ภายนอก เหตุการณ์ต่อไปนี้จะเกิดขึ้น:

- แบตเตอรี่เริ่มชารจไฟ
- ิ หากคอมพิวเตอร์เปิดอย่ ไอคอนมิเตอร์พลังงานในพื้นที่แจ้งเตือนจะมีลักษณะเปลี่ยนไป

ี เมื่อคณยกเลิกการเชื่อมต่อกับกระแสไฟ AC ภายนอก เหตการณ์ต่อไปนี้จะเกิดขึ้น:

- ่ คอมพิวเตอร์จะเปลี่ยนไปใช้พลังงานจากแบตเตอรี่
- ้ ความสว่างของจอแสดงผลจะลดลงโดยอัตโนมัติเพื่อยืดอายการใช้งานของแบตเตอรี่

#### การทดสอบอะแดปเตอร **AC**

ทดสอบอะแดปเตอร์ AC หากคอมพิวเตอร์แสดงอาการต่อไปนี้เมื่อเชื่อมต่อกับแหล่งจ่ายไฟ AC:

- คอมพวเตอร ิ ไมเริ่มทํางาน
- จอแสดงผลไมเริ่มทํางาน
- ไฟสถานะเปด/ปดดับอยู

การทดสอบอะแดปเตอร์ AC:

<mark>¦\*\*</mark> พมายเหตุ: คำแนะนำต่อไปนี้ใช้สำหรับคอมพิวเตอร์ที่มีแบตเตอรี่ที่ผู้ใช้เปลี่ยนได้

- **1**. ปดคอมพวเตอร ิ
- **2**. ถอดแบตเตอรี่ออกจากคอมพวเตอร ิ
- ี**3.** เชื่อมต่ออะแดปเตอร์ AC เข้ากับคอมพิวเตอร์ แล้วเสียบปลั๊กไฟเข้ากับเต้าแสียบ AC
- **4**. เปดคอมพิวเตอร
	- $\bullet$  หากไฟแสดงสถานะเปิด/ปิด*สว่าง* แสดงว่าอะแดปเตอร์ AC ทำงานได้อย่างเหมาะสม
	- หากไฟแสดงสถานะเปิด/ปิด*ดับ* แสดงว่าอะแดปเตอร์ AC ไม่ทำงานและควรเปลี่ยน

ตดติ อฝายสนับสนุนสําหรับขอมูลเกี่ยวกับการขอรับอะแดปเตอรไฟฟา AC สําหรับเปลี่ยนทดแทน

# กราฟกทสลี่ บได ั **/**กราฟกค ู**(**มเฉพาะบางร ี นเท ุ านนั้ **)**

ี เลือกคอมพิวเตอร์ที่มีกราฟิกที่สลับได้หรือกราฟิกค่

- ิ กราฟิกที่สลับที่ได้–สนับสนุนทั้ง AMD™ และ Intel หากคอมพิวเตอร์ของคณมีกราฟิกที่สลับได้แบบไดนามิกของ AMD คอมพิวเตอร์สนับสนนเฉพาะกราฟิกที่สลับได้เท่านั้น
- ึ กราฟิกค่–ุสนับสนนเฉพาะ AMD เท่านั้น หากคอมพิวเตอร์ของคุณมีกราฟิกค่ของ AMD Radeon คอมพิวเตอร์ ิสนับสนุนเฉพาะกราฟิกค่เท่านั้น

<mark>หมายเหต:</mark> สามารถเปิดใช้งานกราฟิกคู้ด้วยแอปพลิเคชันแบบเต็มหน้าจอที่ใช้ DirectX ร่น 10 หรือ 11 เท่านั้น

<del>|₩</del> <mark>หมายเหตุ: ใ</mark>นการพิจารณาว่าคอมพิวเตอร์ของคุณสนับสนุนกราฟิกที่สลับได้หรือกราฟิกคู่ ให้ดูที่การกำหนดค่า โปรเซสเซอร์กราฟิกของโน้ตบ๊กของคณ Intel HR Central Processing Units (CPUs) และ AMD Trinity series Accelerated Processing Units (APUs) สนับสนุนกราฟิกที่สลับได้ AMD Trinity series A6, A8 และ A10 APUs ี สนับสนนกราฟิกคู่ AMD Trinity series A4 APUs ไม่สนับสนนกราฟิกคู่

ทั้งกราฟิกที่สลับได้และกราฟิกคู่มีสองโหมดสำหรับการประมวลผลกราฟิก:

- โหมด Performance (ประสิทธิภาพ)–เรียกใช้แอพพลิเคชันด้วยประสิทธิภาพการทำงานที่เหมาะสม
- ์ โหมด Power Saving (ประหยัดพลังงาน)–ประหยัดพลังงานแบตเตอรี่

ในการจัดการการตั้งค่ากราฟิก AMD ของคณ ให้ทำดังนี้:

- **1**. เปด Catalyst Control Center โดยคลิกขวาที่เดสกท็อปแลวเลือก **Configure Switchable Graphics** (กําหนดคากราฟกที่สลับได)
- **2**. คลิกแท็บ **Power** (พลังงาน) แลวเลือก **Switchable Graphics** (กราฟกที่สลับได)

#### การใชกราฟกที่สลบได ั **(**มีเฉพาะบางรนเท ุ านั้น**)**

กราฟิกที่สลับได้ช่วยให้คณสามารถสลับระหว่างโหมด Performance (ประสิทธิภาพ) และโหมด Power Saving (ประหยัดพลังงาน) ได้ กราฟิกที่สลับได้นั้นสามารถใช้งานกับระบบปฏิบัติ Windows 7 Professional, Windows 7 Home Premium และ Windows 7 Home Basic เทานั้น

ในการจัดการการตั้งคากราฟกที่สลับไดของคณุ ใหทําดังนี้:

- **1**. คลิกขวาที่เดสกท็อป แลวคลิก **Configure Switchable Graphics** (กําหนดคากราฟกที่สลับได)
- **2**. คลิกแท็บ **Power** (พลังงาน) แลวเลือก **Switchable Graphics** (กราฟกที่สลับได)

ึกราฟิกที่สลับได้กำหนดแต่ละแอปพลิเคชันไปที่โหมด Performance (ประสิทธิภาพ) หรือโหมด Power Saving (ประหยัดพลังงาน) โดยอิงตามข้อกำหนดด้านกำลังไฟ นอกจากนี้ คณสามารถปรับเปลี่ยนการตั้งค่าด้วยตนเองสำหรับแต่ละ ี แอพพลิเคชันได้โดยไปที่แอปพลิเคชันในเมนแบบเลื่อนลงของ **Recent Applications** (แอปพลิเคชันล่าสุด) หรือคลิก **Browse** เรียกด)ู ที่อยใตู **Other Applications** (แอปพลิเคชันอื่นๆ) คณสามารถสล ุ ับระหวางโหมด Performance (ประสิทธิภาพ) และ โหมด Power Saving (ประหยัดพลังงาน) ได้

<mark>(\*\*) หมายเหตุ:</mark> หากต้องการข้อมูลเพิ่มเติม โปรดดู Help (วิธีใช้) ของซอฟต์แวร์กราฟิกที่สลับได้

## การใชกราฟกคู **(**มเฉพาะบางร ี นเท ุ านั้น**)**

ี่ หากระบบของคณมาพร้อมกับกราฟิกค่ (Graphics Processing Units (GPUs) ที่เพิ่มมาตั้งแต่สองรายการขึ้นไป) คุณ ี่สามารถเปิดใช้งานกราฟิกคู่ AMD Radeon เพื่อเพิ่มพลังงานและประสิทธิภาพของแอปพลิเคชันสำหรับแอปพลิเคชันแบบ ี เต็มหน้าจอที่ใช้ DirectX รุ่น 10 หรือ 11 สำัหรับข้อมูลเพิ่มเติมเกี่ยวกับ DirectX โปรดดู <u>[http://www.microsoft.com/](http://www.microsoft.com/directx)</u> [directx](http://www.microsoft.com/directx)

่ <mark>หมายเหตุ: ระบบกราฟิกคู่สนับสนุนเฉพาะการเลือกอัตโนมัติตามข้อกำหนดด้านกำลังไฟ (แบบไดนามิก) และกำหนด</mark><br>■ การกำหนด ออร์ลานออกจะ ( | คิดคิด ) คลึ่งโ ์ โหมด Performance (ประสิทธิภาพ) หรือโหมด Power Saving (ประหยัดพลังงาน) ให้แต่ละแอปพลิเคชันโดยอัตโนมัติ ่ อย่างไรก็ตาม คณสามารถปรับเปลี่ยนการตั้งค่าด้วยตนเองได้สำหรับบางแอปพลิเคชัน

่ ในการเปิดใช้งานหรือปิดใช้งานกราฟิกคู่ AMD Radeon ให้เลือกหรือยกเลิกการเลือกช่องทำเครื่องหมายในส่วนกราฟิกคู่ AMD Radeon ซึ่งอยในแท ู ็บ **Performance** (ประสิทธิภาพ) ใน Catalyst Control Center

 $\left| \frac{m_{\nu}}{P} \right|$  ห<mark>มายเหตุ:</mark> หากต้องการข้อมูลเพิ่มเติม โปรดดูวิธีใช้ซอฟต์แวร์ AMD

#### **5 การ์ดและอุปกรณ์ภายนอก** ֖֪ׅ֪֪ׅ֖֪֪ׅ֖֪ׅ֖֧֪ׅ֖֧֪֪ׅ֚֚֚֚֚֚֚֚֚֚֚֚֚֚֚֚֚֚֚֚֚֚֚֡֬֝֝֝֝֝֝֝֝֝֬֝֬֝֝֝֝֝֬֝֝֬֝֬֝֬֝֬֝֬֝֬֝֬֝֬֝֬֝֬֝֬֝֬֝֬֝֬֝֝֬

# การใชการดตวอั านการดสอบื่ นทั กึ **(**มเฉพาะบางร ี นเท ุ านนั้ **)**

ึการ์ดดิจิทัลที่เป็นอปกรณ์เสริมรองรับการจัดเก็บข้อมลอย่างปลอดภัยและเพิ่มความสะดวกในการใช้ข้อมลร่วมกัน การ์ดเหล่า นี้มักจะใช้กับกล้องถ่ายรูปและ PDA ที่มีสื่อบันทึกแบบดิจิทัล รวมถึงคอมพิวเตอร์อื่นๆ

เมื่อต้องการระบรุปแบบการ์ดดิจิทัลที่สามารถใช้กับคอมพิวเตอร์ของคณ โปรดดุค่มือ*การเริ่มต้นใช้งาน* 

## การใส่การ์ดดิจิทัล

่ <mark>ข้อควรระวัง: เพื่</mark>อป้องกันไม่ให้ขั้วต่อการ์ดดิจิทัลได้รับความเสียหาย ให้ใส่การ์ดดิจิทัลอย่างเบามือ

- **1**. ถือการดโดยหงายดานฉลากขึ้น และขั้วตอหันเขาหาคอมพวเตอร ิ
- ี**2. ใส่การ์ดเข้าในตัวอ่านการ์ดสื่อบันทึก แล้วดันการ์ดเข้าไปจนกระทั่งสด**

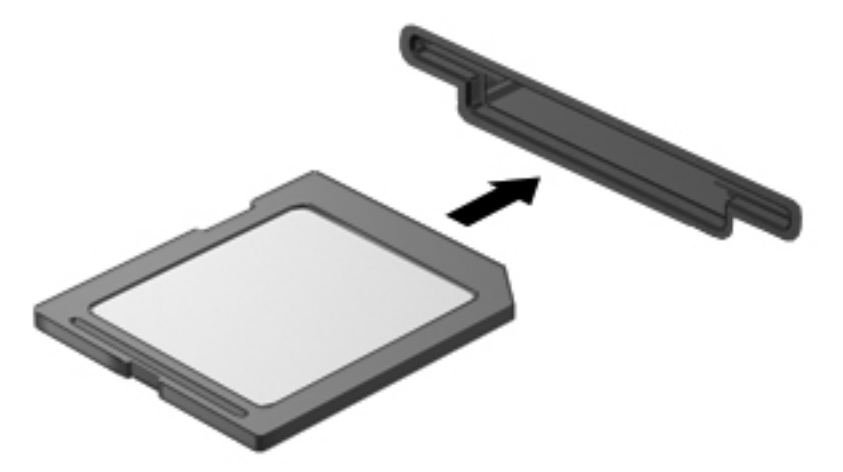

ี คุณจะได้ยินเสียงเมื่อคอมพิวเตอร์ตรวจพบอุปกรณ์ และอาจมีเมนูตัวเลือกปรากฏขึ้น

## การถอดการ์ดดิจิทัล

⁄กุ <mark>ข้อควรระวัง: เพื่</mark>อป้องกันข้อมุลสูญหายหรือระบบไม่ตอบสนอง ให้ใช้ขั้นตอนต่อไปนี้เพื่อถอดการ์ดดิจิทัลอย่างปลอดภัย

- ี**่ 1.** บันทึกข้อมลของคณและปิดโปรแกรมทั้งหมดที่เกี่ยวข้องกับการ์ดดิจิทัล
- ี**2.** คลิกไอคอนเอาฮาร์ดแวร์ออกในพื้นที่แจ้งเตือนที่ด้านขวาสดของแถบงาน จากนั้นให้ทำตามคำแนะนำที่ปรากฏบนหน้า จอ

**3**. กดการดลงไป **(1)** แลวนําการดออกจากชองเสียบ **(2)**

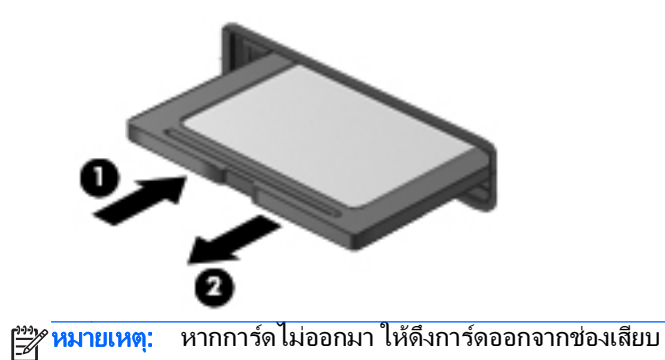

# การใช **ExpressCard (**บางรนเท ุ านนั้ **)**

ExpressCard เป็นพีซีการ์ดประสิทธิภาพสูงที่ใส่ไว้ในช่องเสียบ ExpressCard

ูเช่นเดียวกับการ์ดพีซีมาตรฐาน ExpressCards ได้รับการออกแบบให้เป็นไปตามข้อกำหนดมาตรฐานของสมาคมระหว่าง ประเทศเพื่อการ์ดความจำคอมพิวเตอร์ส่วนบุคคล (Personal Computer Memory Card International Association - PCMCIA)

#### การกาหนดค ํ า **ExpressCard**

ติดตั้งเฉพาะซอฟต์แวร์ที่จำเป็นสำหรับการ์ด หากผู้ผลิต ExpressCard แนะนำให้คุณติดตั้งไดรเวอร์อุปกรณ์

- ติดตั้งเฉพาะไดรเวอร์อุปกรณ์สำหรับระบบปฏิบัติการของคุณเท่านั้น
- ื่อย่าติดตั้งซอฟต์แวร์เพิ่มเติม เช่น บริการการ์ด บริการซ็อกเก็ต หรือโปรแกรมรองรับที่ได้รับจากผู้ผลิต **ExpressCard**

## การใส **ExpressCard**

่ ⁄กุ <mark>ข้อควรระวัง: เพื่อป้องกันไม่ให้คอมพิวเตอร์และการ์ดสื่อบันทึกภายนอกได้รับความเสียหาย อย่าใส่พีซีการ์ดเข้าในช่อง</mark> เสียบ ExpressCard

ี ข้อควรระวัง: เพื่อป้องกันความเสียหายที่อาจเกิดขึ้นกับขั้วต่อ:

ใส ExpressCard อยางเบามอื

ือย่าเคลื่อนย้ายหรือขนส่งคอมพิวเตอร์ในขณะที่กำลังใช้ ExpressCard อยู่

่<del>∣"</del>2∕ หมายเหตุ: ภาพประกอบต่อไปนี้อาจดูแตกต่างจากอุปกรณ์ของคุณเล็กน้อย

ีช่องเสียบ ExpressCard อาจมีแผ่นป้องกัน การดึงแผ่นป้องกัน:

- **1**. กดแผนปองกัน **(1)** เพอปลดล ื่ ็อค
- **2**. ดงแผ ึ นปองกันออกจากชองเสียบ **(2)**

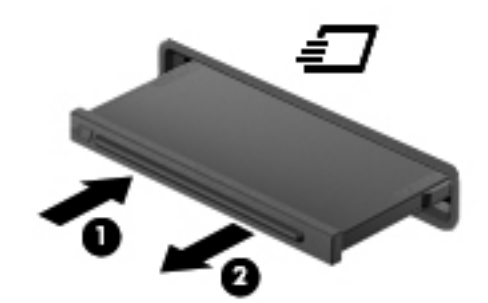

การใส ExpressCard:

- **1**. ถือการดโดยหงายดานฉลากขึ้น และขั้วตอหันเขาหาคอมพวเตอร ิ
- **2**. ใสการดเขาในชองเสียบ ExpressCard แลวดันการดเขาไปจนกระทั่งสุด

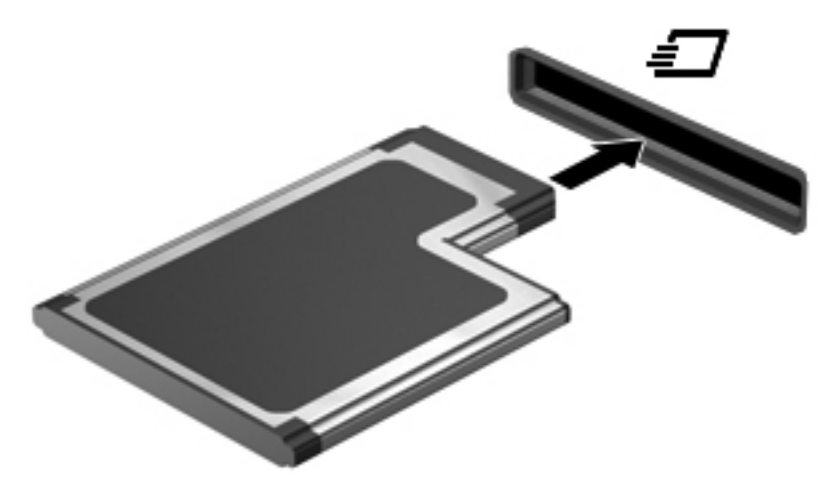

ี คุณจะได้ยินเสียงเมื่อคอมพิวเตอร์ตรวจพบการ์ด และอาจมีเมนูตัวเลือกปรากฏขึ้น

∣<del>"</del>" <mark>หมายเหตุ: ครั้งแรกที่คุณเชื่อมต่อ ExpressCard ข้อความในพื้นที่แจ้งเตือนช่วยให้คุณทราบว่าคอมพิวเตอร์รู้จัก</mark> การด

<mark>\*\*\*? หมายเหตุ:</mark> เพื่อรักษาพลังงาน ให้หยุดหรือถอด ExpressCard เมื่อไม่ได้ใช้งาน

#### การถอด **ExpressCard**

 $\bigwedge$  ข้อควรระวัง: เพื่อป้องกันข้อมูลสูญหายหรือระบบไม่ตอบสนอง ให้ใช้ขั้นตอนต่อไปนี้เพื่อถอด ExpressCard อย่าง ปลอดภัย

- 1. บันทึกข้อมลของคุณและปิดโปรแกรมทั้งหมดที่เกี่ยวข้องกับ ExpressCard
- ี **2. คลิกไอคอนเอาฮาร์ดแวร์ออกในพื้นที่แจ้งเตือนที่ด้านขวาสุดของแถบงาน แล้วปฏิบัติตามคำแนะนำบนหน้าจอ**
- **3**. ปลอยและดงึ ExpressCard:
	- **a.** กด ExpressCard เบาๆ **(1)** เพื่อปลดล็อค
	- **b**. ดึง ExpressCard ออกจากชองเสียบ **(2)**

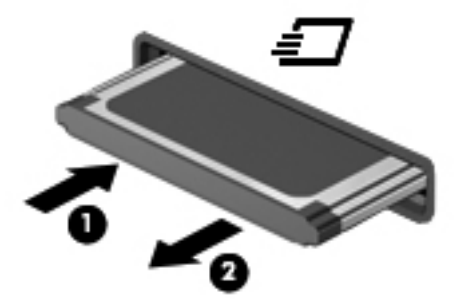

# การใชสมารทการด **(**บางรนเท ุ านนั้ **)**

<mark>;\*\*\* หมายเหตุ: คำว่า *สมาร์ทการ์ด* ถูกใช้ในบทนี้เพื่อหมายถึงสมาร์ทการ์ดและการ์ด Java™</mark>

สมาร์ทการ์ดเป็นอปกรณ์เสริมขนาดเท่ากับบัตรเครดิตซึ่งมีไมโครชิปที่มีหน่วยความจำและไมโครโปรเซสเซอร์ เช่นเดียวกับ ุ คอมพิวเตอร์ส่วนบุคคล สมาร์ทการ์ดมีระบบปฏิบัติการสำหรับจัดการข้อมูลเข้าและออก รวมถึงมีคณลักษณะด้านความ ูปลอดภัยเพื่อป้องกันการคุกคาม สมาร์ทการ์ดตามมาตรฐานอุตสาหกรรมต้องใช้งานร่วมกับตัวอ่านสมาร์ทการ์ด (มีเฉพาะ บางรุนเทานั้น)

ึจำเป็นต้องใช้ PIN เพื่อเข้าถึงเนื้อหาในไมโครชิพ สำหรับข้อมูลเพิ่มเติมเกี่ยวกับคุณลักษณะความปลอดภัยของสมาร์ทการ์ด โปรดดูบริการชวยเหลือและวิธีใช

## การใส่สมาร์ทการ์ด

ี**1.** ถือการ์ดโดยหงายด้านฉลากขึ้น และค่อยๆ เสียบการ์ดเข้าไปในเครื่องอ่านสมาร์ทการ์ดจนกระทั่งสุด

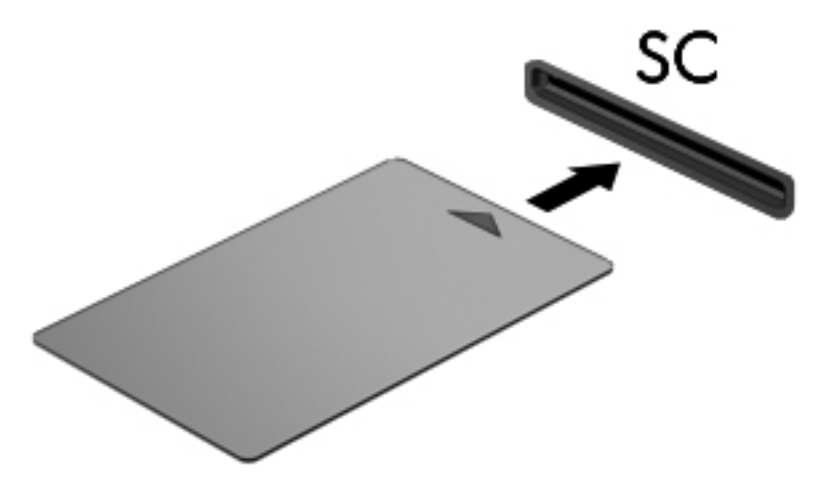

**2. ปฏิบัติตามคำแนะนำบนหน้าจอสำหรับการล็อกออนเข้าส่ระบบคอมพิวเตอร์โดยใช้ PIN ของสมาร์ทการ์ด** 

#### การถอดสมารทการด

้จับขอบของสมาร์ทการ์ด แล้วดึงออกจากเครื่องอ่านสมาร์ทการ์ด

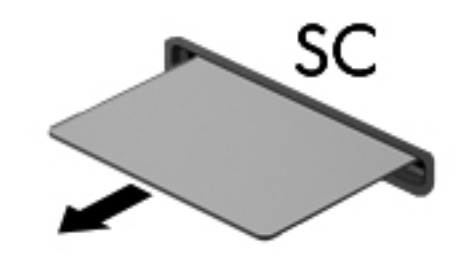

## การใชอปกรณ ุ **USB**

Universal Serial Bus (USB) เป็นอินเทอร์เฟซฮาร์ดแวร์ที่สามารถใช้ในการเชื่อมต่ออุปกรณ์เสริมภายนอก เช่น ี แป้นพิมพ์ USB, เมาส์, ไดรฟ์, เครื่องพิมพ์, สแกนเนอร์ หรือฮับ

ือปกรณ์ USB บางอย่างอาจต้องใช้ซอฟต์แวร์สนับสนนเพิ่มเติม ซึ่งโดยปกติจะรวมอย่ในอปกรณ์แล้ว สำหรับข้อมลเพิ่มเติม ้เกี่ยวกับซอฟต์แวร์เฉพาะที่ใช้กับอุปกรณ์ โปรดดูคำแนะนำของผู้ผลิต คำแนะนำเหล่านี้อาจมีให้พร้อมกับซอฟต์แวร์ บนแผ่น ดสกิ หรือในเว็บไซตของผูผลิต

ิ คอมพิวเตอร์มีพอร์ต USB อย่างน้อย 1 พอร์ตซึ่งสนับสนนอปกรณ์ USB 1.0, 1.1, 2.0 หรือ 3.0 คอมพิวเตอร์ของคุณอาจ ู้มีพอร์ต USB สำหรับชาร์จที่สามารถจ่ายกำลังไฟให้กับอุปกรณ์ภายนอก อุปกรณ์ต่อเชื่อมหรือฮับ USB เสริมจะเป็นพอร์ต USB เพิ่มเติมที่สามารถใช้กับคอมพิวเตอร์ได้

## การเชอมต ื่ ออุปกรณ **USB**

 $\bigwedge$  <mark>ข้อควรระวัง:</mark> เพื่อป้องกันไม่ให้ขั้วต่อ USB ได้รับความเสียหาย ให้เชื่อมต่ออุปกรณ์อย่างเบามือ

- ูเชื่อมต่อสาย USB สำหรับอปกรณ์เข้ากับพอร์ต USB
- ี <mark>หมายเหต:</mark> ภาพประกอบต่อไปนี้อาจดูแตกต่างจากคอมพิวเตอร์ของคณเล็กน้อย

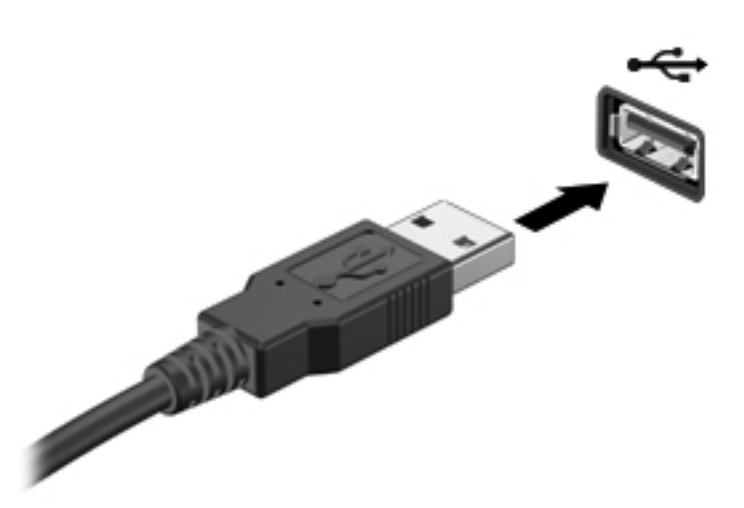

ึ คณจะได้ยินเสียงเมื่อตรวจพบอปกรณ์

 $\frac{m}{2}$ ทมายเหตุ: ครั้งแรกที่คุณเชื่อมต่ออุปกรณ์ USB ข้อความในพื้นที่แจ้งเตือนช่วยให้คุณทราบว่าคอมพิวเตอร์รู้จักอุปกรณ์

#### การถอดอุปกรณ **USB**

 $\bigwedge$  ข้อควรระวัง: เพื่อป้องกันไม่ให้ขั้วต่อ USB ได้รับความเสียหาย อย่าดึงที่สายเชื่อมต่อเพื่อถอดอุปกรณ์ USB

<u>ข้อควรระวัง:</u> เพื่อป้องกันข้อมูลสูญหายหรือระบบไม่ตอบสนอง ให้ใช้ขั้นตอนต่อไปนี้เพื่อถอดอุปกรณ์ USB อย่าง ปลอดภัย

- 1. เมื่อต้องการถอดอุปกรณ์ USB ให้บันทึกข้อมูลของคุณและปิดโปรแกรมทั้งหมดที่เกี่ยวข้องกับอุปกรณ์
- ี**2. คลิกไอคอนเอาฮาร์ดแวร์ออกในพื้นที่แจ้งเตือนที่ด้านขวาสุดของแถบงาน แล้วปฏิบัติตามคำแนะนำบนหน้าจอ**
- **3**. ถอดอุปกรณ

## การใชอปกรณ ุ **1394 (**บางรนเท ุ านนั้ **)**

IEEE 1394 เป็นอินเทอร์เฟซฮาร์ดแวร์ที่เชื่อมต่ออุปกรณ์มัลติมีเดียความเร็วสูงหรืออุปกรณ์จัดเก็บข้อมูลเข้ากับ ึ คอมพิวเตอร์ สแกนเนอร์ กล้องถ่ายรูปดิจิทัล และกล้องวิดีโอดิจิทัลมักจะต้องใช้การเชื่อมต่อ 1394

้อุปกรณ์ 1394 บางอย่างอาจต้องใช้ซอฟต์แวร์สนับสนุนเพิ่มเติม ซึ่งโดยปกติจะรวมอยู่ในอุปกรณ์แล้ว สำหรับข้อมูลเพิ่มเติม เกี่ยวกับซอฟต์แวร์เฉพาะที่ใช้กับอปกรณ์ โปรดดคำแนะนำของผ้ผลิต

นอกจากนี้พอร์ต 1394 สนับสนนอปกรณ์ IEEE 1394a

#### การเชอมต ื่ ออปกรณ ุ **1394**

 $\bigwedge$  ข้อควรระวัง: เพื่อป้องกันไม่ให้ขั้วต่อพอร์ต 1394 ได้รับความเสียหาย ให้เชื่อมต่ออุปกรณ์อย่างเบามือ

้เมื่อต้องการเชื่อมต่ออุปกรณ์ 1394 เข้ากับคอมพิวเตอร์ ให้เชื่อมต่อสาย 1394 สำหรับอุปกรณ์เข้ากับพอร์ต 1394

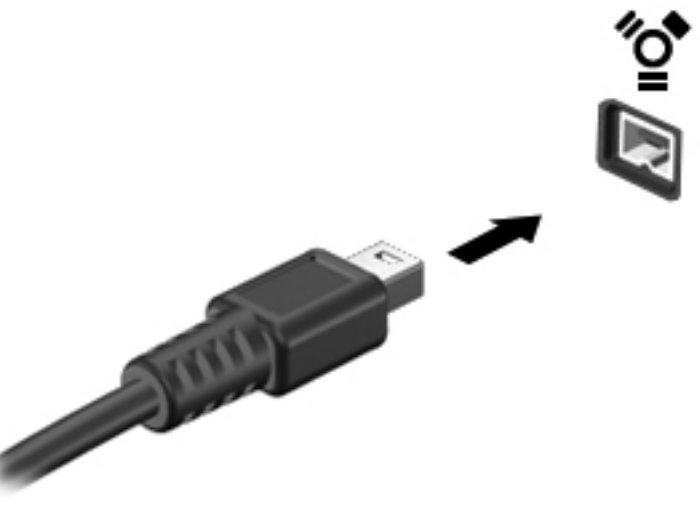

ึ คณจะได้ยินเสียงเมื่อตรวจพบอปกรณ์

#### การถอดอุปกรณ **1394**

 $\bigwedge$  ข้อควรระวัง: เพื่อป้องกันข้อมูลสูญหายหรือระบบไม่ตอบสนอง ให้หยุดอุปกรณ์ 1394 ก่อนที่จะถอดออก

<u>ี **ข้อควรระวัง**:</u> เพื่อป้องกันไม่ให้ขั้วต่อ 1394 ได้รับความเสียหาย อย่าดึงที่สายเชื่อมต่อเพื่อถอดอุปกรณ์ 1394

- ี**่ 1. เมื่อต้องการถอดอปกรณ์ 1394 ให้บันทึกข้อมลของคณและปิดโปรแกรมทั้งหมดที่เกี่ยวข้องกับอปกรณ์**
- ี่ **2.** คลิกไอคอนเอาฮาร์ดแวร์ออกในพื้นที่แจ้งเตือนที่ด้านขวาสดของแถบงาน แล้วปฏิบัติตามคำแนะนำบนหน้าจอ
- **3**. ถอดอุปกรณ

## การใชอปกรณ ุ **eSATA (**บางรนเท ุ านนั้ **)**

พอร์ต eSATA เชื่อมต่อส่วนประกอบ eSATA ประสิทธิภาพสง เช่น ฮาร์ดไดรฟ์ eSATA ภายนอก

ือปกรณ์ eSATA บางอย่างอาจต้องใช้ซอฟต์แวร์สนับสนนเพิ่มเติม ซึ่งโดยปกติจะรวมอยในอปกรณ์แล้ว สำหรับข้อมลเพิ่ม ี่ เติมเกี่ยวกับซอฟต์แวร์เฉพาะที่ใช้กับอปกรณ์ โปรดดคำแนะนำของผ้ผลิต

<mark>็หมายเหตุ:</mark> นอกจากนี้พอร์ต eSATA ยังสนับสนุนอุปกรณ์เสริม USB อีกด้วย

## การเชอมต ื่ ออุปกรณ **eSATA**

 $\bigwedge$  <mark>ข้อควรระวัง: เพื่</mark>อป้องกันไม่ให้ขั้วต่อพอร์ต eSATA ได้รับความเสียหาย ให้เชื่อมต่ออุปกรณ์อย่างเบามือ

 $\blacktriangle$  เมื่อต้องการเชื่อมต่ออุปกรณ์ <code>eSATA</code> เข้ากับคอมพิวเตอร์ ให้เชื่อมต่อสาย <code>eSATA</code> สำหรับอุปกรณ์เข้ากับพอร์ต eSATA

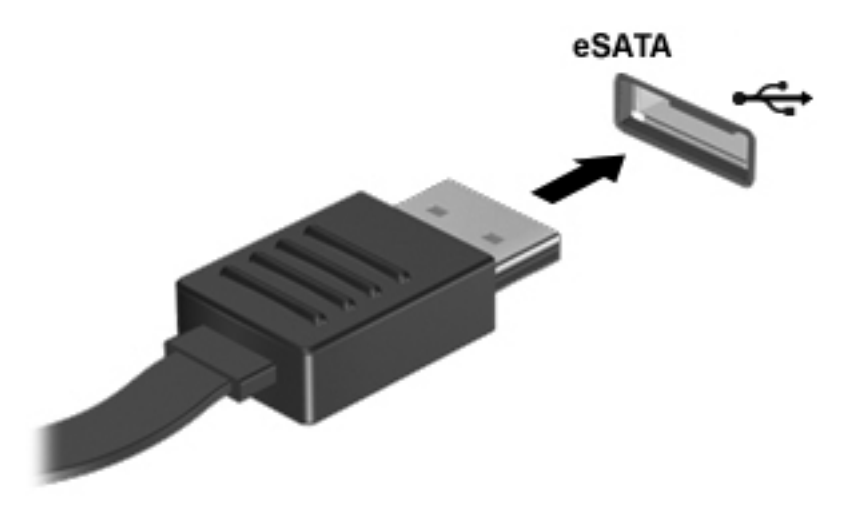

ี คณจะได้ยินเสียงเมื่อตรวจพบอปกรณ์

#### การถอดอุปกรณ **eSATA**

 $\Lambda$  ข้อควรระวัง: เพื่อป้องกันไม่ให้ขั้วต่อ eSATA ได้รับความเสียหาย อย่าดึงที่สายเชื่อมต่อเพื่อถอดอุปกรณ์ eSATA

ี **ข้อควรระวัง:** เพื่อป้องกันข้อมูลสูญหายหรือระบบไม่ตอบสนอง ให้ใช้ขั้นตอนต่อไปนี้เพื่อถอดอุปกรณ์อย่างปลอดภัย

- 1. เมื่อต้องการถอดอุปกรณ์ eSATA ให้บันทึกข้อมูลของคุณและปิดโปรแกรมทั้งหมดที่เกี่ยวข้องกับอุปกรณ์
- ี **2. คลิกไอคอนเอาฮาร์ดแวร์ออกในพื้นที่แจ้งเตือนที่ด้านขวาสุดของแถบงาน แล้วปฏิบัติตามคำแนะนำบนหน้าจอ**
- **3**. ถอดอุปกรณ

# การใชอปกรณ ุ อนกรม ุ **(**บางรนเท ุ านนั้ **)**

ิ คอมพิวเตอร์บางร่นมีพอร์ตอนกรมที่เชื่อมต่ออปกรณ์เสริม เช่น โมเด็ม เมาส์ หรือเครื่องพิมพ์อนกรม

ื่อปกรณ์ที่อยในชดบางอย่างอาจต้องใช้ซอฟต์แวร์สนับสนนเพิ่มเติม ซึ่งโดยปกติจะรวมอยในอปกรณ์แล้ว สำหรับข้อมลเพิ่ม ี่ เติมเกี่ยวกับซอฟต์แวร์เฉพาะที่ใช้กับอปกรณ์ โปรดดคำแนะนำของผ้ผลิต

ู เมื่อต้องการเชื่อมต่ออุปกรณ์อนกรม ให้เชื่อมต่อสายอุปกรณ์เข้ากับพอร์ตอนกรมบนคอมพิวเตอร์

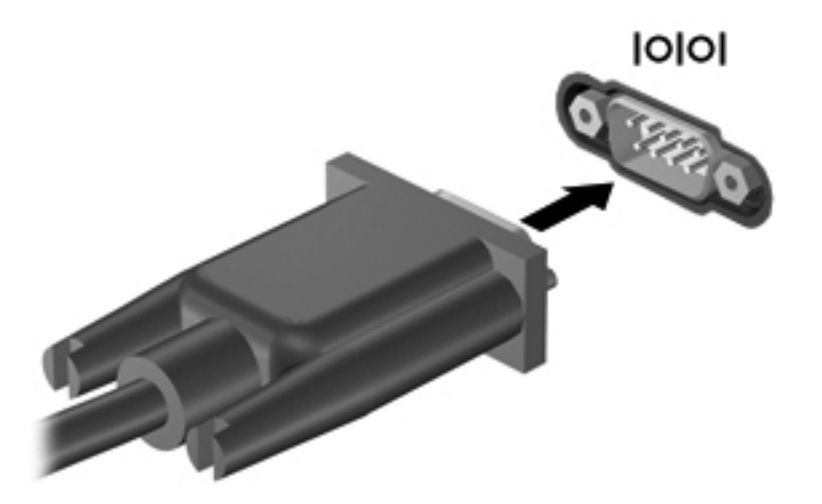

# <u>การใช้อุปกรณ์เสริมภายนอก</u>

<mark>[\*\*</mark>} <mark>หมายเหตุ: สำหรับข้อมูลเพิ่มเติมเกี่ยวกับซอฟต์แวร์และไดรเวอร์ที่ต้องการ หรือเมื่อต้องการเรียนรู้เกี่ยวกับพอร์ต</mark> ี คอมพิวเตอร์ที่จะใช้ โปรดดที่คำแนะนำของผ้ผลิต'

ึการเชื่อมต่ออปกรณ์ภายนอกเข้ากับคอมพิวเตอร์:

- $\bigwedge$  <mark>ข้อควรระวัง: เพื่อป้องกันไม่ให้อุปกรณ์ได้รับความเสียหายเมื่อเชื่อมต่ออุปกรณ์ภายนอก ให้ตรวจสอบว่าอุปกรณ์ปิดอยและ</mark> ถอดปลั๊กไฟ AC แลว
	- **1. เชื่อมต่ออปกรณ์เข้ากับคอมพิวเตอร์**
	- **2. หากคุณต้องการเชื่อมต่ออุปกรณ์ภายนอก ให้เสียบปลั๊กไฟอุปกรณ์เข้ากับเต้าเสียบ AC แบบต่อสายดิน**
	- **3**. เปดอุปกรณ

ูเมื่อต้องการยกเลิกการเชื่อมต่ออปกรณ์ภายนอกที่ไม่มีปลี๊กไฟ ให้ปิดอปกรณ์ แล้วถอดสายเชื่อมต่ออปกรณ์ออกจาก ิ คอมพิวเตอร์ เมื่อต้องการยกเลิกการเชื่อมต่ออุปกรณ์ภายนอกที่มีปลั๊กไฟ ให้ถอดสายเชื่อมต่ออุปกรณ์ออกจากคอมพิวเตอร์ แลวถอดปลั๊กไฟ AC

#### การใชไดรฟเสรมภายนอก ิ

์ ไดรฟ์ภายนอกที่ถอดออกได้จะขยายทางเลือกสำหรับการจัดเก็บและเข้าถึงข้อมล สามารถติดตั้งไดรฟ์ USB ด้วยการเชื่อม ี่ ต่อไดรฟ์เข้ากับพอร์ต USB บนคอมพิวเตอร์

ี <mark>หมายเหตุ: ควรเชื่อมต่อไดรฟ์แบบออปติคอล USB เข้ากับพอร์ต USB สำหรับอุปกรณ์ภายนอกบนคอมพิวเตอร์</mark>

ไดรฟ์ USB แบ่งเป็นชนิดต่างๆ ดังต่อไปนี้:

- ไดรฟ์ดิสเก็ตต์ 1.44 เมกะไบต์
- โมดูลฮาร์ดไดรฟ์
- ไดรฟ์แบบออปติคอลภายนอก (ซีดี, ดีวีดี และ Blu-ray)
- อุปกรณ์ MultiBay

## การใชพอรตขยาย **(**บางรุนเทานั้น**)**

พอร์ตขยายจะเชื่อมต่อคอมพิวเตอร์เข้ากับอุปกรณ์เชื่อมต่อหรืออุปกรณ์เสริม ดังนั้นจึงสามารถใช้พอร์ตและขั้วต่อเพิ่มเติม เข้ากับคอมพิวเตอร์

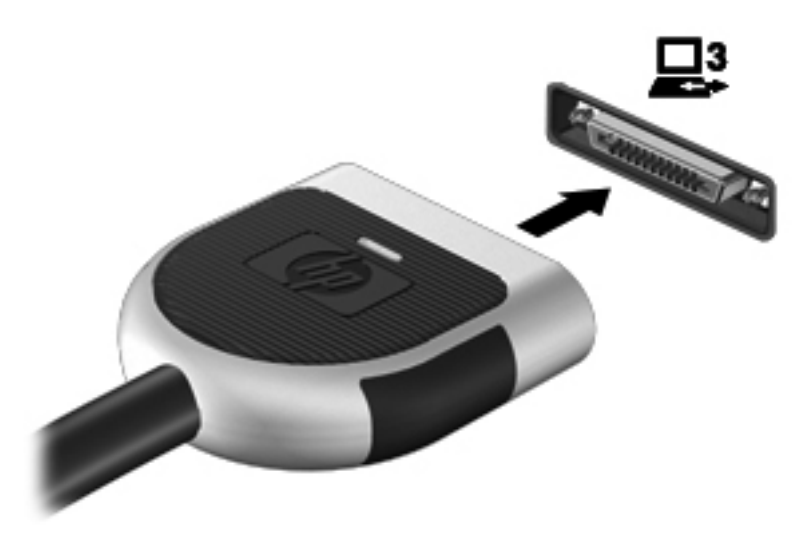

## การใชขวตั้ อชุดเชอมต ื่ ออุปกรณ **(**บางรนเท ุ านั้น**)**

ขั้วต่อชุดเชื่อมต่ออุปกรณ์จะเชื่อมต่อคอมพิวเตอร์เข้ากับอุปกรณ์เสริมสำหรับการเชื่อมต่อ อุปกรณ์เสริมสำหรับการเชื่อมต่อมี ึ่ พอร์ตและขั้วต่อเพิ่มเติมซึ่งสามารถใช้ร่วมกับคอมพิวเตอร์

<mark>(\*\*)? หมายเหตุ:</mark> ภาพต่อไปนี้อาจดูแตกต่างจากคอมพิวเตอร์และชุดเชื่อมต่ออุปกรณ์ของคุณเล็กน้อย

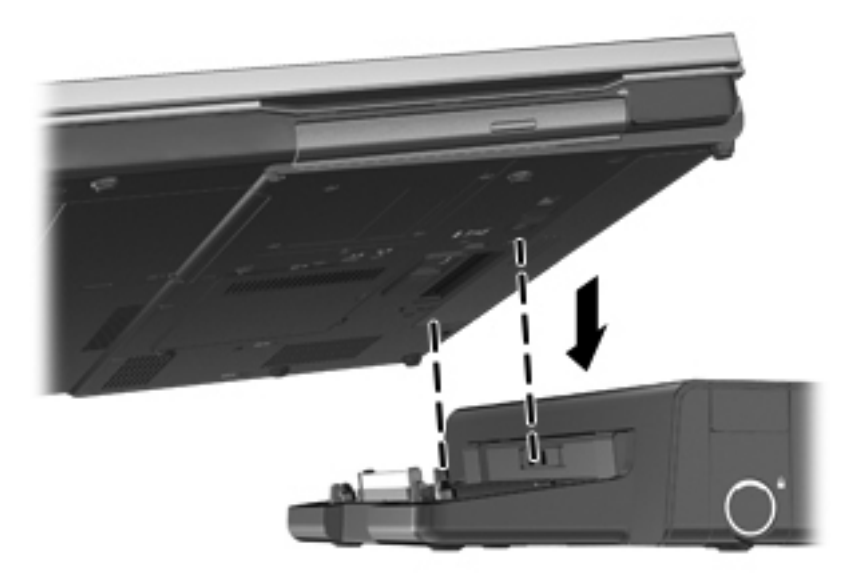

# **6** ไดรฟ

# ึการเคลื่อนย้ายไดรฟ์

 $\Lambda$  <mark>ข้อควรระวัง: ไ</mark>ดรฟ์เป็นส่วนประกอบคอมพิวเตอร์ที่เสียหายได้ง่าย จึงต้องหยิบจับด้วยความระมัดระวัง โปรดดข้อควรระวัง ต่อไปนี้ก่อนที่จะเคลื่อนย้ายไดรฟ์ ข้อควรระวังเพิ่มเติมรวมอยในขั้นตอนที่เกี่ยวข้อง

ปภิบัติตามข้อควรระวังต่อไปนี้:

- ึ ก่อนที่คณจะย้ายคอมพิวเตอร์ที่เชื่อมต่อกับฮาร์ดไดรฟ์ภายนอก ให้เริ่มสถานะสลีปและปล่อยให้หน้าจอว่างเปล่า หรือ ี่ ยกเลิกการเชื่อมต่อจากฮาร์ดไดรฟ์ภายนอกอย่างเหมาะสม
- ก่อนที่จะเคลื่อนย้ายไดรฟ์ ให้คายประจุไฟฟ้าสถิตด้วยการแตะที่พื้นผิวโลหะที่ไม่ได้ทาสีของไดรฟ์
- ้อย่าแตะพินข้าต่อบนไดรฟ์ที่ถอดออกได้หรือบนคอมพิวเตอร์
- เคลื่อนย้ายไดรฟ์อย่างระมัดระวัง อย่าทำให้ไดรฟ์ตกหล่น และอย่าวางสิ่งของไว้บนไดรฟ์
- ึ ก่อนที่จะถอดหรือใส่ไดรฟ์ ให้ปิดเครื่องคอมพิวเตอร์ หากคณไม่แน่ใจว่าคอมพิวเตอร์ปิดอย่ หรืออย่ในสถานะสลีป หรืออย่ในสถานะไฮเบอร์เนต ให้เปิดเครื่องคอมพิวเตอร์ เเล้วปิดเครื่องผ่านทางระบบปฏิบัติการ
- อย่าออกแรงมากเกินไปในขณะที่ใส่ไดรฟ์เข้าในช่องใส่
- ื่อย่าพิมพ์บนแป้นพิมพ์หรือเคลื่อนย้ายคอมพิวเตอร์ในขณะที่ไดรฟ์แบบออปติคอลกำลังเขียนไปยังดิสก์ กระบวนการ เขยนม ี ความไวมากต ี อแรงสั่นสะเทือน
- ี เมื่อแบตเตอรี่เป็นแหล่งจ่ายไฟเพียงแหล่งเดียว ให้ตรวจสอบว่าแบตเตอรี่ถูกชาร์จไฟอย่างเพียงพอก่อนที่จะเขียนไปยัง สื่อบันทึก
- หลีกเลี่ยงการวางไดรฟ์ไว้ในที่ที่มีอณหภมิหรือความชื้นสงเกินไป
- ื่อย่าให้ของเหลวหกใส่ไดรฟ์ อย่าฉีดพ่นน้ำยาทำความสะอาดเข้าใส่ไดรฟ์
- ถอดสื่อบันทึกออกจากไดรฟก่อนที่จะถอดไดรฟออกจากช่องใส่ หรือพกพา ขนส่ง หรือจัดเก็บไดรฟ์
- ิ หากคุณต้องการจัดส่งไดรฟ์ทางไปรษณีย์ ให้จัดส่งในกล่องบรรจุกันกระแทก หรือบรรจุภัณฑ์ที่เหมาะสมอื่น และมี ข้อความกำกับที่กล่องด้วยว่า "FRAGILE"
- ื่อย่าให้ไดรฟ์สัมผัสกับสนามแม่เหล็ก อปกรณ์รักษาความปลอดภัยที่มีสนามแม่เหล็กรวมถึงเครื่องตรวจความปลอดภัย ่ ในสนามบินโดยให้เดินผ่าน และเครื่องตรวจความปลอดภัยตามตัว สายพานลำเลียงในสนามบินและอปกรณ์รักษา ้ ความปลอดภัยที่คล้ายคลึงกันซึ่งใช้ตรวจสอบกระเป๋าถือขึ้นเครื่องจะใช้เครื่องเอกซ์เรย์แทนแม่เหล็กและไม่เป็น อันตรายกับไดรฟ

# การใช้สาร์ดไดรฟ์

## การปรับปรงประสิทธิภาพของฮาร์ดไดรฟ์

#### ึ การใช้ตัวจัดเรียงข้อมูลบนดิส**ก**์

้เมื่อคุณใช้คอมพิวเตอร์ ไฟล์ต่างๆ บนฮาร์ดไดรฟ์จะกระจัดกระจาย ตัวจัดเรียงข้อมูลบนดิสก์จะรวบรวมไฟล์และโฟลเดอร์ที่ ึกระจัดกระจายบนฮาร์ดไดรฟ์ เพื่อให้ระบบทำงานได้อย่างมีประสิทธิภาพมากขึ้น

ี่ <mark>หมายเหต: ไ</mark>ม่จำเป็นต้องเรียกใช้ตัวจัดเรียงข้อมูลบนดิสก์บนไดรฟ์แบบ solid-state

หลังจากที่คุณเริ่มตัวจัดเรียงข้อมูลบนดิสก์ เครื่องมือดังกล่าวก็จะทำงานโดยอัตโนมัติ ตัวจัดเรียงข้อมูลบนดิสก์อาจใช้เวลา ้นานกว่าหนึ่งชั่วโมงในการดำเนินการ ทั้งนี้ขึ้นอยกับขนาดของฮาร์ดไดรฟ์และจำนวนไฟล์ที่กระจัดกระจาย คุณอาจต้องการ ตั้งค่าให้ตัวจัดเรียงข้อมุลบนดิสก์ทำงานในช่วงกล<sup>้</sup>างคืนหรือในช่วงเวลาที่คุณไม่จำเป็นต้องใช้คอมพิวเตอร์

HP ขอแนะนำให้จัดเรียงข้อมุลบนฮาร์ดไดรฟ์อย่างน้อยเดือนละครั้ง คณอาจตั้งค่าตัวจัดเรียงข้อมูลบนดิสก์ให้ทำงานทุก ู เดือน แต่คุณอาจทำการจัดเรียงข้อมูลบนดิสก์ด้วยตนเองได้ทุกเมื่อ

การเรียกใช้ตัวจัดเรียงข้อมลบนดิสก์:

- **1**. เชื่อมตอคอมพวเตอร ิ กับแหลงจายไฟ AC
- **2**. เลือก เรมิ่ **>** โปรแกรมทงหมด ั้ **>** อปกรณ ุ เสรมิ **>** เครองม ื่ อระบบ ื **>** ตวจั ดเร ั ยงข ี อมลบนด ู สกิ
- **3**. คลิก **Defragment disk** (จัดเรียงขอมลบนด ู สกิ )
- <mark>["}</mark> พมายเหตุ: Windows ยังมีคุณสมบัติ User Account Control (การควบคุมบัญชีผู้ใช้) เพื่อช่วยเพิ่มการรักษา ิ ความปลอดภัยให้กับคอมพิวเตอร์ คณอาจได้รับการแจ้งเตือนเกี่ยวกับสิทธิ์หรือรหัสผ่านสำหรับงานต่างๆ เช่น การติด ตั้งซอฟต์แวร์ การรันยทิลิตี้ หรือการเปลี่ยนการตั้งค่า Windows โปรดดบริการช่วยเหลือและวิธีใช้สำหรับข้อมลเพิ่ม เติม
- <mark>[ு พมายเหตุ:</mark> Windows ยังมีคุณสมบัติ User Account Control (การควบคุมบัญชีผู้ใช้) เพื่อช่วยเพิ่มการรักษา ิ ความปลอดภัยให้กับคอมพิวเตอร์ คณอาจได้รับการแจ้งเตือนเกี่ยวกับสิทธิ์หรือรหัสผ่านสำหรับงานต่างๆ เช่น การติด ี ตั้งซอฟต์แวร์ การรันยูทิลิตี้ หรือการเปลี่ยนการตั้งค่า Windows โปรดดูบริการช่วยเหลือและวิธีใช้สำหรับข้อมูลเพิ่ม เติม

ี่ สำหรับข้อมูลเพิ่มเติม โปรดดูวิธีใช้ซอฟต์แวร์ตัวจัดเรียงข้อมูลบนดิสก์

#### การใชการลางขอมลดู สกิ

การล้างข้อมลดิสก์จะค้นหาฮาร์ดไดรฟ์สำหรับไฟล์ที่ไม่จำเป็น ซึ่งคุณจะสามารถลบได้อย่างปลอดภัยเพื่อเพิ่มพื้นที่ว่างบนดิสก์ ้ และช่วยให้คอมพิวเตอร์ทำงานได้อย่างมีประสิทธิภาพมากขึ้น

การเรียกใช้การล้างข้อมูลดิสก์:

- **1**. เลือก เรมิ่ **>** โปรแกรมทงหมด ั้ **>** อปกรณ ุ เสรมิ **>** เครองม ื่ อระบบ ื **>** การลางขอมลดู สกิ
- **2**. ทําตามคําแนะนําที่ปรากฏบนหนาจอ

## การใช **HP 3D DriveGuard (**บางรนเท ุ านั้น**)**

HP 3D DriveGuard จะปกป้องฮาร์ดไดรฟ์ด้วยการพาร์คไดรฟ์และระงับคำร้องขอข้อมูลภายใต้สภาวะต่อไปนี้:

- คุณทำคอมพิวเตอร์ตกหล่น
- ุ คณย้ายคอมพิวเตอร์ในขณะที่จอแสดงผลปิดอย่และคอมพิวเตอร์กำลังทำงานด้วยพลังงานจากแบตเตอรี่

ไม่นานนักหลังจากที่เหตการณ์ดังกล่าวจบลง HP 3D DriveGuard จะทำให้ฮาร์ดไดรฟ์กลับสการทำงานตามปกติ

- <mark>["}} หมายเหตุ:</mark> เนื่องจากไดรฟ์แบบ solid-state (SSD) ไม่มีขึ้นส่วนที่เคลื่อนไหวได้ ดังนั้นจึงไม่จำเป็นต้องใช้ HP 3D **DriveGuard**
- $\frac{pm}{2}$  หมายเหตุ: ฮาร์ดไดูรฟ์ในชองใส่ฮาร์ดไดรฟ์หลักหรือในช่องใส่ฮาร์ดไดรฟ์รองได้รับการปกป้องโดย HP 3D DriveGuard ฮาร์ดไดรฟ์ที่ติดตั้งในอุปกรณ์เสริมสำหรับการเชื่อมต่อหรือเชื่อมต่อกับพอร์ต USB ไม่ได้รับการปกป้องโดย HP 3D DriveGuard

โปรดดูข้อมูลเพิ่มเติม โปรดดูวิธีใช้ซอฟต์แวร์ 3D DriveGuard ของ HP

#### การระบสถานะของ ุ **HP 3D DriveGuard**

ไฟแสดงสถานะฮาร์ดไดรฟ์บนคอมพิวเตอร์จะเปลี่ยนสีเพื่อแสดงว่าไดรฟ์ที่อยในช่องใส่ฮาร์ดไดรฟ์หลักหรือไดรฟ์ในช่องใส่ ฮาร์ดไดรฟ์รอง (มีเฉพาะบางร่นเท่านั้น) หยดทำงาน เมื่อต้องการระบว่าไดรฟ์ได้รับการปกป้องหรือไดรฟ์ถกพาร์คหรือไม่ ให้ใช้ไอคอนในพื้นที่แจ้งเตือนทางด้านขวาสดของทาสก์บาร์

- หากซอฟต์แวร์ดังกล่าวถูกเปิดใช้งาน เครื่องหมายกาถูกสีเขียวจะซ้อนทับอย่เหนือไอคอนฮาร์ดไดรฟ์
- ี่ หากซอฟต์แวร์ดังกล่าวถกปิดการใช้งาน เครื่องหมาย X สีแดงจะซ้อนทับอย่เหนือไอคอนฮาร์ดไดรฟ์
- ิ หากไดรฟ์ถูกพาร์ค รูปพระจันทร์สีเหลืองจะซ้อนอย่เหนือไอคอนฮาร์ดไดรฟ์

หากไอคอนในพื้นที่แจ้งเตือนไม่ได้ถกเปิดใช้งาน ให้ปฏิบัติตามขั้นตอนต่อไปนี้เพื่อเปิดใช้งาน:

#### **1**. เลือก เรมิ่ **>** แผงควบคมุ **>** ฮารดแวรและเสียง **> HP 3D DriveGuard**

 $\overline{\mathbf{v}}$ หมายเหตุ: หากการควบคุมบัญชีผู้ใช้แสดงพร้อมต์ ให้คลิก **ใช่** 

- **2**. บนแถว ไอคอนในถาดระบบ ใหคลิก แสดง
- **3**. คลิก ตกลง

#### การจัดการพลังงานด้วยฮาร์ดไดรฟ์ที่ถูกพาร์**ค**

หาก HP 3D DriveGuard พาร์คไดรฟ์ คอมพิวเตอร์จะทำงานในลักษณะต่อไปนี้:

- คอมพิวเตอร์จะไม่ปิดการทำงาน
- ึ คอมพิวเตอร์จะไม่เริ่มสถานะสลีปหรือไฮเบอร์เนต ยกเว้นตามที่ระบไว้ในหมายเหตุต่อไปนี้

<mark>∣\*\*</mark> พมายเหตุ: หากคอมพิวเตอร์ทำงานด้วยพลังงานจากแบตเตอรี่และถึงระดับวิกฤต HP 3D DriveGuard จะทำให้ คอมพิวเตอรสามารถเริ่มสถานะไฮเบอรเนตได

คอมพิวเตอร์จะไม่เรียกใช้การแจ้งเตือนแบตเตอรี่ตามที่ตั้งค่าไว้บนแท็บเตือนในตัวเลือกการใช้พลังงาน

ก่อนที่คุณจะย้ายคอมพิวเตอร์ HP ขอแนะนำให้คุณปิดเครื่องหรือเริ่มสถานะสลีปหรือไฮเบอร์เนต

#### การใชซอฟตแวร **HP 3D DriveGuard**

ซอฟตแวรHP 3D DriveGuard ชวยใหคุณสามารถทํางานตอไปนี้:

- เปิดและปิดการใช้งาน HP 3D DriveGuard
- <mark>∣ு พมายเหตุ:</mark> คุณอาจไม่สามารถเปิดหรือปิดการใช้งาน HP 3D DriveGuard ทั้งนี้ขึ้นอย่กับสิทธิ์ผ้ใช้ของคณ สมาชิก ของกล่มผัดแลระบบอาจเปลี่ยนแปลงสิทธิ์ของผ้ใช้ที่ไม่ใช่ผัดแลระบบ
- ระบว่าไดรฟ์ในระบบได้รับการสนับสนนหรือไม่

เมอตื่ องการเปดซอฟตแวรและเปลี่ยนแปลงการตงคั้ า ใหปฏิบตัิตามขั้นตอนตอไปนี้:

ี**่ 1.** ดับเบิลคลิกที่ไอคอนในพื้นที่แจ้งเตือนที่ด้านขวาสดของแถบงาน

– หรือ –

ี คลิกขวาที่ไอคอนในพื้นที่แจ้งเตือน แล้วเลือก **การตั้งค่า** 

- **2**. คลิกปุมที่เหมาะสมเพื่อเปลี่ยนแปลงการตั้งคา
- **3**. คลิก ตกลง

## การใชไดรฟแบบออปตคอล ิ **(**บางรนเท ุ านนั้ **)**

ไดรฟแบบออปติคอลไดแก:

- ซีดี
- ดีวีดี
- Blu-ray (BD)

## การระบุไดรฟ์แบบออปติคอลที่ติดตั้ง

▲ เลือก **Start** (เริ่ม) **> Computer** (คอมพวเตอร ิ )

ิ จะมีการแสดงรายการของอุปกรณ์ทั้งหมดที่ติดตั้งอยในคอมพิวเตอร์ของคณุ รวมถึงไดรฟ์แบบออปติคอล

#### การใสแผนดิสกแบบออปติคอล

#### ถาดบรรจุ

- **1**. เปดคอมพิวเตอร
- **2**. กดปมคลายล ุ ็อค **(1)** ที่ตัวไดรฟเพื่อเปดถาดใสดิสก
- **3**. ดึงถาดออกมา **(2)**
- ี **4**. จับแผ่นดิสก์ที่ขอบ โดยไม่ให้โดนผิวหน้าของแผ่นดิสก์ และวางแผ่นดิสก์โดยให้ด้านที่มีฉลากหงายขึ้นบนแกนของถาด

<mark>∣\*\*</mark> พมายเหตุ: หากถาดไม่สามารถเปิดออกได้จนสุด ให้เอียงแผ่นดิสก์แล้วค่อยๆ ใส่จนกระทั่งแผ่นดิสก์วางอยู่บนแกน ่

**5**. คอยๆ กดแผนดสกิ **(3)** ลงบนแกนของถาด จนกระทั่งแผนดสกิ เขาที่

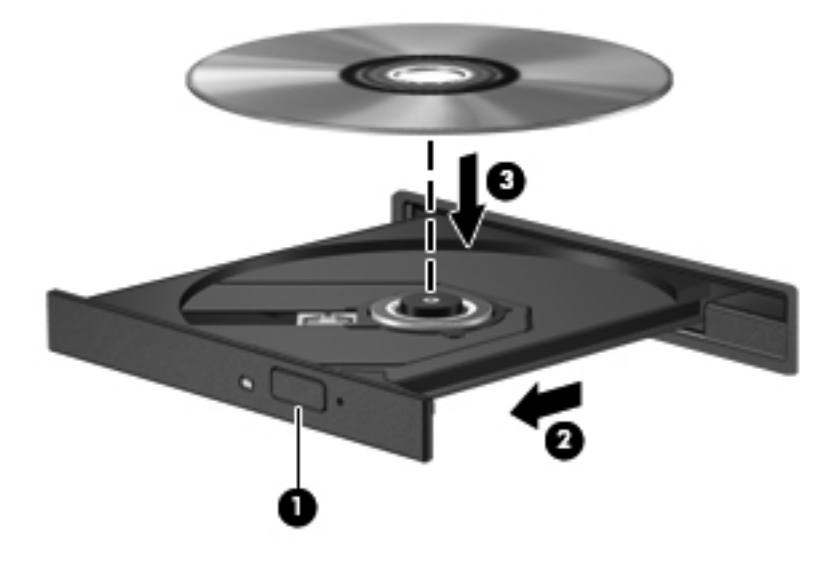

**6**. ปดถาดใสดสกิ

<mark>¦ு ทมายเหตุ:</mark> เมื่อคุณใส่แผ่นดิสก์แล้ว การหยุดทำงานชั่วคราวถือเป็นสิ่งปกติ หากคุณไม่ได้เลือกตัวเล่นสื่อ กล่องโต้ตอบเล่น อัตโนมัติจะเปิดขึ้น พร้อมมีข้อความให้คณเลือกวิธีที่ต้องการในการใช้ข้อมลในสื่อ

#### ชองบรรจุ

 $\bigwedge$  <mark>ข้อควรระวัง: อย่าใส่แผ่นดิสก์แบบออปติคอลขนาด **8 ซม.** ลงในไดรฟ์แบบออปติคอลที่มีช่องบรรจุ เพราะอาจทำให้ไดรฟ์</mark> แบบออปติคอลไดรับความเสียหาย

- **1**. เปดคอมพิวเตอร
- ี**2.** จับแผ่นดิสก์ที่ขอบ โดยไม่ให้โดนผิวหน้าของแผ่นดิสก์ และวางแผ่นดิสก์โดยให้ด้านที่มีฉลากหงายขึ้น
- ี**3. ค่อยๆ เลื่อนแผ่นดิสก์เข้าไปในไดรฟ์แบบออปติคอลที่มีช่องบรรจุ**

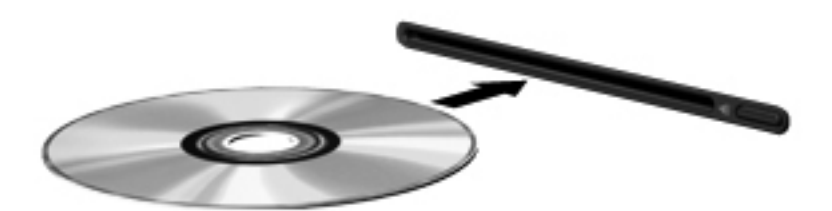

#### การเอาแผนดิสกแบบออปติคอลออก

#### ถาดบรรจุ

ึ คณเอาแผ่นดิสก์ออกได้ 2 วิธี ขึ้นอย่กับว่าถาดดิสก์เปิดออกตามปกติหรือไม่

#### เมอถาดด ื่ สกิ เปดออกตามปกติ

**1**. กดปมคลายล ุ ็อค **(1)** ที่ตัวไดรฟเพื่อเปดถาดใสดิสกแลวคอยๆ ดึงถาดออก **(2)** จนกระทั่งหยดุ

ี 2. นำแผ่นดิสก์ (3) ออกจากถาด โดยค่อยๆ กดแกนลงจนกระทั่งตัวขอบด้านนอกของแผ่นดิสก์ยกขึ้น จับแผ่นดิสก์ที่ขอบ โดยไมใหโดนผิวหนาของแผนดิสก

<mark>∣ு พมายเหตุ:</mark> หากถาดไม่สามารถเปิดออกได้จนสุด ให้เอียงแผ่นดิสก์เพื่อนำแผ่นดิสก์ออก

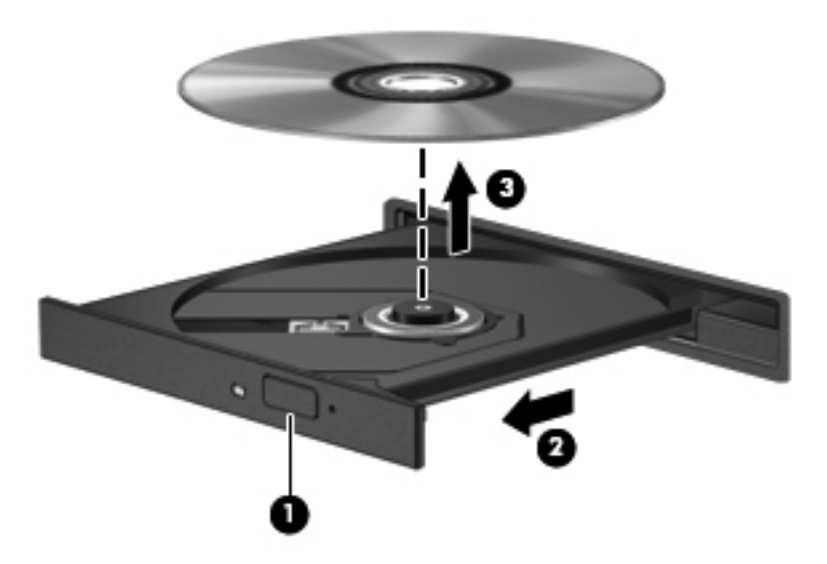

**3**. ปดถาดใสดสกิ และเก็บแผนดสกิ ไวในกลองบรรจุ

#### เมอถาดด ื่ สกิ ไมสามารถเปดออกไดตามปกติ

- **1**. สอดปลายคลิปหนบกระดาษ ี **(1)** เขาไปในชองปลอยที่ฝาปดไดรฟดานหนา
- ี 2. กดคลิปหนีบกระดาษอย่างเบามือจนกระทั่งถาดถูกปล่อยออกมา แล้วค่อยๆ ดึงถาดออกจนกระทั่งหยุด **(2)**

ี<mark>3. นำแผ่นดิสก์ **(3)** ออกจากถาด โดยค่อยๆ กดแกนลงจนกระทั่งตัวขอบด้านนอกของแผ่นดิสก์ยกขึ้น จับแผ่นดิสก์ที่ขอบ</mark> โดยไมใหโดนผิวหนาของแผนดสกิ

[<u>\*\*</u>} <mark>หมายเหตุ:</mark> หากถาดไม่สามารถเปิดออกได้จนสุด ให้เอียงแผ่นดิสก์เพื่อนำแผ่นดิสก์ออก

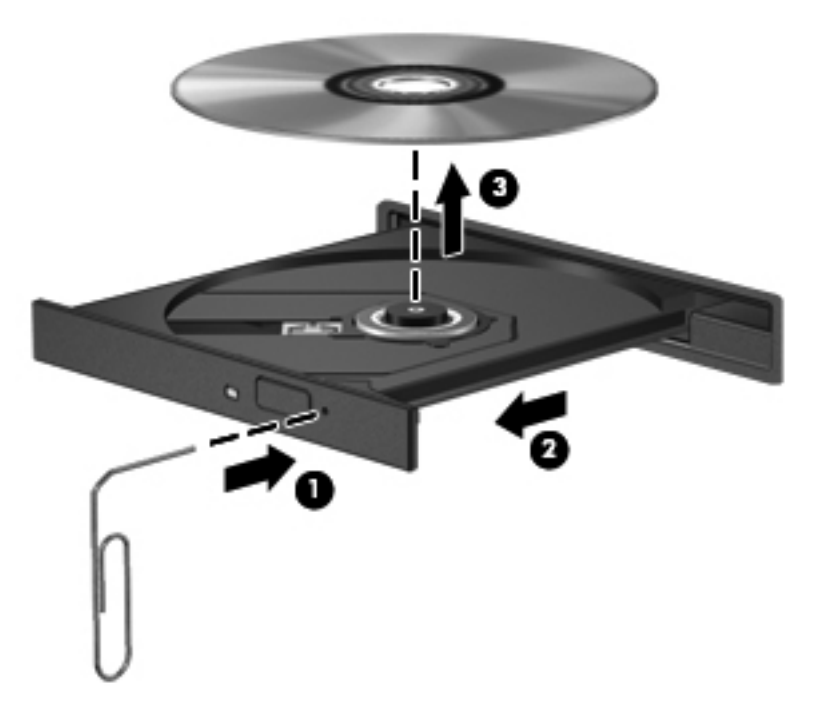

**4**. ปดถาดใสดสกิ และเก็บแผนดสกิ ไวในกลองบรรจุ

#### ชองบรรจุ

- **1**. กดปมคลายล ุ ็อค **(1)** ขางๆ ไดรฟ
- **2**. เอาแผนดิสกออก **(2)** โดยจับแผนดิสกที่ขอบ โดยไมใหโดนผิวหนาของแผนดสกิ

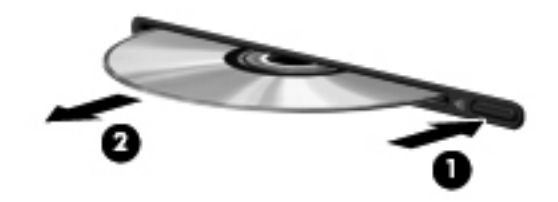

**3**. วางแผนดิสกไวในกลองบรรจ ุ

## การใชไดรฟแบบออปติคอลรวมกนั

แม้ว่าคอมพิวเตอร์ของคุณอาจมีไดรฟ์แบบออปติคอลในตัว แต่คุณยังสามารถเข้าถึงซอฟต์แวร์และข้อมูล และติดตั้ง โปรแกรมประยกต์ ด้วยการใช้ไดรฟ์แบบออปติคอลที่เชื่อมต่อกับคอมพิวเตอร์เครื่องอื่นในเครือข่าย การใช้ไดรฟ์ร่วมกัน ุ เป็นคณลักษณะของระบบปฏิบัติการ Windows ที่ทำให้ไดรฟ์ในคอมพิวเตอร์เครื่องหนึ่งเข้าถึงได้สำหรับคอมพิวเตอร์เครื่อง ้ อื่นๆ ในเครือข่ายเดียวกัน

<sub>|</sub>\*\*\*<mark>? หมายเหตุ: คุณต้องตั้งค่าเครือข่ายเพื่อใช้ไดรฟ์แบบออปติคอลร่วมกัน โปรดดู <u>การเชื่อมต่อเครือข่าย (บางรุ่นเท่านั้น)</u></mark> <u>ในหน้า 2</u> สำหรับข้อมลเพิ่มเติมเกี่ยวกับการตั้งค่าเครือข่าย

่<del>| <mark>\*\*\*</mark> หมายเหตุ:</del> แผ่นดิสก์บางชนิด เช่น ภาพยนตร์ดีวีดี แผ่นเกม อาจมีการป้องกันการคัดลอก และดังนั้นจึงไม่สามารถใช้งาน ได้ผ่านทางการใช้ไดรฟ์ดีวีดีหรือซีดีร่วมกัน

การใชไดรฟแบบออปติคอลรวมกัน:

- **ี่ 1. เลือก <b>เริ่ม > คอมพิวเตอร์** จากคอมพิวเตอร์ที่มีไดรฟ์แบบออปติคอลที่คณต้องการใช้ร่วมกัน
- ี**2. คลิกขวาที่ไดรฟ์แบบออปติคอลที่คณต้องการใช้ร่วมกัน และคลิก <b>คณสมบัติ**
- ี**3. คลิกแท็บ Sharing (ใช้ร่วมกัน) แล้วคลิก <b>Advanced Sharing** (การใช้ร่วมกันขั้นสง)
- **4**. เลือกกลองกาเครื่องหมาย ใชโฟลเดอรนรี้ วมกัน
- **5**. พมพิ ชื่อใหกับไดรฟแบบออปติคอลในกลองขอความ **Share name** (ชอทื่ ี่ใชรวมกัน)
- **6. คลิก นำไปใช้ แล้วคลิก <b>ตกลง**
- **7**. หากตองการดูไดรฟแบบออปติคอลที่ใชรวมกัน ใหเลือก **Start** (เริ่ม) **> Control Panel** (แผงควบคุม) **> Network and Internet** (เครือขายและอินเทอรเน็ต) **> Network and Sharing Center** (ศูนยเครือขายและ ึการใช้ร่วมกัน)

# การใช **RAID (**บางรนเท ุ านนั้ **)**

เทคโนโลยี Redundant Arrays of Independent Disks (RAID) ทำให้คอมพิวเตอร์สามารถใช้ฮาร์ดดิสก์สองตัวขึ้นไป ่ ในเวลาเดียวกัน RAID จัดการไดรฟ์หลายๆ ตัวเป็นไดรฟ์ที่ต่อเนื่องหนึ่งตัว โดยใช้การตั้งค่าฮาร์ดแวร์หรือซอฟต์แวร์ หาก ้ดิสก์หลายๆ ตัวถกตั้งค่าให้ทำงานร่วมกันในลักษณะนี้ ก็จะเรียกว่าอาเรย์ RAID

ี่ สำหรับข้อมูลเพิ่มเติมเกี่ยวกับ RAID โปรดด*ูคู่มือสำหรับผู้ใช้ RAID ที่*อยู่ในบริการช่วยเหลือและวิธีใช้ หรือโปรดดูเว็บไซต์ ของ HP ที่ <http://www.hp.com/support>

# **7 ความปลอดภัย**<br>การป้องกันคอมพิวเตอร์

ความปลอดภัยของเครื่องคอมพิวเตอร์เป็นสิ่งจำเป็นในการป้องกันการรักษาความลับ ความสมบรณ์ และความพร้อมของ ู ข้อมลของคณ คณลักษณะด้านความปลอดภัยมาตรฐานที่มาจากระบบปฏิบัติการ Windows, ยทิลิตี้การตั้งค่าคอมพิวเตอร์ (BIOS) ที่ไม่ใช่ของ Windows และซอฟต์แวร์อื่นๆ ของบุคคลที่สามสามารถช่วยปกป้องการตั้งค่าส่วนตัวและข้อมลของคุณ ให้ปลอดภัยจากความเสี่ยงต่างๆ เช่น ไวรัส หนอนไวรัส และรหัสที่เป็นอันตรายประเภทอื่นๆ ได้

1<mark>\*\*\* นมายเหตุ:</mark> โซลูชันความปลอดภัยไดุ้รับการออกแบบเป็นพิเศษเพื่อปกป้องคอมพิวเตอร์ แต่อาจไม่สามารถป้องกันการ โจรกรรมหรือการใชงานคอมพวเตอร ิ ในทางที่ผิด

- ∣<mark>ั\*\*∕ หมายเหต</mark>: ก่อนที่คุณจะส่งคอมพิวเตอร์ไปเข้ารับบริการ ให้สำรองข้อมูลและลบไฟล์ที่เป็นความลับ และลบการตั้งค่ารหัส ผานทั้งหมด
- [<del>"\* กมายเหตุ</del>: คุณลักษณะบางอย่างที่ระบุไว้ในบทนี้อาจไม่มีอยู่ในคอมพิวเตอร์ของคุณ

่∣<del>≌</del>2 หมายเหตุ: ุ คอมพิวเตอร์ของคุณรองรับ Computrace ซึ่งเป็นการติดตามที่ใช้ระบบความปลอดภัยแบบออนไลน์และ ิ บริการกู้คืนโดยมีให้บริการในบางภูมิภาค หากคอมพิวเตอร์ถูกขโมย Computrace จะสามารถติดตามคอมพิวเตอร์ได้หาก ผ้ใช้ที่ไม่ได้รับอนญาตเข้าถึงอินเทอร์เน็ต คณจะต้องซื้อซอฟต์แวร์นี้และสมัครสมาชิกบริการเพื่อใช้งาน Computrace สำหรับข้อมูลเกี่ยวกับการสั่งซื้อซอฟต์แวร์ Computrace โปรดไปที่เว็บไซต์ของ HP ที่ <u><http://www.hpshopping.com></u>

ถ้าคอมพิวเตอร์มีอุปกรณ์ฮาร์ดแวร์และซอฟต์แวร์ต่อไปนี้ คุณสามารถตั้งค่าระดับความปลอดภัยเพื่อรักษาสมดุลระหว่างการ ใช้ที่ง่ายดายและอุปสรรคในการฝาการรักษาความปลอดภัยของคอมพิวเตอร์:

- ถ้ามีการติดตั้งหรือเชื่อมต่อเว็บแคมเข้ากับคอมพิวเตอร์ และถ้ามีการติดตั้งโปรแกรมการจดจำใบหน้า
- ถ้ามีการติดตั้งหรือเชื่อมต่อตัวอ่านลายนิ้วมือเข้ากับคอมพิวเตอร์ และถ้ามีการติดตั้งซอฟต์แวร์ Security Manager ของ HP

ี่สำหรับข้อมูลเพิ่มเติม โปรดด<sub>ู</sub>คมีอ*การเริ่มต้นใช้งาน* ProtectTools *ของ* HP หรือ Help (วิธีใช้) ซอฟต์แวร์การจดจำ ใบหนา (Face Recognition)

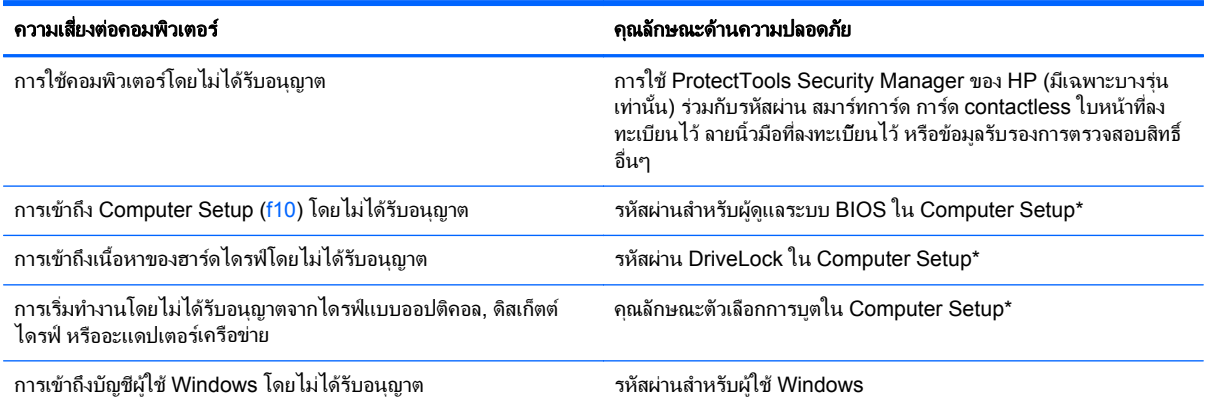

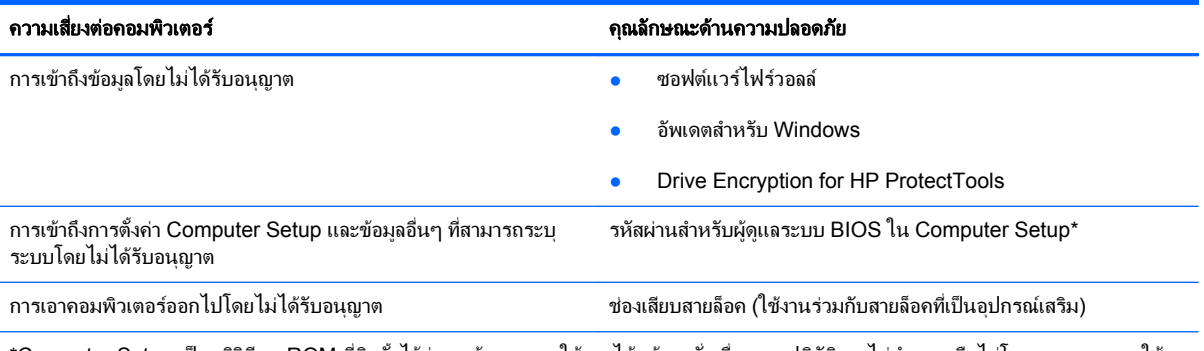

\*Computer Setup เป็นยทิลิตีบน ROM ที่ติดตั้งไว้ก่อนหน้า สามารถใช้งานได้แม้กระทั่งเมื่อระบบปฏิบัติการไม่ทำงานหรือไม่โหลด คณสามารถใช้ อุปกรณชี้ตําแหนง (TouchPad, ปากกาชี้ตําแหนง หรือเมาสUSB) หรือแปนพิมพเพื่อนําทางและทําการเลือกใน Computer Setup

## การใช้รหัสผ่าน

้รหัสผ่านเป็นกล่มอักขระที่คณเลือกใช้เพื่อค้มครองข้อมลในคอมพิวเตอร์ของคณ สามารถตั้งค่ารหัสผ่านได้หลายชนิด โดย ขึ้นอยู่กับว่าคุณต้องการควบคุมการเข้าถึงข้อมูลของคุณอย่างไร สามารถตั้งรหัสผ่านได้ใน Windows หรือใน Setup ่ Utility ที่ไม่ใช่ Windows ซึ่งติดตั้งไว้ก่อนหน้าในคอมพิวเตอร์

- รหัสผ่าน Setup และ DriveLock ถูกตั้งค่าใน Computer Setup และถูกจัดการโดย BIOS ระบบ
- ึ คณสามารถเปิดใช้งานรหัสผ่านความปลอดภัยแบบฝังซึ่งเป็นรหัสผ่านของ HP ProtectTools Security Manager ได้ใน Computer Setup สำหรับการป้องกันรหัสผ่าน BIOS นอกเหนือจากฟังก์ชันตามปกติของ HP ProtectTools รหัสผ่านความปลอดภัยแบบฝังจะต้องใช้ร่วมกับชิปความปลอดภัยแบบฝังซึ่งเป็นอปกรณ์เสริม
- ้รหัสผ่าน Windows ถูกตั้งค่าในระบบปฏิบัติการ Windows เท่านั้น
- ิ คุณสามารถใช้ SpareKey ของ HP เพื่อบันทึกรหัสผ่านบนไดรฟ์ USB รหัสผ่านจะถูกเข้ารหัสไว้ และถ้าคุณลืมรหัส ี ผ่านผู้ดูแลระบบ BIOS ที่กำหนดไว้ในการตั้งค่าคอมพิวเตอร์ คุณต้องตอบคำถามรักษาความปลอดภัยเพื่อรับรหัสผ่าน
- ้รหัสผ่านรักษาความปลอดภัยที่ฝังไว้ ซึ่งสามารถเปิดใช้งานใน Computer Setup (การตั้งค่าคอมพิวเตอร์) ถูกใช้กับ ีชิพความปลอดภัยเสริมที่ฝังไว้และซอฟต์แวร์ ProtectTools Security Manager ของ HP

ึ คณสามารถใช้รหัสผ่านเดียวกันสำหรับคุณลักษณะ Computer Setup และสำหรับคุณลักษณะความปลอดภัยใน ่ Windows นอกจากนี้คณยังสามารถใช้รหัสผ่านเดียวกันสำหรับคณลักษณะ Computer Setup มากกว่าหนึ่งรายการ

์ ใช้เคล็ดลับต่อไปนี้สำหรับการสร้างและบันทึกรหัสผ่าน:

- ในการสร้างรหัสผ่าน ให้ปฏิบัติตามข้อกำหนดของโปรแกรม
- ่ จดรหัสผ่านของคณและเก็บไว้ในที่ที่ปลอดภัยและห่างจากคอมพิวเตอร์
- ่อย่าเก็บรหัสผ่านไว้ในไฟล์บนคอมพิวเตอร์

ตารางต่อไปนี้แสดงรายการรหัสผ่านที่ใช้กันทั่วไปและอธิบายการทำงานของรหัสผ่าน

## การตั้งรหัสผานใน **Windows**

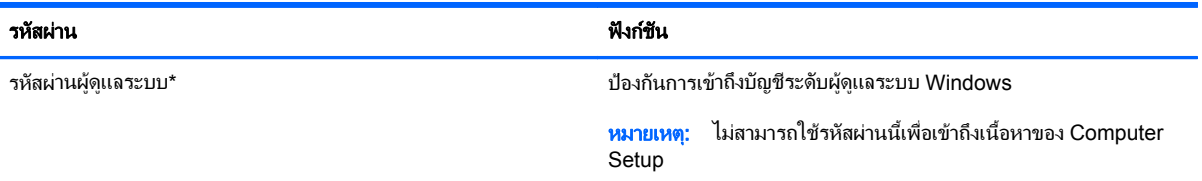

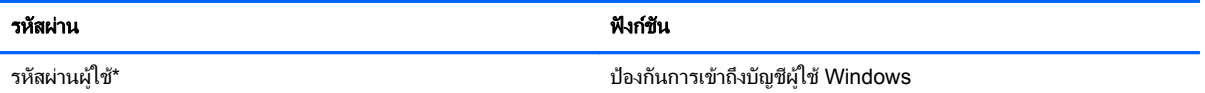

\*สำหรับข้อมูลเพิ่มเติมเกี่ยวกับการตั้งค่ารหัสผ่านผู้ดูแลระบบ Windows หรือรหัสผ่านผู้ใช้ Windows เลือก **เริ่ม > บริการช่วยเหลือและวิธีใช้** 

## การตั้งรหัสผานใน **Computer Setup**

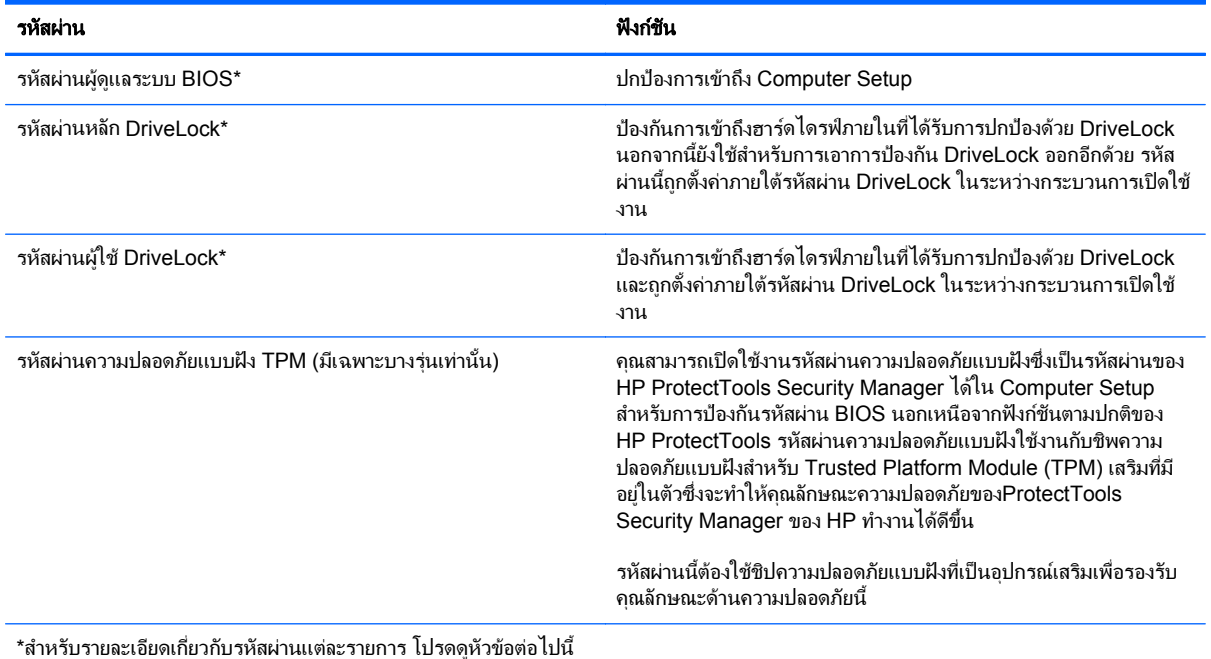

#### การจดการรห ั สผั านผดู ูแลระบบ **BIOS**

เมื่อตองการตงคั้ า เปลี่ยนแปลง หรือลบรหัสผานนี้ใหปฏิบตัิตามขั้นตอนตอไปนี้:

#### การตงรห ั้ สผั านผดู แลระบบ ู **BIOS** ใหม

- 1. เปิดหรือเริ่มการทำงานของคอมพิวเตอร์ใหม่ แล้วกด esc ขณะข้อความ "กดแป้น ESC สำหรับเมนู 'เริ่ม'" ปรากฏขึ้น ที่ด้านล่างของหน้าจอ
- **2**. กด f10 เพื่อเขาสู Computer Setup
- ี**3. ใช้อปกรณ์ชี้ตำแหน่งหรือแป้นลกศรเพื่อเลือก <b>ความปลอดภัย > ตั้งรหัสผ่านผัดแลระบบ BIOS** แล้วกด enter
- **4. เมื่อมีพร้อมต์ปรากฏขึ้น ให้พิมพ์รหัสผ่าน**
- ี**5.** เมื่อมีพร้อมต์ปรากฏขึ้น ให้พิมพ์รหัสผ่านใหม่อีกครั้งเพื่อยืนยัน
- **6.** เมื่อต้องการบันทึกการเปลี่ยนแปลงและออกจาก Computer Setup ให้คลิกไอคอน **บันทึก** ที่มมซ้ายล่างของหน้าจอ ้ แล้วปฏิบัติตามคำแนะนำบนหน้าจอ
	- หรือ –

้ใช้แป้นลกศรเพื่อเลือก **ไฟล์ > บันทึกการเปลี่ยนแปลงและออก** แล้วกด enter

ึการเปลี่ยนแปลงของคณจะมีผลเมื่อคอมพิวเตอร์เริ่มทำงานอีกครั้ง

#### การเปลยนแปลงรห ี่ สผั านผดู แลระบบ ู **BIOS**

- **1.** เปิดหรือเริ่มการทำงานของคอมพิวเตอร์ใหม่ แล้วกด <mark>esc</mark> ขณะข้อความ "กดแป้น ESC สำหรับเมน 'เริ่ม'" ปรากฏขึ้น ที่ดานลางของหนาจอ
- **2**. กด f10 เพื่อเขาสู Computer Setup
- ี**3. ใช้อปกรณ**์ขี้ตำแหน่งหรือแป้นลกศรเพื่อเลือก **ความปลอดภัย > เปลี่ยนรหัสผ่าน** แล้วกด enter
- **4. เมื่อมีพร้อมต์ปรากฏขึ้น ให้พิมพ์รหัสผ่านปัจจบันของคณ**
- **5. เมื่อมีพร้อมต์ปรากฏขึ้น ให้พิมพ์รหัสผ่านใหม่อีกครั้งเพื่อยืนยัน**
- **6**. เมื่อตองการบ นทั ึกการเปลี่ยนแปลงและออกจาก Computer Setup ใหคลิกไอคอน บนทั กึ ที่มุมซายลางของหนาจอ ้ แล้วปฏิบัติตามคำแนะนำบนหน้าจอ

– หรือ –

้ใช้แป้นลูกศรเพื่อเลือก **ไฟล์ > บันทึกการเปลี่ยนแปลงและออก** แล้วกด <mark>ente</mark>r

การเปลี่ยนแปลงของคณจะมีผลเมื่อคอมพิวเตอร์เริ่มทำงานอีกครั้ง

#### การลบรหสผั านผดู แลระบบ ู **BIOS**

- **1.** เปิดหรือเริ่มการทำงานของคอมพิวเตอร์ใหม่ แล้วกด esc ขณะข้อความ "กดแป้น ESC สำหรับเมน 'เริ่ม'" ปรากฏขึ้น ที่ด้านล่างของหน้าจอ
- **2. กด f10 เพื่อเข้าสู่ Computer Setup**
- ี**3. ใช้อปกรณ**์ขี้ตำแหน่งหรือแป้นลูกศรเพื่อเลือก **ความปลอดภัย > เปลี่ยนรหัสผ่าน** แล้วกด enter
- **4. เมื่อมีพร้อมต์ปรากฏขึ้น ให้พิมพ์รหัสผ่านปัจจบันของคณ**
- ี**5**. เมื่อมีพร้อมต์ให้ป้อนรหัสผ่านใหม่ ให้ปล่อยฟิลด์เว้นว่างไว้ แล้วกด enter
- **6**. อ่านคำเตือน เมื่อต้องการดำเนินการต่อ ให้เลือก **ใช่**
- **7**. เมอมื่ พร ี อมตใหพิมพรหัสผานใหมอีกครั้ง ใหปลอยฟลดเวนวางไวแลวกด enter
- ี**8.** เมื่อต้องการบันทึกการเปลี่ยนแปลงและออกจาก Computer Setup ให้คลิกไอคอน **บันทึก** ที่มมซ้ายล่างของหน้าจอ ้ แล้วปฏิบัติตามคำแนะนำบนหน้าจอ

– หรือ –

้ใช้แป้นลกศรเพื่อเลือก **ไฟล์ > บันทึกการเปลี่ยนแปลงและออก** แล้วกด <mark>enter</mark>

ึการเปลี่ยนแปลงของคณจะมีผลเมื่อคอมพิวเตอร์เริ่มทำงานอีกครั้ง

#### การปอนรหสผั านผูดแลระบบ ู **BIOS**

ที่พร้อมต์ **รหัสผ่านผู้ดูแลระบบ BIOS** ให้พิมพ์รหัสผ่านของคุณ (โดยใช้คีย์ชนิดเดียวกันกับที่คุณใช้เพื่อตั้งรหัสผ่าน) แล้วกด enter หลังจากที่ป้อนรหัสผ่านผู้ดูแลระบบ BIOS ไม่สำเร็จ 3 ครั้ง คุณจะต้องรีสตาร์ทคอมพิวเตอร์และลองอีกครั้ง

#### การจดการรห ั สผั าน **DriveLock**

เมื่อต้องการตั้งค่า เปลี่ยนแปลง หรือลบรหัสผ่าน DriveLock ใน Computer Setup ให้ปฏิบัติตามขั้นตอนต่อไปนี้

- **1. เปิดคอมพิวเตอร์ แล้วกด esc ขณะข้อความ "Press the ESC key for Startup Menu" (กดแป้น ESC เพื่อเข้าส่** ้เมนเริ่มต้น) ปรากฏขึ้นที่ด้านล่างของหน้าจอ
- **2. กด f10 เพื่อเข้าสู่ Computer Setup**
- **3**. ใชอุปกรณชตี้ ําแหนงหรอแป ื นลูกศรเพื่อเลือก **Security** (ความปลอดภยั) **> DriveLock Password** (รหัสผาน DriveLock) จากนั้นกด enter แล้วปฏิบัติตามคำแนะนำบนหน้าจอ
- **4. หากต้องการยืนยันการปกป้อง DriveLock ในไดรฟ์ที่คณเลือก ให้พิมพ์ <code>DriveLock</code> ในฟิลด์การยืนยัน แล้วกด** enter

<mark>† "ทมายเหตุ:</mark> การยืนยัน DriveLock ต้องพิมพ์ให้ตรงตามตัวพิมพ์ใหญ่-เล็ก

ึการเปลี่ยนแปลงของคณจะมีผลเมื่อคอมพิวเตอร์เริ่มทำงานอีกครั้ง

# การใช **DriveLock** อัตโนมตั ของ ิ **Computer Setup**

ในสภาพแวดล้อมที่มีผู้ใช้หลายคน คุณสามารถตั้งรหัสผ่าน DriveLock อัตโนมัติได้ เมื่อเปิดใช้งานรหัสผ่าน DriveLock ้อัตโนมัติ จะมีการสร้างรหัสผ่านผ้ใช้แบบสมหรือรหัสผ่านหลัก DriveLock ให้คณ เมื่อผ้ใช้คนใดส่งข้อมลประจำตัวรหัสผ่าน จะใช้รหัสผ่านผ้ใช้แบบส่มและรหัสผ่านหลัก DriveLock เดียวกันในการปลดล็อกไดรฟ์

<mark>ำหมายเหตุ: คุณต้องมีรหัสผ่านผู้ดูแลระบบ BIOS ก่อนจึงจะสามารถเข้าถึงคุณลักษณะ DriveLock อัตโนมัติได้</mark> ⊯∦

#### การปอนรหสผั าน **DriveLock** อัตโนมัติ

ู้เมื่อต้องการเปิดใช้งานรหัสผ่าน DriveLock อัตโนมัติใน Computer Setup (การตั้งค่าคอมพิวเตอร์) ให้ทำตามขั้นตอน ตอไปน:ี้

- **1**. เปดหรือรีสตารทคอมพวเตอร ิ แลวกด esc ในขณะที่ขอความ "Press the ESC key for Startup Menu" (กดแปน ESC สำหรับเมนเริ่มต้น) ปรากฏขึ้นที่ด้านล่างของหน้าจอ
- **2. กด f10 เพื่อเข้าสู Computer Setup**
- **3**. ใชอุปกรณชตี้ ําแหนงหรอแป ื นลูกศรเพื่อเลือก **Security** (ความปลอดภยั) **> Automatic DriveLock** (DriveLock อัตโนมัติ) จากนั้นกด enter
- ี**4. ใช้อปกรณ์ชี้ตำแหน่งหรือแป้นลูกศรเพื่อเลือกฮาร์ดไดรฟ์ภายใน จากนั้นกด enter**
- **5. อ่านคำเตือน หากต้องการดำเนินการต่อไป เลือก <b>YES** (ใช่)
- **6**. เมื่อตองการบันทึกการเปลยนแปลงของค ี่ ุณและออกจาก Computer Setup คลิกไอคอน **Save** (บันทึก) ตรงดานลาง ี่ ซ้ายของหน้าจอ จากนั้นทำตามคำแนะนำที่ปรากภบนหน้าจอ

– หรือ –

ใชแปนลูกศรเพอเล ื่ ือก **File** (ไฟล) **> Save Changes and Exit** (บนทั ึกการเปลยนแปลงและออก ี่ ) จากนนกด ั้ enter

#### การถอดการปองกัน **DriveLock** อตโนม ั ตัิออก

เมอตื่ องการถอดการปองกัน DriveLock ใน Computer Setup (การตงคั้ าคอมพิวเตอร) ออก โปรดทําตามขั้นตอนตอไป น:ี้

- **1**. เปดหรือรีสตารทคอมพวเตอร ิ แลวกด esc ในขณะที่ขอความ "Press the ESC key for Startup Menu" (กดแปน ESC สำหรับเมนเริ่มต้น) ปรากฏขึ้นที่ด้านล่างของหน้าจอ
- **2**. กด f10 เพื่อเขาสู Computer Setup
- **3**. ใชอุปกรณชตี้ ําแหนงหรอแป ื นลูกศรเพื่อเลือก **Security** (ความปลอดภยั) **> Automatic DriveLock** (DriveLock อัตโนมัติ) จากนั้นกด enter
- ี**4. ใช้อุปกรณ์ชี้ตำแหน่งหรือแป้นลูกศรเพื่อเลือกฮาร์ดไดรฟ์ภายใน จากนั้นกด enter**
- **5**. ใชอุปกรณชตี้ ําแหนงหรือแปนลูกศรเพื่อเลือก **Disable protection** (ปดใชงานการปองกัน)
- **6**. เมื่อตองการบันทึกการเปลยนแปลงของค ี่ ุณและออกจาก Computer Setup คลิกไอคอน **Save** (บันทึก) ตรงดานลาง ี่ ซ้ายของหน้าจอ จากนั้นทำตามคำแนะนำที่ปรากฏบนหน้าจอ

– หรือ –

ใชแปนลูกศรเพอเล ื่ ือก **File** (ไฟล) **> Save Changes and Exit** (บนทั ึกการเปลยนแปลงและออก ี่ ) จากนนกด ั้ enter

# การใชตวอั านลายนวมิ้ อื **(**มเฉพาะบางร ี นเท ุ านั้น**)**

ู้ตัวอ่านลายนิ้วมือในตัวจะมีให้ใช้งานในคอมพิวเตอร์บางร่นเท่านั้น หากต้องการใช้ตัวอ่านลายนิ้วมือ คุณจะต้องตั้งค่าบัญชีผ้ ่ ใช้ที่มีรหัสผ่าน Windows บนคอมพิวเตอร์ บัญชีนี้จะช่วยให้คุณเข้าสู่ระบบคอมพิวเตอร์ของคุณด้วยการรูดนิ้วมือที่กำหนด ุ คณยังสามารถใช้ตัวอ่านลายนิ้วมือเพื่อกรอกช่องรหัสผ่านบนเว็บไซต์และโปรแกรมอื่นที่ต้องการการเข้าสู่ระบบได้ โปรดด ้วิธีใช้ซอฟต์แวร์ ProtectTools ของ HP สำหรับคำแนะนำ

หลังจากที่คณสร้างข้อมลระบลายนิ้วมือของคณแล้ว คณสามารถตั้งค่าบริการ Single Sign On (การลงชื่อเข้าใช้ด้วยข้อมล ึ เดียว) ซึ่งช่วยให้คณสามารถใช้ตัวอ่านลายนิ้วมือของคณเพื่อสร้างข้อมลเฉพาะสำหรับแอพพลิเคชั่นใดๆ ก็ตามที่ต้องใช้ชื่อผ้ ใชและรหัสผาน

ี่ สำหรับตำแหน่งของตัวอ่านลายนิ้วมือบนคอมพิวเตอร์ของคณ โปรดด "Getting to Know Your Computer" ("ทำความ ้รัจักกับคอมพิวเตอร์ของคณ")

# ึการใช้ซอฟต์เเวร์ความปลอดภัยทางอินเทอร์เน็ต

้เมื่อคณใช้คอมพิวเตอร์เพื่อเข้าถึงอีเมล เครือข่าย หรืออินเทอร์เน็ต คอมพิวเตอร์อาจถกไวรัส สปายแวร์และการโจมตีที่เป็น อันตรายซึ่งสามารถปิดใช้งานระบบปฏิบัติการ โปรแกรม หรือยูทิลิตี้ หรือเป็นสาเหตุให้ระบบปฏิบัติการ โปรแกรม หรือ ยทิลิตี้ทำงานผิดปกติ

## การใช้ซอฟต์แวร์ป้องกันไวรัส

ซอฟต์แวร์ป้องกันไวรัสช่วยป้องกันไวรัสโดยส่วนใหญ่ กำจัดไวรัส รวมทั้งซ่อมแซมความเสียหายที่เกิดจากไวรัส ในการ ู่ป้องกันไวรัสอย่างต่อเนื่องสำหรับไวรัสชนิดใหม่ๆ ที่เพิ่งค้นพบ คณต้องหมั่นปรับปรงชอฟต์แวร์ป้องกันไวรัสของคณฺ

โปรแกรมป้องกันไวรัส เช่น Microsoft Security Essentials® อาจติดตั้งอยู่ก่อนแล้วในเครื่องกับคอมพิวเตอร์ ี่ ซอฟต์แวร์นี้รันได้อย่างรวดเร็วและมีประสิทธิภาพบนพื้นหลัง ดังนั้นคณจึงไม่จำเป็นต้อง'กังวลเกี่ยวกับการขัดจังหวะหรือ การแจ้งเตือนเพื่ออัปเกรดซอฟต์แวร์ หากมีภัยคกคามรปแบบใหม่ ซอฟต์แวร์ป้องกันไวรัสจะอัปเดตโดยอัตโนมัติ คณจะได้ รับการแจ้งเตือนเมื่อจำเ็ป็นต้องกระทำการบางอย่างเท่านั้น

สำหรับข้อมลเพิ่มเติมเกี่ยวกับไวรัสคอมพิวเตอร์ ให้พิมพ์  $\rm{viruses}$  (ไวรัส) ในกล่องค้นหาในบริการช่วยเหลือและวิธีใช้

## การใชซอฟตแวรไฟรวอลล

ไฟร์วอลล์ได้รับการออกแบบเป็นพิเศษเพื่อป้องกันการเข้าถึงระบบหรือเครือข่ายโดยไม่ได้รับอนุญาต ไฟร์วอลล์อาจเป็น โปรแกรมซอฟต์แวร์ที่คุณติดตั้งไว้บนคอมพิวเตอร์และ/หรือเครือข่าย หรืออาจเ็ป็นโซลูชันที่รวมทั้งฮาร์ดแวร์และซอฟต์แวร์ เขาดวยกัน

มไฟร ี วอลลสองชน ิดที่ควรพิจารณา

- ไฟร์วอลล์บนโฮสต์–คือซอฟต์แวร์ที่ปกป้องเฉพาะคอมพิวเตอร์ที่ติดตั้ง
- ์ ไฟร์วอลล์บนเครือข่าย–ติดตั้งไว้ระหว่างโมเด็ม DSL หรือเคเบิลโมเด็มกับเครือข่ายภายในบ้าน เพื่อปกป้อง ึ คอมพิวเตอร์ทกเครื่องบนเครือข่าย

เมื่อติดตั้งไฟร์วอลล์ไว้บนระบบ ข้อมูลทั้งหมดที่ส่งไปยังและจากระบบจะถูกตรวจสอบและเปรียบเทียบกับชดเกณฑ์ด้านความ ี่ ปลอดภัยที่ผู้ใช้กำหนด ข้อมูลใดๆ ที่ไม่เป็นไปตามเกณฑ์จะถูกปิดกั้น

คอมพิวเตอร์หรืออุปกรณ์เครือข่ายอาจมีไฟร์วอลล์ติดตั้งอยู่แล้ว ถ้ายังไม่มี มีโซลูชันซอฟต์แวร์ไฟร์วอลล์ให้ใช้งานได้

่∣<del>"</del>่% <mark>หมายเหตุ:</mark> ในบางสถานการณ์ ไฟร์วอลล์สามารถบล็อกการเข้าถึงเกมบนอินเทอร์เน็ต ขัดขวางการใช้เครื่องพิมพ์หรือการ ใช้ไฟล์ร่วมกันบนเครือข่าย หรือบล็อกสิ่งที่แนบในอีเมลทีได้รับอนญาต หากต้องการแก้ไขปัญหาแบบชั่วคราว ให้ปิดใช้งาน ไฟร์วอลล์ จัดการงานที่คณต้องการ แล้วจึงเปิดใช้งานไฟร์วอลล์อีกครั้ง เพื่อแก้ไขปัญหาอย่างถาวร ให้กำหนดค่าไฟร์วอลล์ อีกครั้ง

# ึ การติดตั้งอัพเดตความปลอดภัยที่สำคัญ

่ ∧ <mark>ข้อควรระวัง: Microsoft® ส่งการแจ้งเตือนเกี่ยวกับอัพเดตที่สำคัญ เพื่อปกป้องคอมพิวเตอร์จากการละเมิดความปลอดภัย</mark> และไวรัสคอมพิวเตอร์ ให้ติดตั้งอัพเดตที่สำคัญทั้งหมดจาก Microsoft ทันทีที่คณได้รับการแจ้งเตือน

อัพเดตสำหรับระบบปฏิบัติการและซอฟต์แวร์อื่นๆ อาจพร้อมใช้งานหลังจากที่คอมพิวเตอร์ออกจากบริษัทผ้ผลิตแล้ว เพื่อให้ แน่ใจว่าอัพเดตทั้งหมดที่พร้อมใช้งานได้รับการติดตั้งบนคอมพิวเตอร์ ให้ปภิบัติตามแนวทางต่อไปนี้:

- $\bullet$  เรียกใช้ Windows Update ทันทีที่เป็นไปได้หลังจากที่คุณติดตั้งคอมพิวเตอร์ของคุณ
- $\bullet$  เรียกใช้ Windows Update ทกเดือนหลังจากนั้น
- ขอรับอัปเดตสําหรับ Windows และโปรแกรมอื่นๆ ของ Microsoft ทันทีที่มการเผยแพร ี จากเว็บไซตของ Microsoft และผานทางลิงคอัปเดตในบริการชวยเหลือและวิธใชี

# การใช **HP ProtectTools Security Manager (**บางรนเท ุ านนั้ **)**

ี ซอฟต์แวร์ ProtectTools Security Manager ของ HP ได้ติดตั้งไว้แล้วสำหรับคอมพิวเตอร์บางรุ่น คุณสามารถเข้าถึง ี ซอฟต์แวร์นี้ผ่านทาง Control Panel (แผงควบคุม) ของ Windows ซอฟต์แวร์นี้มีคุณลักษณะด้านความปลอดภัยที่ช่วย ี่ ป้องกันการเข้าถึงคอมพิวเตอร์ เครือข่าย และข้อมลสำคัญโดยไม่ได้รับอนุญาต โปรดดูข้อมูลเพิ่มเติมในวิธีใช้ของซอฟต์แวร์ ProtectTools ของ HP

# การติดตั้งสายล็อคที่เป็นอุปกรณ์เสริม

<mark>หมายเหต</mark>: สายล็อคได้รับการออกแบบเป็นพิเศษเพื่อปกป้องคอมพิวเตอร์ แต่อาจไม่สามารถป้องกันการโจรกรรมหรือการ ใช้งานคอมพิวเตอร์ในทางที่ผิด

<mark>¦\*\*\* หมายเหตุ:</mark> ช่องเสียบสายล็อคบนคอมพิวเตอร์ของคุณอาจแตกต่างไปจากภาพประกอบในหัวข้อนี้เล็กน้อย โปรดดูคู่มือ *Getting Started* (การเริ่มตนใชงาน) สําหรับตําแหนงของชองเสียบสายเคเบิลความปลอดภัยบนคอมพวเอตร ิ

- **1. ร้อยสายล็อคไว้รอบๆ วัตถุที่ต้องการคุ้มครองความปลอดภัย**
- **2**. สอดกุญแจ **(1)** ไวในล็อค **(2)**
- **3**. สอดล็อคไวในชองเสียบสายล็อคบนคอมพิวเตอร**(3)** แลวล็อคสายโดยใชกุญแจ

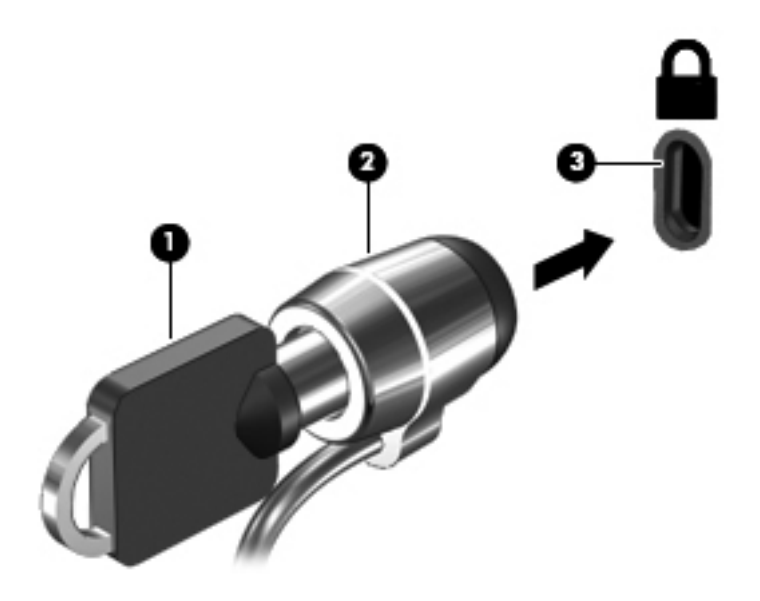

#### **8 การบำรุงรักษา** ํ ั

## การทำความสะอาดคอมพิวเตอร์ของคุณ

#### การทำความสะอาดผลิตภัณฑ์

ใชผลิตภณฑั ตอไปนี้ทําความสะอาดและฆาเชื้อคอมพิวเตอรของคุณ

- ไดเมทิลเบนซิลแอมโมเนียมคลอไรด์ ความเข้มข้นไม่เกิน 0.3 เปอร์เซ็นต์ (เช่น ผ้าแช่น้ำยาฆ่าเชื้อแบบใช้ครั้งเดียว ผ้า ้ เช็ดทำความสะอาดเหล่านี้มีอยู่ด้วยกันหลายยี่ห้อ)
- น้ำยาเช็ดกระจกแบบไม่ผสมแอลกอฮอล์
- ่ น้ำผสมน้ำสบู่อ่อนๆ
- ้ผ้าเช็ดทำความสะอาดไมโครไฟเบอร์แบบแห้งหรือผ้าชามัวร์ (ผ้าปลอดไฟฟ้าสถิตที่ไม่มีน้ำมัน)
- ่ ผ้าปลอดไฟฟ้าสถิต

1 <mark>ข้อควรระวัง:</mark> หลีกเลี่ยงผลิตภัณฑ์ทำความสะอาดต่อไปนี้

น้ำยาที่มีความเข้มข้น เช่น แอลกอฮอล์, อะซีโตน, แอมโมเนียม คลอไรด์, เมทิลีน คลอไรด์ และไฮโดรคาร์บอน ซึ่งอาจทำให้ เกิดความเสียหายอย่างถาวรกับพื้นผิวของคอมพิวเตอร์

วัสดที่มีเส้นใย เช่น กระดาษชำระอเนกประสงค์ ซึ่งอาจทำให้เกิดรอยขดขีดที่คอมพิวเตอร์ เมื่อใช้ไปนานๆ เข้า เศษสิ่ง สกปรกและสารทำความสะอาดสามารถเข้าไปติดอย่ในรอยขดขีดนั้นได้

#### <u>ขั้นตอนการทำความสะอาด</u>

ทำตามขั้นตอนที่อธิบายในส่วนนี้เพื่อทำความสะอาดคอมพิวเตอร์ของคุณได้อย่างปลอดภัย

 $\bigwedge$  <mark>คำเตือน!</mark> แพื่อป้องกันไฟฟ้าช็อตหรือความเสียหายต่อส่วนประกอบต่างๆ อย่าพยายามทำความสะอาดคอมพิวเตอร์ของคุณ ในขณะที่เปดเครื่องอยู

ปดเครื่องคอมพิวเตอร

ถอดสายออกจากแหลงจายไฟภายนอก

ถอดอปกรณ์ภายนอกทั้งหมดที่เชื่อมต่อกับแหล่งจ่ายไฟ

\_∕<mark>∆ ข้อควรระวัง:</mark> อย่าฉีดพ่นสารหรือของเหลวทำความสะอาดลงบนพื้นผิวของคอมพิวเตอร์โดยตรง เนื่องจากของเหลวที่หยด ลงบนพื้นผิวสามารถสร้างความเสียหายถาวรต่อส่วนประกอบภายในได้

#### การทาความสะอาดจอแสดงผล ํ

ค่อยๆ เช็ดจอแสดงผลด้วยผ้าน่มและไม่มีเศษเส้นใยที่ชบน้ำยาทำความสะอาดที่*ไม่มีส่วนผสมของแอลกอฮอล์* ตรวจดให้ แนใจวาจอแสดงผลแหงดีแลวกอนปดจอแสดงผล

#### การทาความสะอาดด ํ านขางและฝาครอบ

่ ในการทำความสะอาดด้านข้างและฝาครอบของคอมพิวเตอร์ ให้ใช้ผ้าไมโครไฟเบอร์หรือผ้าชามัวร์ชบน้ำยาทำความสะอาดที่ ้ระบุไว้ข้างต้น หรือใช้ผ้าแช่น้ำยาฆ่าเชื้อแบบใช้ครั้งเดียวที่เหมาะสม

<u> $\bigwedge$  ข้อควรระวัง:</u> เมื่อทำความสะอาดทัชแพดและแป้นพิมพ์ ระมัดระวังอย่าให้มีของเหลวซึมลงไปในร่องแป้นพิมพ์ เพราะจะ ทําใหเกิดความเสียหายอยางถาวรตอสวนประกอบภายใน

[<mark>\*\*\*]? หมายเหตุ:</mark> แมื่อทำความสะอาดฝาครอบของคอมพิวเตอร์ ให้เช็ดวนเป็นวงกลมเพื่อขจัดสิ่งสกปรกและเศษวัสดุต่างๆ ออก

- ในการทำความสะอาดทัชแพดและแป้นพิมพ์ ให้ใช้ผ้าไมโครไฟเบอร์หรือผ้าชามัวร์ชุบน้ำยาทำความสะอาดที่ระบุไว้ ี่ ข้างต้น หรือผ้าแช่น้ำยาฆ่าเชื้อแบบใช้ครั้งเดียวที่เหมาะสม
- เพื่อป้องกันไม่ให้แป้นต่างๆ ติดค้าง และทำความสะอาดฝุ่น เศษเส้นใย และเศษผงต่างๆ ออกจากแป้นพิมพ์ ให้ใช้ กระปองอากาศอัดที่มกีานสําหรับฉีดพน

 $\bigwedge$  <mark>คำเตือน!</mark> เพื่อป้องกันไฟฟ้าช็อตหรือความเสียหายต่อส่วนประกอบภายใน อย่าใช้เครื่องดูดฝุ่นเพื่อทำความสะอาด ู แป้นพิมพ์ เครื่องดูดฝุ่นอาจทำให้มีฝุ่นผงจากข้าวของเครื่องใช้ภายในบ้านสะสมอยู่บนพื้นผิวแป้นพิมพ์

# การอปเกรดโปรแกรมและไดรเวอร ั

HP ขอแนะนำให้คุณอัปเดตโปรแกรมและไดรเวอร์ให้เป็นเวอร์ชันล่าสุดอยู่เสมอ สำหรับฝ่ายสนับสนุนในสหรัฐอเมริกา ให้ ไปที่ <http://www.hp.com/go/contactHP> สําหรับฝายสนับสนุนทั่วโลก ใหไปที่ [http://welcome.hp.com/country/](http://welcome.hp.com/country/us/en/wwcontact_us.html) [us/en/wwcontact\\_us.html](http://welcome.hp.com/country/us/en/wwcontact_us.html)
# การใช **SoftPaq Download Manager**

HP SoftPaq Download Manager (SDM) เป็นเครื่องมือที่รองรับการเข้าถึงข้อมล SoftPaq อย่างรวดเร็วสำหรับ ิ คอมพิวเตอร์เพื่อธุรกิจของ HP โดยไม่ต้องใช้หมายเลข SoftPaq เมื่อใช้เครื่องมือนี้ คุณจะสามารถค้นหา SoftPaq แล้ว ดาวนโหลดและคลายแพคเกจ

SoftPaq Download Manager ทําหนาที่อานและดาวนโหลดไฟลฐานขอมลทู ี่มขีอมลรู ุนของคอมพิวเตอรและ SoftPaq จากไซต์ FTP ของ HP SoftPag Download Manager ให้คณสามารถระบร่นของคอมพิวเตอร์อย่างน้อยหนึ่งร่นเพื่อ ตรวจสอบวา SoftPaq ใดพรอมสําหรับการดาวนโหลด

SoftPaq Download Manager ตรวจสอบไซต์ FTP ของ HP เพื่อค้นหาอัพเดตสำหรับฐานข้อมูลและซอฟต์แวร์ หากพบ อัพเดต โปรแกรมจะดาวนโหลดและใชอัปเดตนั้นโดยอัตโนมตัิ

SoftPaq Download Manager มีอย่บนเว็บไซต์ของ HP เมื่อต้องการใช้ SoftPaq Download Manager เพื่อ ิ ดาวน์โหลด SoftPaq ก่อนอื่นคุณต้องดาวน์โหลดและติดตั้งโปรแกรมดังกล่าวก่อน ไปที่เว็บไซต์ HP ที่ <http://www.hp.com/go/sdm> จากนั้นดำเนินการตามขั้นตอนที่ปรากฏเพื่อดาวน์โหลดและติดตั้ง SoftPaq Download Manager

วิธการดาวน ี โหลด SoftPaqs

- **1**. เปดเว็บเบราวเซอรสําหรับฝายสนับสนุนในสหรัฐอเมริกา ใหไปที่ <http://www.hp.com/go/contactHP> สําหรับ ฝ่ายสนับสนนทั่วโลก ให้ไปที่ [http://welcome.hp.com/country/us/en/wwcontact\\_us.html](http://welcome.hp.com/country/us/en/wwcontact_us.html)
- **2. เลือก Start** (เริ่ม) **> All Programs** (โปรแกรมทั้งหมด) **> HP Help and Support** (วิธีใช้และการสนับสนุน ของ HP) **> HP Software Setup**
- **3**. คลิกปมุ **Check for Software Updates** (ตรวจสอบอัปเดตของซอฟตแวร)
- **4. เมื่อ SoftPag Download Manager เปิดขึ้นเป็นครั้งแรก จะมีหน้าต่างปรากฏขึ้นและถามว่าคณต้องการแสดง** ู เฉพาะซอฟต์แวร์สำหรับคอมพิวเตอร์ที่คณกำลังใช้อย่ หรือแสดงซอฟต์แวร์สำหรับทกร่นที่รองรับ เลือก **Show software for all supported models** (แสดงซอฟต์แวร์สำหรับทกร่นที่รองรับ) หากคุณเคยใช้ HP SoftPaq Download Manager ก่อนหน้านี้ ให้ไปที่ขั้นตอนที่ 3
	- **a.** เลือกตัวกรองระบบปฏิบัติการและภาษาของคณในหน้าต่างตัวเลือกการกำหนดค่า ตัวกรองจะจำกัดจำนวนตัว เลือกที่แสดงในบานหนาตางแคตตาล็อกผลิตภณฑั ตัวอยางเชน หากเลือกเฉพาะ Windows 7 Professional ในตัวกรองระบบปฏิบัติการ ระบบปฏิบัติการที่แสดงในแคตตาล็อกผลิตภัณฑ์ก็จะมีเพียง Windows 7 Professional เท่านั้น
	- **b.** เมื่อต้องการเพิ่มระบบปฏิบัติการอื่นๆ ให้เปลี่ยนการตั้งค่าตัวกรองในหน้าต่างตัวเลือกการกำหนดค่า โปรดดูวิธี ใช้ซอฟต์แวร SoftPag Download Manager ของ HP สำหรับข้อมูลเพิ่มเติม
- ี**่ 5.** ในบานหน้าต่างด้านซ้าย ให้คลิกที่เครื่องหมายบวก (+) เพื่อขยายรายการร่น แล้วเลือกร่นของผลิตภัณฑ์ที่คณต้องการ อัพเดต
- **6**. คลิก **Find Available SoftPaqs** (คนหา SoftPaq ที่ใชได) เพอดาวน ื่ โหลดรายการ SoftPaq ที่ใชไดสําหรับ คอมพิวเตอร์ที่เลือก
- **7**. เลือกจากรายการ SoftPaq ที่ใชไดแลวคลิก **Download Only** (ดาวนโหลดเทานั้น) หากคณม ุ ีSoftPaq หลายชุด ี่ ที่จะดาวน์โหลด เพราะการเลือก SoftPaq และความเร็วในการเชื่อมต่ออินเทอร์เน็ตเป็นตัวกำหนดระยะเวลาที่ใช้ใน กระบวนการดาวนโหลด

ี หากคณต้องการดาวน์โหลด SoftPaq เพียงแค่หนึ่งหรือสองชด และมีการเชื่อมต่ออินเทอร์เน็ตความเร็วสูง ให้คลิก **Download & Unpack** (ดาวนโหลดและคลายแพคเกจ)

**8. คลิกขวาที่ Install SoftPaq** (ติดตั้ง SoftPaq) ในซอฟต์แวร์ SoftPaq Download Manager เพื่อติดตั้ง SoftPaq ที่เลือกบนคอมพวเตอร ิ

# การใชยทู ลิติี้การตดติ ั้งซอฟตแวร **(Software Setup utility)** ของ **HP**

ยทิลิตี้การติดตั้งซอฟต์แวร์ (Software Setup utility) ของ HP เป็นเครื่องมือที่ทำให้เข้าถึงแอปพลิเคชันต่างๆ ที่ไม่ได้ติด ี ตั้งบนเครื่องคอมพิวเตอร์ได้อย่างรวดเร็ว ยูทิลิตึ้การติ์ดตั้งซอฟต์แวร์ (Software Setup utility) ของ HP ทำให้คุณติดตั้ง ไดรเวอร์ที่ใช้งานได้กับฮาร์ดแวร์และแอปพลิเคชันซอฟต์แวร์เสริมได้ เครื่องมือนี้สามารถใช้เพื่อดาวน์โหลดอัปเดตต่างๆ ของแอปพลิเคชันที่ใช้ SoftPaq Download Manager

เมอตื่ องการขาถึงยทู ิลิตี้การตดติ ั้งซอฟตแวร(Software Setup utility) ของ HP เลือก **Start** (เริ่ม) **> All Programs** (โปรแกรมทั้งหมด) **> HP Help and Support** (วิธีใชและการสนับสนนของ ุ HP) **> HP Software Setup** (การตั้งคา ซอฟตแวร)

# <span id="page-74-0"></span>**9 Computer Setup (BIOS)** และ **System Diagnostics ขันสูง**

# การใช **Computer Setup**

Computer Setup หรือ Basic Input/Output System (BIOS) จะควบคุมการสื่อสารระหวางอุปกรณอินพตและ ุ ูเอาต์พตบนระบบทั้งหมด (เช่น ดิสก์ไดรฟ์ จอแสดงผล แป้นพิมพ์ เมาส์ และเครื่องพิมพ์) Computer Setup มีการตั้งค่า สำหรับอุปกรณ์ชนิดต่างๆ ติดตั้งไว้ ลำดับการเริ่มต้นระบบของคอมพิวเตอร์ และจำนวนระบบและหน่วยความจำเพิ่มเติม

∣<del>"</del>่% <mark>หมายเหตุ: โปรดเปลี่ยนการตั้งค่า</mark>ต่างๆ ใน Setup Utility (ยูทิลิตี้การติดตั้ง) อย่างรอบคอบ ข้อผิดพลาดต่างๆ อาจทำให้ ้ คอมพิวเตอร์ทำงานไม่ถ<sup>ู</sup>กต้อง

# การเรมใช ิ่ งาน **Computer Setup**

<mark>(\*\*) หมายเหตุ:</mark> แป้นพิมพ์ภายนอกหรือเมาส์ที่เชื่อมต่อกับพอร์ต USB สามารถใช้งานได้กับ Computer Setup เท่านั้นถ้า เปิดใช้งานการสนับสนุน USB รุ่นเก่า

เมื่อต้องการเริ่มใช้ Computer Setup โปรดทำตามขั้นตอนต่อไปนี้:

- **1**. เปดหรือรีสตารทคอมพวเตอร ิ แลวกด esc ในขณะที่ขอความ "Press the ESC key for Startup Menu" (กดแปน ESC สำหรับเมนเริ่มต้น) ปรากฏขึ้นที่ด้านล่างของหน้าจอ
- **2**. กด f10 เพื่อเขาสู Computer Setup

## การนาทางและการเล ํ อกใน ื **Computer Setup**

ี เมื่อต้องการนำทางและเลือกใน Computer Setup ให้ปฏิบัติตามขั้นตอนต่อไปนี้:

- **1**. เปดหรือรีสตารทคอมพวเตอร ิ แลวกด esc ในขณะที่ขอความ "Press the ESC key for Startup Menu" (กดแปน ESC สำหรับเมนเริ่มต้น) ปรากฏขึ้นที่ด้านล่างของหน้าจอ
	- หากต้องการเลือกเมนหรือรายการเมน ให้ใช้แป้น <mark>tab</mark> และลกศรบนแป้นพิมพ์ แล้วกด enter หรือใช้อปกรณ์ชื้ ตำแหน่งเพื่อคลิกเลือกรายการ
	- เมื่อต้องการเลื่อนขึ้นและลง คลิกลกศรขึ้นหรือลกศรลงที่มมบนขวาของหนา้จอ หรือใช้แป้นลกศรขึ้นหรือแป้นลก ศรลง
	- ี เมื่อต้องการปิดกล่องโต้ตอบที่เปิดอย่และกลับไปยังหน้าจอ Computer Setup หลัก ให้กด esc แล้วปฏิบัติตาม ดำแนะนำบนหน้าจอ

<mark># พมายเหตุ: คุณสามารถใช้อุปกรณ์ขี้</mark>ตำแหน่ง (ทัชแพด, ปากกาขี้ตำแหน่ง หรือเมาส์ USB) หรือแป้นพิมพ์เพื่อ นําทางและเลือกใน Computer Setup

**2**. กด f10 เพื่อเขาสู Computer Setup

<span id="page-75-0"></span>หากต้องการออกจากเมน Computer Setup ให้เลือกหนึ่งในวิธีต่อไปนี้

● วิธการออกจากเมน ี ูComputer Setup โดยไมบันทึกการเปลี่ยนแปลง

คลิกไอคอน **Exit** (ออก) ทางมมลุ างซายของหนาจอ แลวทําตามคําแนะนําบนหนาจอ

– หรือ –

ใชแปน tab และแปนลกศรเพ ู อเล ื่ ือก **File** (ไฟล) **> Ignore Changes and Exit** (ละเวนการเปลี่ยนแปลงและ ออก) แลวกด enter

้วิธีการบันทึกการเปลี่ยนและออกจากเมน Computer Setup

คลิกไอคอน **Save** (บันทึก) ทางมุมลางซายของหนาจอ แลวทําตามคําแนะนําบนหนาจอ

– หรือ –

ใชแปน tab และแปนลกศรเพ ู อเล ื่ ือก **File** (ไฟล) **> Save Changes and Exit** (บนทั ึกการเปลี่ยนแปลงและออก) แลวกด enter

ึการเปลี่ยนแปลงของคณจะมีผลเมื่อคอมพิวเตอร์เริ่มทำงานอีกครั้ง

# การคืนคาการตั้งคาจากโรงงานใน **Computer Setup**

<mark>(\*\*) หมายเหตุ:</mark> การเรียกคืนค่าเริ่มต้นจะไม่เปลี่ยนโหมดฮาร์ดไดรฟ์

หากต้องการเรียกคืนการตั้งค่าทั้งหมดใน Computer Setup ให้กลับเป็นค่าที่ตั้งมาจากโรงงาน โดยปฏิบัติตามขั้นตอนดัง ต่อไปนี้:

- 1. เปิดหรือรีสตาร์ทคอมพิวเตอร์ แล้วกด <mark>esc</mark> ในขณะที่ข้อความ "Press the ESC key for Startup Menu" (กดแป้น ESC สำหรับเมนเริ่มต้น) ปรากฏขึ้นที่ด้านล่างของหน้าจอ
- **2**. กด f10 เพื่อเขาสู Computer Setup
- **3**. ใชอุปกรณชตี้ ําแหนงหรือแปนลูกศรเพื่อเลือก **File** (ไฟล) **> Restore Defaults** (เรียกคนคื าเริ่มตน)
- **4**. ปฏบิ ตัิตามคําแนะนําบนหนาจอ
- **5.** เมื่อต้องการบันทึกการเปลี่ยนแปลงของคณและออก คลิกไอคอน **Save** (บันทึก) ตรงมมล่างซ้ายของหน้าจอ จากนั้น ทําตามคําแนะนําที่ปรากฏบนหนาจอ

– หรือ –

ใชแปนลูกศรเพอเล ื่ ือก **File** (ไฟล) **> Save Changes and Exit** (บนทั ึกการเปลยนแปลงและออก ี่ ) จากนั้นกด enter

ีการเปลี่ยนแปลงของคณจะมีผลเมื่อคอมพิวเตอร์เริ่มทำงานอีกครั้ง

ี<mark>หมายเหตุ:</mark> การตั้งค่ารหัสผ่านและการตั้งค่าความปลอดภัยจะไม่เปลี่ยนแปลงเมื่อคุณเรียกคืนการตั้งค่าจากโรงงาน

## <span id="page-76-0"></span>การอัปเดต **BIOS**

ี่ส่วนถัดไปจะอธิบายถึงวิธีต่างๆ ในการอัปเดต BIOS

### การดาวนโหลด *SoftPaqs* เพออื่ ปเดต ั **BIOS**

การอัปเดต BIOS สวนใหญบนเว็บไซตของ HP บรรจุอยในไฟล ู บบอี ัดที่เรียกวา *SoftPaqs*

เมื่อตองการตดติ ั้งอัปเดต BIOS จากเว็บไซตของ HP ใหทําตามขั้นตอนดานลางนี้:

- **1**. ดาวนโหลด *SoftPaq* จากเว็บไซตของ HP
- **2**. คลิก **Run** จากนั้นทําตามคําแนะนําบนหนาจอเพื่ออัปเดต BIOS

ี <mark>หมายเหตุ: แพ็คเกจดาวน์โหลดบางชุดมีไฟล์ที่ชื่อว่า Readme.txt ซึ่งมีข้อมูลเกี่ยวกับการติดตั้งและแก้ไขปัญหาเกี่ยวกับ</mark> ไฟลดังกลาว

## การสรางแฟลชไดรฟ **USB** ทบี่ ตได ู โดยใช *SoftPaq*

- **1**. ดาวนโหลด *SoftPaq* จากเว็บไซตของ HP
- **2**. คลิก **Run** จากนั้นคลิก **Create Bootable USB key** (แปนสราง USB แบบบตได ู )
- ี**3**. ใส่แฟลชไดรฟ์ USB flash เพื่อฟอร์แมตตามคำแนะนำบนหน้าจอ
- **4**. การเปดและปดคอมพิวเตอร
- **5**. โปรแกรม eROMpaq จะรัน คลิก **Update** (อัปเดต) แลวปฏิบตัิตามคําแนะนําบนหนาจอ

#### การจดการ ั **BIOS** โดยใชการวเคราะห ิ ระบบ

**1**. ดาวนโหลด *SoftPaq* จากเว็บไซตของ HP

่<del>™</del> <mark>หมายเหตุ:</mark> ตรวจสอบการวิเคราะห์ระบบ UEFI ที่ติดตั้งมากับคอมพิวเตอร์ (หรือแฟลชไดรฟ์ USB)

- **2**. คลิก **Run** (เรียกใช) จากนั้นคลิก **Cancel** (ยกเลิก) ที่กลองโตตอบสําหรับอัปเดตและ USB ที่บตได ู
- <mark>3.</mark> นำทางไปยังโฟลเดอร์ที่อยใน <c:\swsetup> ซึ่งสัมพันธ์กับหมายเลข *SoftPaq* ของคุณ
- ี**4. หาไฟล์ .bin ในโฟลเดอร์ ROMpaq (เช่น 68CDD.bin) จากนั้นสำเนามาไว้ที่โฟลเดอร์ Hewlett-Packard\BIOS** \New\ ในพาร์ติชันของฮาร์ดไดรฟ์ HP\_Tools หรือแฟลชไดรฟ์ USB
- ี**5.** หาไฟล์ .sig ในไฟล์ ROM.cab แล้วตั้งชื่อใหม่ด้วยชื่อนำหน้าเดิมตามไฟล์ .bin (เช่น 68CDD.sig) สำเนาไฟล์ที่ตั้ง ชื่อใหม่ไปยั้งโฟลเดอร์ Hewlett-Packard\BIOS\New\ ในพาร์ติชันของฮาร์ดไดรฟ์ HP\_Tools หรือแฟลชไดรฟ์ USB
- **6**. รีสตารทคอมพิวเตอรแลวกด esc ขณะที่ขอความ "Press the ESC key for Startup Menu" (กดแปน ESC เพื่อ เขาสเมน ู ูเริ่มตน) ปรากฏขึ้นที่ดานลางของหนาจอ
- **7**. กด f2 เพื่อเขาสู Computer Setup
- **8**. คลิก **BIOS Management** (การจัดการ BIOS) จากเมนูจากนั้นเลือก **Update BIOS** (อัปเดต BIOS)

## <span id="page-77-0"></span>การใชการตดติ ั้ง **f10** เพออื่ ปเดต ั **BIOS**

**1**. ดาวนโหลด *SoftPaq* จากเว็บไซตของ HP

f<u>\*</u>\* <mark>หมายเหตุ:</mark> ตรวจสอบการวิเคราะห์ระบบ UEFI ที่ติดตั้งมากับคอมพิวเตอร์ (หรือแฟลชไดรฟ์ USB)

- **2**. คลิก **Run** (เรียกใช) จากนั้นคลิก **Cancel** (ยกเลิก) ที่กลองโตตอบสําหรับอัปเดตและ USB ที่บตได ู
- ี**3**. นำทางไปยังโฟลเดอร์ที่อยใน <c:\swsetup> ซึ่งสัมพันธ์กับหมายเลข *SoftPaq* ของคุณ
- ี**4.** หาไฟล์ .bin ในโฟลเดอร์ ROMpaq (เช่น 68CDD.bin) จากนั้นสำเนามาไว้ที่โฟลเดอร์ Hewlett-Packard\BIOS \New\ ในพาร์ติชันของฮาร์ดไดรฟ์ HP\_Tools หรือแฟลชไดรฟ์ USB
- **5.** หาไฟล์ .sig ในไฟล์ ROM.cab แล้วตั้งชื่อใหม่ด้วยชื่อนำหน้าเดิมตามไฟล์ .bin (เช่น 68CDD.sig) สำเนาไฟล์ที่ตั้ง ชื่อใหม่ไปยังโฟลเดอร์ Hewlett-Packard\BIOS\New\ ในพาร์ติชันของฮาร์ดไดรฟ์ HP\_Tools หรือแฟลชไดรฟ์ USB
- **6**. รีสตารทคอมพิวเตอรแลวกด esc ขณะที่ขอความ "Press the ESC key for Startup Menu" (กดแปน ESC เพื่อ ูเข้าส่เมนเริ่มต้น) ปรากฏขึ้นที่ด้านล่างของหน้าจอ
- **7**. กด f10 เพื่อเขาสู Computer Setup
- **8**. คลิก **Update System BIOS** (อัปเดต BIOS ระบบ) จากนนคล ั้ ิก **Accept** (ยอมรับ) เพื่ออัปเดต BIOS

#### การระบเวอร ุ ชนของ ั **BIOS**

เมื่อต้องการระบว่าอัปเดต BIOS ที่พร้อมใช้งานมี BIOS รุ่นใหม่กว่าที่ติดตั้งไว้บนคอมพิวเตอร์หรือไม่ คณจะต้องทราบ เวอร์ชันของ BIOS ระบบที่ติดตั้งไว้ในปัจจุบัน

ขอมูลเวอรชัน BIOS (หรือเรียกอีกอยางหนึ่งวา *ROM date* (วันที่ ROM) และ *System BIOS*(BIOS ระบบ)) สามารถดู ได้ด้วยการกด fn+esc (หากคณอย่ใน Windows แล้ว) หรือใช้ Computer Setup

- **1. เ**ริ่มใช้งาน Computer Setup
- **2**. ใชอุปกรณชตี้ ําแหนงหรือแปนลูกศรเพื่อเลือก **File** (ไฟล) **> System Information** (ขอมลระบบ ู )
- **3**. เมอตื่ องออกจาก Computer Setup โดยไมบันทึกการเปลี่ยนแปลงของคุณ คลิกไอคอน **Exit** (ออก) ตรงมุมลางซาย ึของหน้าจอ จากนั้นทำตามคำแนะนำที่ปรากฏบนหน้าจอ

– หรือ –

ใชแปน tab และแปนลกศรเพ ู อเล ื่ ือก **File** (ไฟล) **> Ignore Changes and Exit** (ละเวนการเปลี่ยนแปลงและ ออก) แล้วกด enter

## <span id="page-78-0"></span>การดาวนโหลดอปเดต ั **BIOS**

⁄กุ <mark>ข้อควรระวัง: เพื่</mark>อป้องกันไม่ให้คอมพิวเตอร์ได้รับความเสียหายหรือการติดตั้งไม่สำเร็จ ให้ดาวน์โหลดและติดตั้งอัพเดต BIOS เฉพาะในกรณีที่คอมพิวเตอร์เชื่อมต่อกับแหล่งจ่ายไฟภายนอกที่เชื่อถือได้ โดยใช้อะแดปเตอร์ AC อย่าดาวน์โหลด หรือติดตั้งอัพเดต BIOS ในขณะที่คอมพิวเตอร์กำลังทำงานด้วยพลังงานจากแบตเตอรี่ หรือเชื่อมต่อเข้ากับชดเชื่อมต่อ ื่อปกรณ์ หรือเชื่อมต่อกับแหล่งจ่ายไฟที่เป็นอปกรณ์เสริม ระหว่างการดาวน์โหลดและติดตั้ง ให้ปฏิบัติตามคำแนะนำต่อไปนี้:

ื่อย่าตัดกระแสไฟฟ้าจากเครื่องคอมพิวเตอร์ด้วยการถอดปลั๊กสายไฟออกจากเต้าเสียบ AC

้อย่าปิดเครื่องคอมพิวเตอร์หรือเริ่มสถานะสลีปหรือไฮเบอร์เนต

้อย่าเสียบ ถอด เชื่อมต่อ หรือยกเลิกการเชื่อมต่ออปกรณ์ สายเชื่อมต่อ หรือสายไฟ

- **1**. เลือก **Start** (เริ่ม) **> Help and Support** (บริการชวยเหลือและวิธีใช) **> Maintain** (ดแลู )
- ี **2. ปฏิบัติตามคำแนะนำบนหน้าจอเพื่อระบคอมพิวเตอร์ของคณและเข้าถึงอัปเดต BIOS ที่คุณต้องการดาวน์โหลด**
- **3. ที่**ส่วนการดาวน์โหลด ให้ปฏิบัติตามขั้นตอนต่อไปนี้:
	- **a.** ระบอัปเดต BIOS ที่ใหม่กว่า BIOS ที่ติดตั้งอยู่บนคอมพิวเตอร์ของคุณในปัจจุบัน บันทึกวันที่ ชื่อ หรือตัวระบ อื่นๆ คุณอาจต้องใช้ข้อมูลนี้เพื่อค้นหาอัปพเดตในภายหลัง หลังจากที่ดาวนโหลดไปยังฮาร์ดไดรฟ์ของคุณ
	- **b.** ปฏิบัติตามคำแนะนำบนหน้าจอเพื่อดาวน์โหลดการเลือกของคณไปยังฮาร์ดไดรฟ์

ู บันทึกพาธบนฮาร์ดไดรฟ์ของคณที่เก็บอัพเดต BIOS ที่ดาวน์โหลดมา คณจะต้องเข้าถึงพาธนี้เมื่อคณพร้อมที่จะ ติดตั้งอัปเดต

<mark>1ு พมายเหตุ:</mark> หากคุณเชื่อมต่อคอมพิวเตอร์ของคุณเข้ากับเครือข่าย ให้ปรึกษาผู้ดูแลระบบเครือข่ายก่อนที่จะติดตั้ง ซอฟต์แวร์อัพเดต โดยเฉพาะอย่างยิ่งอัปเดต BIOS ระบบ

์ ขั้นตอนการติดตั้ง BIOS จะแตกต่างกันไป ปฏิบัติตามคำแนะนำที่แสดงบนหน้าจอหลังจากที่การดาวน์โหลดเสร็จสมบุรณ์ ้หากไม่มีคำแนะนำปรากฏขึ้น ให้ปฏิบัติตามขั้นตอนต่อไปนี้:

- **1. เปิด Windows Explorer โดยเลือก Start (เริ่ม) > Computer (คอมพิวเตอร์)**
- **2.** ดับเบิลคลิกที่ชื่อฮาร์ดไดรฟ์ของคุณ โดยปกติแล้วชื่อฮาร์ดไดรฟ์คือ Local Disk (C:)
- ี**่ 3.** เปิดโฟลเดอร์บนฮาร์ดไดรฟ์ของคณซึ่งมีอัพเดตดังกล่าว โดยใช้พาธของฮาร์ดไดรฟ์ที่คุณบันทึกไว้ก่อนหน้านี้
- **4.** ดับเบิลคลิกที่ไฟล์ที่มีนามสกุล .exe (เช่น *filename*.exe)

การติดตั้ง BIOS จะเริ่มตนขนึ้

**5. ทำการติดตั้งให้เสร็จสมบูรณ์ โดยปฏิบัติตามคำแนะนำที่ปรากฏบนหน้าจอ** 

**|<del>"</del>% หมายเหตุ:** หลังจากที่ข้อความบนหน้าจอรายงานว่าการติดตั้งเสร็จสมบูรณ์ คุณจะสามารถลบไฟล์ที่ถูกดาวน์โหลดออกจาก ฮารดไดรฟของคุณ

## เมนู **BIOS Setup**

ี ตารางเมนในหัวข้อนี้จะแสดงภาพรวมตัวเลือกเมน BIOS Setup

### <span id="page-79-0"></span>้เมนหลัก

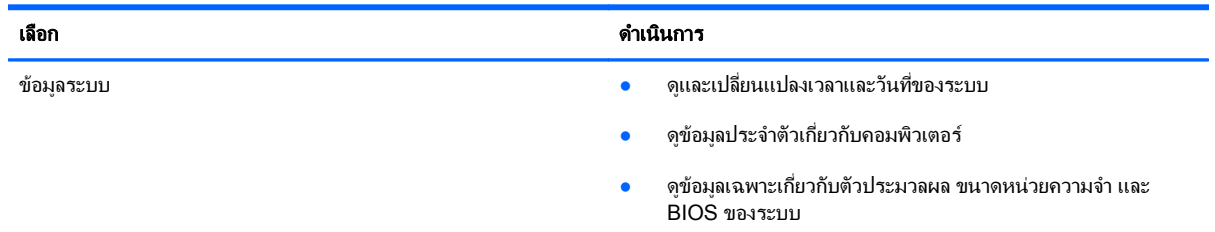

## เมนความปลอดภัย

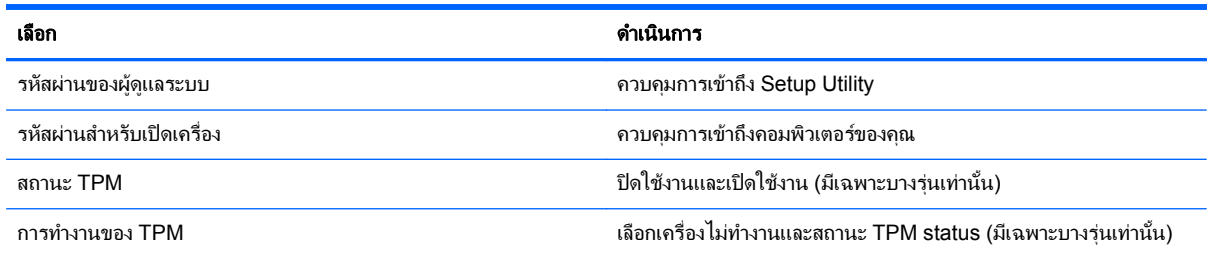

### **เมนการวินิจฉัย**

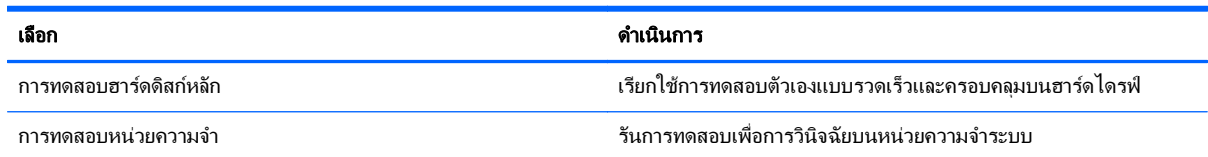

# การใชงาน **System Diagnostics** ขนสั้ ูง

System Diagnostics ขั้นสูงทำให้คุณสามารถเรียกใช้การทดสอบเพื่อการวินิจฉัยสำหรับตรวจสอบว่าฮาร์ดแวร์ของ ิ คอมพิวเตอร์ทำงานได้อย่างสมบูรณ์หรือไม่ การทดสอบเพื่อการวินิจฉัยต่อไปนี้มีอยู่ใน System Diagnostics ขั้นสูง

- ิทดสอบการเริ่มทำงาน การทดสอบนี้จะวิเคราะห์ส่วนประกอบหลักต่างๆ ของคอมพิวเตอร์ที่จำเป็นสำหรับการเริ่ม ทำงานของคอมพิวเตอร์
- ึการทดสอบการเรียกใช้งาน การทดสอบนี้จะทดสอบการเริ่มทำงานอีกครั้งแล้วตรวจสอบปัญหาที่อาจเกิดขึ้นใน ระหวางการเริ่มทํางานที่การทดสอบการเริ่มทํางานตรวจสอบไมพบ
- การปรับปรุงระบบ กลุมการทดสอบเพิ่มเตมนิ ี้จะตรวจสอบคอมพิวเตอรของคณเพ ุ ื่อใหแนใจวาสวนประกอบหลัก ทำงานอย่างถูกต้อง การปรับปรุงระบบจะใช้การทดสอบที่นานและครอบคลุมมากขึ้นบนอุปกรณ์หน่วยความจำ คุณลักษณะฮารดไดรฟSMART พื้นผิวฮารดไดรฟแบตเตอรี่ (และการปรับเทียบแบตเตอร)ี่ หนวยความจําวิดีโอ และสถานะโมดลู WLAN
- ึ การทดสอบฮาร์ดดิสก์ การทดสอบนี้จะวิเคราะห์สภาพของฮาร์ดไดรฟ์ แล้วตรวจสอบข้อมลทั้งหมดในทุกส่วนของ ฮาร์ดไดรฟ์ หากการทดสอบตรวจพบส่วนที่เสียหาย การทดสอบจะพยายามย้ายข้อมลไปยังส่วนที่ยังดีอย่
- ี่ การทดสอบหน่วยความจำ การทดสอบนี้จะวิเคราะห์การทำงานของอุปกรณ์หน่วยความจำ หากมีการรายงานข้อผิด พลาด ให้เปลี่ยนอปกรณ์หน่วยความจำใหม่ทันที
- การทดสอบแบตเตอรี่–การทดสอบนี้จะวิเคราะห์สภาพของแบตเตอรี่และปรับเทียบแบตเตอรี่หากจำเป็น หากแบตเตอรี่ ไม่ผ่านการทดสอบ โปรดติดต่อฝ่ายสนับสนน เพื่อแจ้งปัญหาและซื้อแบตเตอรี่เปลี่ยนทดแทน

คุณสามารถดูข้อมูลระบบและบันทึกข้อผิดพลาดได้ในหน้าต่าง Advanced System Diagnostics (System Diagnostics ขั้นสูง)

้วิธีเริ่มใช้งาน System Diagnostics ขั้นสูง

- **1**. เปดเครื่องหรือรีสตารทคอมพิวเตอรในขณะที่ขอความ "Press the ESC key for Startup Menu" (กดแปน ESC ี เพื่อเข้าสู่เมนูเริ่มต้น) ปรากฏขึ้นที่มุมซ้ายล่างของหน้าจอ ให้กด <mark>esc</mark> เมื่อเมนูเริ่มต้นปรากฏขึ้น ให้กด f2
- 2. คลิกการทดสอบเพื่อการวินิจฉัยที่คุณต้องการเรียกใช้งาน แล้วทำตามคำแนะนำบนหน้าจอ

 $\ddot{\mathbb{F}}$  หมายเหตุ: หากคุณต้องการหยุดการทดสอบเพื่อการวินิจฉัยขณะที่การทดสอบกำลังทำงาน ให้กด esc

# <span id="page-81-0"></span>**10 MultiBoot**

# ี่ เกี่ยวกับลำดับอุปกรณ์บูต

้เมื่อคอมพิวเตอร์เริ่มทำงาน ระบบจะพยายามบตจากอปกรณ์บตที่เปิดใช้งาน ยทิลิตี้ MultiBoot ซึ่งเปิดใช้งานจากโรงงาน จะ ์ ควบคุมลำดับที่ระบบเลือกอุปกรณ์บตู อุปกรณ์บูตอาจได้แก่ ไดรฟ์แบบออปติคอล, ดิสเก็ตต์ไดรฟ์, การ์ดอินเทอร์เฟซเครือ ข่าย (NIC), ฮาร์ดไดรฟ์ และอุปกรณ์ USB อุปกรณ์บตประกอบด้วยสื่อบันทึกที่บตได้และไฟล์ที่คอมพิวเตอร์จำเป็นต้องใช้ เพื่อให้เริ่มต้นและทำงานได้อย่างเหมาะสม

่<del>["</del>2<mark>∕ หมายเหตุ:</mark> อุปกรณ์บูตบางอย่างอาจจะต้องเปิดใช้งานใน Computer Setup เสียก่อนจึงจะสามารถรวมไว้ในลำดับการบูต

การตั้งค่าจากโรงงานกำหนดให้คอมพิวเตอร์เลือกอปกรณ์บตด้วยการค้นหาอปกรณ์บตที่เปิดใช้งานและตำแหน่งช่องใส่ ไดรฟตามลําดับตอไปนี้

<del>|"</del>2<mark>γ หมายเหตุ:</mark> อุปกรณ์บูตและตำแหน่งช่องใส่ไดรฟ์บางส่วนที่แสดงบนรายการอาจไม่ได้รับการสนับสนุนบนคอมพิวเตอร์ของ คณุ

- ช่องเพิ่มเนื้อที่ไดรฟ์สำหรับโน้ตบ๊ก
- ี ไดรฟ์แบบออปติคอล
- ฮาร์ดไดรฟ์ในโน้ตบ๊ก
- ดิสเก็ตต์ไดรฟ์ USB
- USB CD-ROM
- ฮารดไดรฟUSB
- อีเทอรเน็ตในโนตบุก
- การดหนวยความจํา Secure Digital (SD)
- ช่องใส่เพื่ออัปเกรด Docking station
- $\bullet$  ไดรฟ์ SATA ภายนอก

ิ คณสามารถเปลี่ยนลำดับที่คอมพิวเตอร์ค้นหาอปกรณ์บตด้วยการเปลี่ยนลำดับการบตใน Computer Setup คุณสามารถกด esc ขณะที่ข้อความ "Press the ESC key for Startup Menu" (กดแป้น ESC เพื่อเข้าสู่เมนูเริ่มต้น) ปรากฏขึ้นที่ด้าน ล่างของหน้าจอ จากนั้นกด f9 การกด f9 จะทำให้เมนปรากฏโดยแสดงอปกรณ์บตที่มีอย่ในปัจจบันและอนญาตให้คณเลือก ือปกรณ์บตได้ หรือคุณอาจใช้ MultiBoot Express เพื่อตั้งค่าคอมพิวเตอร์ให้แสดงพรอมต์สำหรับการระบตำแหน่งบุตใน แต่ละครั้งที่เปิดหรือรีสตาร์ทคอมพิวเตอร์

# <span id="page-82-0"></span>การเปดใชงานอปกรณ ุ บตใน ู **Computer Setup**

ิ คอมพิวเตอร์จะบตไปยังอปกรณ์ USB หรืออปกรณ์ NIC เฉพาะในกรณีที่อปกรณ์ถกเปิดใช้งานไว้แล้วใน Computer Setup

ี่ เมื่อต้องการเริ่ม Computer Setup และเปิดใช้งานอุปกรณ์ USB หรืออุปกรณ์ NIC เป็นอุปกรณ์บุต ให้ปฏิบัติตามขั้นตอน ตอไปนี้

- **1**. เปดหรือรีสตารทคอมพวเตอร ิ แลวกด esc ในขณะที่ขอความ "Press the ESC key for Startup Menu" (กดแปน ESC สำหรับเมนเริ่มต้น) ปรากฏขึ้นที่ด้านล่างของหน้าจอ
- **2**. กด f10 เพื่อเขาสู Computer Setup
- ี**3.** เมื่อต้องการเปิดใช้งานสื่อที่บูตได้ในไดรฟ์ USB หรือในไดรฟ์ที่ใส่อยในอปกรณ์ docking เสริม (มีเฉพาะบางร่น เทานนั้ ) โปรดใชอุปกรณชฺ ั้ตําแหนงหรือแปนลูกศรเพอเล ื่ ือก **System Configuration** (การกําหนดคาระบบ) **> Device Configurations** (การกําหนดคาอุปกรณ) เลือกยนยื นั **USB legacy support** (การสนบสน ั นุ USB รุนเกา)
- <mark>1\*\*} หมายเหตุ:</mark> จะต้องเปิดใช้งานตัวเลือกพอร์ต USB เพื่อที่จะใช้การสนับสนุนการใช้งาน USB ในระบบเก่า ตัวเลือกนี้ ถกเป ู ดใชงานจากโรงงาน ถาพอรตถูกปดใชงาน สามารถเปดใชงานใหมไดโดยการเลือก **System Configuration** (การกําหนดคาระบบ) **> Port Options** (ตวเล ั ือกพอรต) จากนนเล ั้ ือก **USB Port** (พอรต USB)

– หรือ –

เมื่อตองการเปดใชงานอ ุปกรณNIC เลือก **System Configuration** (การกําหนดคาระบบ) **> Boot Options** (ตวเล ั ือกบตู ) จากนั้นเลือก **PXE Internal NIC boot** (บูต PXE Internal NIC)

**4**. เมื่อตองการบันทึกการเปลยนแปลงของค ี่ ุณและออกจาก Computer Setup คลิกไอคอน **Save** (บันทึก) ตรงดานลาง ี่ ซ้ายของหน้าจอ จากนั้นทำตามคำแนะนำที่ปรากฏบนหน้าจอ

– หรือ –

ใชแปนลูกศรเพอเล ื่ ือก **File** (ไฟล) **> Save Changes and Exit** (บนทั ึกการเปลยนแปลงและออก ี่ ) จากนนกด ั้ enter

ึการเปลี่ยนแปลงของคณจะมีผลเมื่อคอมพิวเตอร์เริ่มทำงานอีกครั้ง

<mark>(\*\*) หมายเหตุ:</mark> เมื่อต้องการเชื่อมต่อ NIC กับ Preboot eXecution Environment (PXE) หรือเชิร์ฟเวอร์ Remote Program Load (RPL) โดยไม่ใช้ MultiBoot กด esc ในขณะที่ข้อความ "Press the ESC key for Startup Menu" (กดแปน ESC สําหรับเมนูเริ่มตน) ปรากฏขึ้นที่ดานลางของหนาจอ จากนั้นกด f12 โดยเร็ว

# ี่ การพิจารณาการเปลี่ยนลำดับการบูต

ึ ก่อนที่จะเปลี่ยนลำดับการบต โปรดรับทราบข้อควรพิจารณาต่อไปนี้

- เมื่อคอมพิวเตอร์รีสตาร์ทหลังจากที่เปลี่ยนลำดับการบตู คอมพิวเตอร์จะพยายามเริ่มต้นใช้ลำดับการบตใหม่
- หากมีอุปกรณ์การบตมากกว่าหนึ่งประเภท คอมพิวเตอร์จะพยายามบุตโดยใช้อุปกรณ์แรกของอุปกรณ์บุตแต่ละ ิ ประเภท (ยกเว้นสำหรับอปกรณ์แบบออปติคอล) ตัวอย่างเช่น หากคอมพิวเตอร์เชื่อมต่อกับอปกรณ์เสริมสำหรับการ ู เชื่อมต่อ (เฉพาะบางรุ่นเท่านั้น) ที่มีฮาร์ดไดรฟ์ ฮาร์ดไดรฟ์นี้จะแสดงขึ้นในลำดับการบตเป็นฮาร์ดไดรฟ์ USB หาก ้ระบบพยายามบตจากฮาร์ดไดรฟ์ USB นี้และไม่สำเร็จ ระบบจะไม่พยายามบตจากฮาร์ดไดรฟ์ในช่องใส่ฮาร์ดไดรฟ์ ู แต่จะพยายามบตจากอปกรณ์ประเภทถัดไปในลำดับการบตู อย่างไรก็ตาม หากมีอุปกรณ์แบบออปติคอลอยสองชุด ู และอุปกรณ์แบบออปติคอลชุดแรกไม่บุต (ไม่ว่าจะเป็นเพราะไม่มีสื่อบันทึกหรือสื่อบันทึกนั้นไม่ใช่บุตดิสก์ก็ตาม) ้ระบบจะพยายามบตจากอปกรณ์แบบออปติคอลชดที่สอง
- <span id="page-83-0"></span>● นอกจากนี้ การเปลี่ยนลำดับการบตจะเปลี่ยนการกำหนดชื่อไดรฟ์แบบลอจิคอล ตัวอย่างเช่น หากคณเริ่มระบบจาก ไดรฟ์ CD-ROM ที่มีแผ่นดิสก์ที่ฟอร์แมตเป็นไดรฟ์ C ไดรฟ์ CD-ROM นั่นก็จะกลายเป็นไดรฟ์ C และฮาร์ดไดรฟ์ ในชองใสไดรฟจะกลายเปนไดรฟD
- คอมพิวเตอร์จะบูตจากอปกรณ์ NIC เฉพาะในกรณีที่อปกรณ์นั้นถูกเปิดใช้งานในเมนตัวเลือกอปกรณ์ในตัวของ Computer Setup และในกรณีที่การบูตจากอุปกรณ์นั้นถูกเปิดใช้งานในเมนตัวเลือกการบูตของ Computer Setup การบุตจาก NIC ไม่ส่งผลกระทบต่อการกำหนดชื่อไดรฟ์แบบลอจิคัลเพราะไม่มีตัวอักษรชื่อไดรฟ์เชื่อมโยงกับ NIC
- ี ไดรฟ์ในชดเชื่อมต่ออุปกรณ์ (บางรุ่นเท่านั้น) จะถูกปฏิบัติเหมือนกับอุปกรณ์ USB ภายนอกในลำดับการบูต

# การเลอกการก ื าหนดล ํ กษณะ ั **MultiBoot**

คณสามารถใช ุ MultiBoot ดวยวิธีตอไปนี้

- ้ตั้งลำดับการบตใหม่ที่คอมพิวเตอร์ใช้ในแต่ละครั้งที่เปิดเครื่อง โดยเปลี่ยนลำดับการบตใน Computer Setup
- เมื่อต้องการเลือกอปกรณ์บตอย่างมีประสิทธิภาพโดยการกด esc ในขณะที่ข้อความ "Press the ESC key for Startup Menu" (กดแป้น ESC สำหรับเมนเริ่มต้น) ปรากฏขึ้นที่ด้านล่างของหน้าจอ จากนั้นกด f9 เพื่อเข้าส่เมน Boot Device Options
- $\bullet$  ใช้ MultiBoot Express เพื่อตั้งค่าลำดับการบตแบบแปรผัน คณลักษณะนี้จะแสดงพรอมต์ให้คณระบอปกรณ์บตใน แตละครั้งที่เปดหรือรีสตารทคอมพวเตอร ิ

# การตั้งคาลาดํ ับการบตใหม ู ใน **Computer Setup**

เมื่อต้องการเริ่ม Computer Setup และตั้งลำดับอุปกรณ์บูตที่คอมพิวเตอร์ใช้ในแต่ละครั้งที่เปิดเครื่องหรือรีสตาร์ท ึ คอมพิวเตอร์ ให้ปฏิบัติตามขั้นตอนต่อไปนี้

- **1**. เปดหรือรีสตารทคอมพิวเตอรแลวกด esc ในขณะที่ขอความ "Press the ESC key for Startup Menu" (กดแปน ESC สำหรับเมนเริ่มต้น) ปรากฏขึ้นที่ด้านล่างของหน้าจอ
- **2**. กด f10 เพื่อเขาสู Computer Setup
- ื**่3**. ใช้อปกรณ์ชี้ตำแหน่งหรือแป้นลูกศรเพื่อเลือกรายการ **Legacy Boot Order** (ลำดับการบูตรุ่นเก่า) จากนั้นกด enter
- ี**4. เมื่อต้องการเลื่อนลำดับการบตของอปกรณ์ขึ้น ให้ใช้อปกรณ์ขี้ตำแหน่งคลิกลกศรขึ้น หรือกดแป้น +**

– หรือ –

เมื่อต้องการเลื่อนลำดับการบตของอปกรณ์ลง ให้ใช้อปกรณ์ชี้ตำแหน่งคลิกลกศรลง หรือกดแป้น -

**5**. เมื่อตองการบันทึกการเปลยนแปลงของค ี่ ุณและออกจาก Computer Setup คลิกไอคอน **Save** (บันทึก) ตรงดานลาง ี่ ซ้ายของหน้าจอ จากนั้นทำตามคำแนะนำที่ปรากฏบนหน้าจอ

– หรือ –

ใชแปนลูกศรเพอเล ื่ ือก **File** (ไฟล) **> Save Changes and Exit** (บนทั ึกการเปลยนแปลงและออก ี่ ) จากนนกด ั้ enter

ีการเปลี่ยนแปลงของคณจะมีผลเมื่อคอมพิวเตอร์เริ่มทำงานอีกครั้ง

# <span id="page-84-0"></span>การเลอกอ ื ปกรณ ุ บตอย ู างรวดเรวโดยการใช ็ ปมุ **f9 prompt**

ู เมื่อต้องการเลือกอุปกรณ์บูตอย่างรวดเร็วสำหรับลำดับการเริ่มต้นในปัจจุบัน ให้ทำตามขั้นตอนต่อไปนี้:

- **1**. เปดเมนูSelect Boot Device โดยการเปดหรือรีสตารทคอมพิวเตอรจากนั้นกด esc ขณะที่ขอความ "Press teh ESC key for Startup Menu" (กดแปน ESC เพื่อเขาสูเมนูเริ่มตน) ปรากฏขึ้นที่ดานลางของหนาจอ
- **2**. กด f9
- ี**3. ใช้อุปกรณ์ชี้ตำแหน่งหรือแป้นลูกศรเพื่อเลือกอุปกรณ์บุต จากนั้นกด enter**

ึการเปลี่ยนแปลงของคณจะมีผลในทันที

## การตั้งคาพรอมต **MultiBoot Express**

เมื่อต้องการเริ่ม Computer Setup และตั้งค่าคอมพิวเตอร์ให้แสดงเมนตำแหน่งการเริ่มต้น MultiBoot ในแต่ละครั้งที่เปิด ี เครื่องหรือรีสตาร์ทคอมพิวเตอร์ ให้ปภิบัติตามขั้นตอนต่อไปนี้

- **1**. เปดหรือรีสตารทคอมพวเตอร ิ แลวกด esc ในขณะที่ขอความ "Press the ESC key for Startup Menu" (กดแปน ESC สำหรับเมนเริ่มต้น) ปรากฏขึ้นที่ด้านล่างของหน้าจอ
- **2**. กด f10 เพื่อเขาสู Computer Setup
- **3**. ใชอุปกรณชตี้ ําแหนงหรอแป ื นลูกศรเพื่อเลือก **System Configuration** (การกําหนดคาระบบ) **> Boot Options** จากนั้นกด enter
- **4**. ในฟลด**Multiboot Express Popup Delay (Sec)** (การหนวงเวลาปอปอัพ Multiboot Express) ใหปอน ้ระยะเวลาเป็นวินาทีสำหรับเวลาที่คณต้องการให้คอมพิวเตอร์แสดงเมนตำแหน่งเริ่มต้นก่อนที่จะใช้ค่าเริ่มต้นของการ ตั้งค่า MultiBoot ปัจจุบัน (หากเลือก 0 เมนตำแหน่งเริ่มต้นของ Express Boot จะไม่แสดงขึ้น)
- **5**. เมื่อตองการบันทึกการเปลยนแปลงของค ี่ ุณและออกจาก Computer Setup คลิกไอคอน **Save** (บันทึก) ตรงดานลาง ี่ ซ้ายของหน้าจอ จากนั้นทำตามคำแนะนำที่ปรากฏบนหน้าจอ

– หรือ –

ใชแปนลูกศรเพอเล ื่ ือก **File** (ไฟล) **> Save Changes and Exit** (บนทั ึกการเปลยนแปลงและออก ี่ ) จากนนกด ั้ enter

ี่ การเปลี่ยนแปลงของคณจะมีผลเมื่อคอมพิวเตอร์เริ่มทำงานอีกครั้ง

### การเขาสคู ากาหนด ํ **MultiBoot Express**

ู้เมื่อเมนู Express Boot แสดงขึ้นระหว่างการเริ่มทำงาน คุณมีทางเลือกดังต่อไปนี้

- ู้เมื่อต้องการระบอปกรณ์บตจากเมน Express Boot เลือกค่ากำหนดภายในเวลาที่กำหนด จากนั้นกด enter
- เพื่อป้องกันไม่ให้คอมพิวเตอร์ใช้การตั้งค่า MultiBoot ปัจจบัน ให้กดแป่นใดๆ ก่อนที่จะหมดเวลาที่กำหนดไว้ คอมพิวเตอร์จะไม่สตาร์ทจนกว่าจะเลือกอปกรณ์บตและกด enter
- ่ เมื่อต้องการให้คอมพิวเตอร์เริ่มทำงานตามการตั้งค่า MultiBoot ปัจจุบัน ให้รอจนหมดเวลาที่กำหนด

### <span id="page-85-0"></span>**A** การเดินทางโดยนำคอมพิวเตอร์ไปด้วย ํ

ิ หากคณจำเป็นต้องเดินทางโดยนำคอมพิวเตอร์ไปด้วยหรือต้องขนส่งคอมพิวเตอร์ คณควรคำนึงถึงคำแนะนำต่อไปนี้เพื่อ ้ความปลอดภัยในอปกรณ์ของคณ

- จัดเตรียมคอมพิวเตอร์สำหรับการเดินทางหรือการจัดส่ง:
	- สำรองข้อมลของคณลงไดรฟ์ภายนอก
	- ้ นำดิสก์ทั้งหมดและการ์ดสื่อบันทึกภายนอกทั้งหมด เช่น การ์ดดิจิทัล ออกจากคอมพิวเตอร์

 $\bigwedge$  ข้อควรระวัง: เพื่อลดความเสี่ยงจากความเสียหายที่อาจเกิดกับคอมพิวเตอร์ ความเสียหายต่อไดรฟ์ หรือข้อมูล ี่ สูญหาย ให้ถอดสื่อบันทึกออกจากไดรฟ์ก่อนที่จะขนส่ง จัดเก็บ หรือพกพาไดรฟ์

- ้ปิดเครื่องแล้วถอดการเชื่อมต่อกับอปกรณ์ภายนอกทั้งหมด
- ้ เอาสื่อบันทึกออกจากไดรฟ์ก่อนที่จะถอดไดรฟ์ออกจากช่องใส่
- $\bigwedge$  <mark>ข้อควรระวัง: ดำเนินการนี้ก่อนที่จะจัดส่ง จัดเก็บ หรือเดินทางไปพร้อมกับไดรฟ์ ทั้งนี้เพื่อลดความเสี่ยงจาก</mark> ความเสียหายที่อาจเกิดกับคอมพิวเตอร์ ความเสียหายต่อไดรฟ์ หรือข้อมลสุถเหาย
- ปดคอมพิวเตอร
- ึ นำข้อมูลสำรองของคุณติดตัวไปด้วย โดยจัดเก็บข้อมูลสำรองแยกต่างหากจากคอมพิวเตอร์
- ุขณะเดินทางทางเครื่องบิน ให้นำคอมพิวเตอร์ติดตัวเหมือนเป็นกระเป๋าถือขึ้นเครื่อง และไม่ต้องเช็คอินคอมพิวเตอร์ กับกระเปาอื่นๆ

่ <mark>ข้อควรระวัง: อย่าให้ไดรฟ์สัมผัสกับสนามแม่เหล็ก อุปกรณ์รักษาความปลอดภัยที่มีสนามแม่เหล็กรวมถึงเครื่องตรวจ</mark> ความปลอดภัยในสนามบินโดยให้เดินผ่าน และเครื่องตรวจความปลอดภัยตามตัว สายพานลำเลียงกระเป๋าสัมภาระใน สนามบินและอปกรณ์ด้านความปลอดภัยที่ตรวจสอบกระเป๋าสัมภาระ จะใช้เอกซ์เรย์แทนสนามแม่เหล็ก และไม่ทำให้ ไดรฟไดรับความเสียหาย

- หากคณมีแผนที่จะใช้คอมพิวเตอร์ขณะโดยสารเครื่องบิน โปรดฟังการประกาศในเครื่องบินซึ่งจะแจ้งให้ทราบว่าคณ ได้รับอนุญาตให้ใช้คอมพิวเตอร์เมื่อไร การใช้คอมพิวเตอร์ขณะโดยสารเครื่องบินจะขึ้นอยกับดุลพินิจของแต่ละสาย การบิน
- ิ หากคอมพิวเตอร์ของคณจะไม่มีการใช้งานและไม่ได้ต่อกับแหล่งจ่ายไฟภายนอกนานกว่า 2 สัปดาห์ ให้ถอดแบตเตอรี่ ืออกและแยกเก็บไว้ต่างหากถ้าคอมพิวเตอร์มีแบตเตอรี่ที่ผ้ใช้เปลี่ยนได้
- หากคุณต้องการจัดส่งคอมพิวเตอร์หรือไดรฟ์ ให้ใช้บรรจุภัณฑ์ที่เหมาะสม และมีข้อความกำกับที่กล่องด้วยว่า "FRAGILE"
- ิหากคณเดินทางไปต่างประเทศ ให้ทำตามคำแนะนำต่อไปนี้:
	- ตรวจสอบข้อกำหนดศุลกากรเกี่ยวกับคอมพิวเตอร์ในประเทศหรือภมิภาคปลายทางของคณ
	- ∘ ตรวจสอบเกี่ยวกับสายไฟและอะแดปเตอร์ที่ใช้ในประเทศปลายทางที่คณต้องการใช้คอมพิวเตอร์ ข้อกำหนด ้ เฉพาะของแรงดันไฟฟ้า ความถี่ และปล็กไฟอาจแตกต่างกัน

คำเ**ตือน! เ**พื่อป้องกันไฟดูด ไฟไหม้ หรือความเสียหายต่ออุปกรณ์ อย่าพยายามต่อไฟเข้าคอมพิวเตอร์ด้วยชุด แปลงแรงดันไฟที่จําหนายสําหรับเครื่องใชไฟฟาทั่วไป

# <span id="page-87-0"></span>**B** ทรพยากรการแก ั ไขป ญหา

● เข้าถึงลิงก์เว็บไซต์และข้อมลเพิ่มเต็มเกี่ยวกับคอมพิวเตอร์ผ่านทาง Help and Support (บริการช่วยเหลือและวิธีใช้) เลือก **Start** (เริ่ม) **> Help and Support**(บริการชวยเหลือและวิธีใช)

[<mark>\*\*\*}? พมายเหตุ: ฺ</mark> เครื่องมือตรวจสอบและซ่อมแซมบางอย่างต้องใช้การเชื่อมต่ออินเทอร์เน็ต นอกจากนี้ HP ยังจัดหา ้ เครื่องมือเพิ่มเติมที่ไม่จำเป็นต้องใช้การเชื่อมต่ออินเทอร์เน็ตอีกด้วย

● ติดต่อฝ่ายสนับสนุนด้านเทคนิค สำหรับฝ่ายสนับสนุนในสหรัฐอเมริกา ให้ไปที่ <u>[http://www.hp.com/go/](http://www.hp.com/go/contactHP)</u> [contactHP](http://www.hp.com/go/contactHP) สำหรับฝ่ายสนับสนุนทั่วโลก ให้ไปที่ [http://welcome.hp.com/country/us/en/](http://welcome.hp.com/country/us/en/wwcontact_us.html) [wwcontact\\_us.html](http://welcome.hp.com/country/us/en/wwcontact_us.html)

เลือกจากบริการสนับสนนต่อไปนี้:

◦ สนทนาออนไลนรวมกับชางเทคนิคของ HP

<mark>¦\*\*</mark> พมายเหตุ: เมื่อการสนทนาไม่พร้อมใช้งานในภาษาใดภาษาหนึ่ง ก็จะสามารถสนทนาเป็นภาษาอังกฤษได้

- สงอีเมลถึงฝายสนับสนุน
- คนหาหมายเลขโทรศัพทของฝายสนับสนุน
- คนหาศูนยบริการของ HP

# <span id="page-88-0"></span> $\textbf{C}$  การคายประจุไฟฟ้าสถิต

ึการคายประจุไฟฟ้าสถิตเป็นการปล่อยประจุไฟฟ้าสถิตเมื่อวัตถุสองชิ้นสัมผัสกัน เช่น ไฟฟ้าช็อตที่คณร้สึกได้เมื่อคณเดินบน พรมและแตะลกบิดประตที่เป็นโลหะ

ึการคายประจุไฟฟ้าสถิตจากนิ้วมือหรือตัวนำไฟฟ้าสถิตอื่นๆ อาจทำให้ขึ้นส่วนอิเล็กทรอนิกส์ได้รับความเสียหาย เพื่อป้องกัน ี ความเสียหายต่อคอมพิวเตอร์ ความเสียหายต่อไดรฟ์ หรือข้อมลสญหาย ให้ปฏิบัติตามข้อควรระวังต่อไปนี้:

- หากคำแนะนำในการเอาออกหรือติดตั้งแจ้งให้คณถอดปล็กคอมพิวเตอร์ คณก็ควรถอดปล็กหลังจากที่ถ่ายประจไฟฟ้า ้ลงดินเรียบร้อยแล้ว และก่อนที่จะถอดฝาปิดเครื่อง
- เก็บชิ้นส่วนไว้ในหีบห่อบรรจที่ปลอดภัยจากไฟฟ้าสถิตจนกว่าคุณจะพร้อมสำหรับการติดตั้ง
- หลีกเลี่ยงการสัมผัสพิน บัดกรี และวงจร จับชิ้นส่วนอิเล็กทรอนิกส์ให้น้อยที่สุดเท่าที่จะเป็นไปได้
- ใชเครื่องมอทื ี่ไมใชแมเหล็ก
- ึก่อนที่จะเคลื่อนย้ายชิ้นส่วน ให้คายประจไฟฟ้าสถิตด้วยการแตะที่พื้นผิวโลหะที่ไม่ได้ทาสีของชิ้นส่วนนั้น
- ิ หากคณถอดชิ้นส่วนออก ให้วางไว้ในหีบห่อที่ปลอดภัยจากไฟฟ้าสถิต

หากคุณต้องการข้อมูลเพิ่มเติมเกี่ยวกับไฟฟ้าสถิตหรือความช่วยเหลือเกี่ยวกับการถอดหรือติดตั้งชิ้นส่วน ให้ติดต่อฝ่าย สนับสนุน

# ดัชนี

#### **B**

BIOS การดาวนโหลดอัปเดต [69](#page-78-0) การระบเวอร์ชัน [68](#page-77-0) การอัปเดต [67](#page-76-0)

#### **C**

Computer Setup การตั้ง MultiBoot Express prompt [75](#page-84-0) การตั้งลําดับการบตู [74](#page-83-0) การนําทางและการเลือก [65](#page-74-0) การเปดใชงานอุปกรณที่บตได ู [73](#page-82-0) การเรียกคืนคาเริ่มตน [66](#page-75-0) รหัสผาน DriveLock [54](#page-63-0) รหัสผ่านผัดแลระบบ BIOS [53](#page-62-0) Connection Manager [4](#page-13-0)

## **E**

**ExpressCard** การกําหนดคา [32](#page-41-0) การดึงแผนปองกัน [33](#page-42-0) การเอาออก [34](#page-43-0) การใส [33](#page-42-0) ระบุ [32](#page-41-0)

#### **G**

GPS [8](#page-17-0)

#### **H**

HDMI, การกําหนดคาเสียง [18](#page-27-0) HP 3D DriveGuard [43](#page-52-0) HP Connection Manager [4](#page-13-0) HP Power Assistant [24](#page-33-0) HP ProtectTools Security Manager [59](#page-68-0)

#### **I**

Intel Wireless Display [19](#page-28-0)

#### **M**

MultiBoot Express [72,](#page-81-0) [75](#page-84-0)

**N** Network Service Boot [73](#page-82-0)

### **R**

RAID [49](#page-58-0)

#### **S**

setup utility (ยทิลิตี้การติดตั้ง) การนําทางและการเลือก [65](#page-74-0) การเรียกคืนคาเริ่มตน [66](#page-75-0) SIM การเอาออก [8](#page-17-0) การใส [7](#page-16-0) System Diagnostics ขั้นสูง [70](#page-79-0)

#### ก

กระแสไฟ AC ภายนอก, การใช [27](#page-36-0) กราฟกคู [29](#page-38-0) กราฟกที่สลับได [29](#page-38-0) การกําหนดคา ExpressCard [32](#page-41-0) เสียงสําหรับ HDMI [18](#page-27-0) ึการข้ามไปยังเครือข่ายอื่น [7](#page-16-0) การคายประจุไฟฟาสถิต [79](#page-88-0) ิการค้นหาข้อมลเพิ่มเติม [1](#page-10-0) การจดจําใบหนา [15,](#page-24-0) [50](#page-59-0) การจัดเก็บแบตเตอรี่ [26](#page-35-0) การดูแลรักษาคอมพิวเตอรของคุณ [60](#page-69-0) ึการตรวจสอบฟังก์ชันเสียง [15](#page-24-0) การตรวจสอบแบตเตอรี่ [25](#page-34-0) การตั้งค่า WLAN [6](#page-15-0) การตั้งคาการปองกันดวยรหสผั านเมื่อกลับ มาทํางานอีกครั้ง [23](#page-32-0) การต้งคั าการเชื่อมตออินเทอรเน็ต [6](#page-15-0) ึการตั้งค่าตัวเลือกการใช้พลังงาน [20](#page-29-0) การทดสอบอะแดปเตอรAC [28](#page-37-0)

การทําความสะอาดคอมพิวเตอรของคณุ [60](#page-69-0) การบํารุงรักษา การลางขอมูลดสกิ [43](#page-52-0) ตัวจัดเรียงข้อมลบนดิสก์ [43](#page-52-0) การปกปองเครือขายไรสาย [6](#page-15-0) การปดคอมพวเตอร ิ [20](#page-29-0) การรักษา, พลังงาน [26](#page-35-0) การสนับสนุน USB รุนเกา [65](#page-74-0) การสนับสนนรุ่นเก่า. USB [65](#page-74-0) ึการสร้างการเชื่อมต่อไร้สาย [2](#page-11-0) การเขารหัสลับระบบไรสาย [6](#page-15-0) ึการเชื่อมต่อกับ เครือขายแบบใชสาย [9](#page-18-0) ี เครือข่ายไร้สายที่มีอย่ [5](#page-14-0) ึการเชื่อมต่อไร้สาย. การสร้าง [2](#page-11-0) การเดนทางโดยน ิ ําคอมพวเตอร ิ ไปดวย [26](#page-35-0), [76](#page-85-0) การเปลี่ยนลําดับการบตู [74](#page-83-0) การเปดหรือปดอุปกรณไรสาย [4](#page-13-0) การใช กระแสไฟ AC ภายนอก [27](#page-36-0) มิเตอรพลังงาน [22](#page-31-0) ี สถานะประหยัดพลังงาน [20](#page-29-0) แผนการใชพลังงาน [22](#page-31-0) โมเด็ม [9](#page-18-0) การใชไดรฟแบบออปติคอลรวมกัน [49](#page-58-0) การด Java การเอาออก [35](#page-44-0) การใส [35](#page-44-0) คําจํากัดความ [34](#page-43-0) การดดิจิทัล การเอาออก [31](#page-40-0) การใส [31](#page-40-0) รูปแบบที่สนับสนนุ [31](#page-40-0)

#### ข

ึ ขั้วต่อ, ชุดเชื่อมต่ออปกรณ์ [40](#page-49-0) ขั้วต่อชุดเชื่อมต่ออปกรณ์ [40](#page-49-0)

ี่ ข้อมูลแบตเตอรี่, การหา [24](#page-33-0)

#### ค

ความปลอดภัย, ไรสาย [6](#page-15-0) คอมพิวเตอร, การเดินทาง [26,](#page-35-0) [76](#page-85-0) เครือขายเฉพาะที่ (LAN) การเชื่อมตอสายเคเบิล [12](#page-21-0) ี่ สายเคเบิลที่จำเป็น [12](#page-21-0) เครือขายไรสาย (WLAN) การเชื่อมตอกับที่มีอยู [5](#page-14-0) ความปลอดภยั [6](#page-15-0) อุปกรณที่จําเปน [6](#page-15-0) เครือขายไรสายที่มีอยู, การเชื่อมตอ [5](#page-14-0)

#### ซ

ซอฟตแวร HP Connection Manager [4](#page-13-0) การลางขอมูลดิสก [43](#page-52-0) ตัวจัดเรียงขอมูลบนดิสก [43](#page-52-0) ปองกันไวรัส [58](#page-67-0) อัพเดตที่สําคัญ [58](#page-67-0) ไฟรวอลล [58](#page-67-0) ี ซอฟต์แวร์การล้างข้อมลดิสก์ [43](#page-52-0) ี ซอฟต์แวร์ตัวจัดเรียงข้อมลบนดิสก์ [43](#page-52-0) ี่ซอฟต์แวร์ป้องกันไวรัส [58](#page-67-0) ซอฟตแวรไฟรวอลล [6](#page-15-0), [58](#page-67-0) เซิร์ฟเวอร์ PXE [73](#page-82-0)

#### ด

ไดรฟ การเคลื่อนย้าย [42](#page-51-0) การใช้ [43](#page-52-0) ภายนอก [39](#page-48-0) ลําดับการบตู [72](#page-81-0) ออปติคอล [40](#page-49-0) ฮารด [39](#page-48-0) ไดรฟภายนอก [39](#page-48-0) ไดรฟแบบออปติคอล [40](#page-49-0) ี่ ไดรฟ์แบบออปติคอลที่มีช่องบรรจ [46](#page-55-0) ี่ ไดรฟ์แบบออปติคอลที่มีถาดบรรจ [45](#page-54-0)

#### ต

ตัวอ่านลายนิ้วมือ [57](#page-66-0) ตําแหนงไดรฟโลจิคอล [74](#page-83-0)

#### ท

ทรัพยากรการแกไขปญหา [78](#page-87-0)

#### บ

แบตเตอรี่ การคายประจุ [25](#page-34-0) การทิ้ง [27](#page-36-0) การรักษาพลังงาน [26](#page-35-0) การเก็บ [26](#page-35-0) การแสดงประจุไฟฟาทเหล ี่ ืออยู [25](#page-34-0) การใสเขาที่ [27](#page-36-0) ระดับแบตเตอรี่เหลือน้อย [25](#page-34-0)

#### ป

ปดเครื่อง [20](#page-29-0) ปมุ พลังงาน [20](#page-29-0) ระดับเสียง [15](#page-24-0) สื่อบันทึก [14](#page-23-0) ปมเปิด/ปิด [20](#page-29-0) แปน ระดับเสียง [15](#page-24-0) สื่อบันทึก [14](#page-23-0) ี่ แป้นลัด. สื่อบันทึก [14](#page-23-0) แปนลัดสื่อบนทั ึก [14](#page-23-0)

#### ผ

แผนการใชพลังงาน การดูปจจุบนั [22](#page-31-0) การปรับแตง [22](#page-31-0) การเลือก [22](#page-31-0) แผนดิสกแบบออปตคอล ิ การเอาออก [46](#page-55-0) การใส [45](#page-54-0)

#### พ

พลังงาน การรักษา [26](#page-35-0) ตัวเลือก [20](#page-29-0) แบตเตอรี่ [24](#page-33-0) พลังงานแบตเตอรี่ [24](#page-33-0) พอรต HDMI [18](#page-27-0) Intel Wireless Display [19](#page-28-0) VGA [16](#page-25-0) การขยาย [40](#page-49-0) จอภาพภายนอก [16](#page-25-0) พอร์ต HDMI, การเชื่อมต่อ [18](#page-27-0) พอร์ต VGA, การเชื่อมต่อ [16](#page-25-0) พอรตขยาย [40](#page-49-0) พอรตจอภาพภายนอก [16](#page-25-0)

#### ฟ

ี่ฟังก์ชันเสียง, การตรวจสอบ [15](#page-24-0) ไฟแสดงสถานะ, ฮารดไดรฟ [44](#page-53-0) ไฟแสดงสถานะฮารดไดรฟ [44](#page-53-0)

#### ม

มิเตอร์พลังงาน [22](#page-31-0) โมดูลบรอดแบนดไรสายของ HP [7](#page-16-0) โมเด็ม การเชื่อมตอสายโมเดม็ [9](#page-18-0) การเชื่อมตออะแดปเตอรสายโมเด็ม [11](#page-20-0) การเลือกการตั้งคาตําแหนงที่ตั้ง [11](#page-20-0)

#### ร

รหัสผาน DriveLock [54](#page-63-0) ผูดูแลระบบ [51](#page-60-0) ผูดูแลระบบ BIOS [53](#page-62-0) ผูใช [52](#page-61-0) รหัสผาน DriveLock คําอธิบาย [54](#page-63-0) รหัสผาน DriveLock อัตโนมัติ การถอด [55](#page-64-0) การป่อน [55](#page-64-0) รหัสผ่านผัดแลระบบ [51](#page-60-0) รหัสผานผใชู [52](#page-61-0) ระดับเสียง การปรับ [15](#page-24-0) ปุม [15](#page-24-0) แปน [15](#page-24-0) ระดับแบตเตอรี่ถึงขั้นวิกฤต [21,](#page-30-0) [26](#page-35-0) ระดับแบตเตอรี่เหลือน้อย [25](#page-34-0) ระบบไมตอบสนอง [20](#page-29-0) ไรสาย การปกป้อง [6](#page-15-0) ตั้งคา [6](#page-15-0) ไอคอน [2](#page-11-0)

#### ว

วิดโอี [16](#page-25-0) เว็บแคม [15](#page-24-0)

#### ส

ี สถานะประหยัดพลังงาน [20](#page-29-0) สมารทการด การเอาออก [35](#page-44-0) การใส [35](#page-44-0) คําจากํ ัดความ [34](#page-43-0) สลีป การออก [21](#page-30-0) การเริ่ม [21](#page-30-0) สวิตช์ เปิด/ปิด [20](#page-29-0) สวิตชเปด/ปด [20](#page-29-0) สาย 1394, การเชื่อมตอ [37](#page-46-0)

#### ห

โหมดกราฟก, การสลับ [29](#page-38-0)

#### อ

อะแดปเตอร์ AC, การทดสอบ [28](#page-37-0) อะแดปเตอรอีเทอรเน็ต USB ของ HP, การเชื่อมตอ [12](#page-21-0) อัพเดตที่สําคัญ, ซอฟตแวร [58](#page-67-0) อุณหภมู ิ [26](#page-35-0) ้อุณหภูมิของแบตเตอรี่ [26](#page-35-0) อปกรณ์ 1394 การเชื่อมตอ [37](#page-46-0) การเอาออก [37](#page-46-0) ระบุ [36](#page-45-0) อปกรณ์ Bluetooth [2,](#page-11-0) [8](#page-17-0) อปกรณ์ eSATA การเชื่อมตอ [38](#page-47-0) การเอาออก [38](#page-47-0) ระบุ [37](#page-46-0) อุปกรณUSB การเชื่อมตอ [36](#page-45-0) การเอาออก [36](#page-45-0) รายละเอียด [35](#page-44-0) อุปกรณ์ WWAN [7](#page-16-0) อปกรณ์ความละเอียดสง, การเชื่อมต่อ [18](#page-27-0), [19](#page-28-0) ือุปกรณ์ที่บูตได้, เปิดใช้งาน [73](#page-82-0) อุปกรณบูต NIC [72,](#page-81-0) [73](#page-82-0) อุปกรณภายนอก [39](#page-48-0) อุปกรณรักษาความปลอดภัยใน สนามบนิ [42](#page-51-0) ือปกรณ์เสริมภายนอก, การใช้ [39](#page-48-0) อุปกรณไรสาย, การเปดหรือปด [4](#page-13-0) ไอคอน เครือขาย [2](#page-11-0) ไรสาย [2](#page-11-0) ไอคอนเครือขาย [2](#page-11-0)

#### ฮ

ฮับ [35](#page-44-0) ฮับ USB [35](#page-44-0) ฮารดไดรฟ HP 3D DriveGuard [43](#page-52-0) ภายนอก [39](#page-48-0) ไฮเบอรเนต การออก [21](#page-30-0) การเริ่ม [21](#page-30-0) ถกเรียกใช้เมื่อระดับแบตเตอรี่ถึงขั้น วิกฤต [26](#page-35-0)